# Veritas NetBackup™ インス トールガイド

UNIX と Windows

リリース 8.1

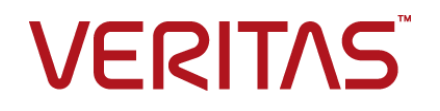

# Veritas NetBackup™ インストールガイド

最終更新日: 2017-11-03

### 法的通知と登録商標

Copyright © 2017 Veritas Technologies LLC. All rights reserved.

Veritas、Veritas ロゴ、NetBackup は Veritas Technologies LLC または同社の米国とその他の国 における関連会社の商標または登録商標です。 その他の会社名、製品名は各社の登録商標また は商標です。

この製品には、サードパーティ (「サードパーティプログラム」) の所有物であることをベリタスが示す 必要のあるサードパーティソフトウェアが含まれている場合があります。サードパーティプログラムの 一部は、オープンソースまたはフリーソフトウェアライセンスで提供されます。本ソフトウェアに含まれ る本使用許諾契約は、オープンソースまたはフリーソフトウェアライセンスでお客様が有する権利ま たは義務を変更しないものとします。このベリタス製品に付属するサードパーティの法的通知文書は 次の場所で入手できます。

#### <https://www.veritas.com/about/legal/license-agreements>

本書に記載されている製品は、その使用、コピー、頒布、逆コンパイルおよびリバースエンジニアリ ングを制限するライセンスに基づいて頒布されます。Veritas Technologies LLC からの書面による 許可なく本書を複製することはできません。

本書は、現状のままで提供されるものであり、その商品性、特定目的への適合性、または不侵害の 暗黙的な保証を含む、明示的あるいは暗黙的な条件、表明、および保証はすべて免責されるものと します。ただし、これらの免責が法的に無効であるとされる場合を除きます。 Veritas Technologies LLC は、本書の提供、内容の実施、また本書の利用によって偶発的あるいは必然的に生じる損害 については責任を負わないものとします。 本書に記載の情報は、予告なく変更される場合がありま す。

ライセンス対象ソフトウェアおよび資料は、FAR 12.212 の規定によって商業用コンピュータソフトウェ アと見なされ、場合に応じて、FAR 52.227-19 「Commercial Computer Software - Restricted Rights」、DFARS 227.7202、 「Commercial Computer Software and Commercial Computer Software Documentation」、その後継規制の規定により制限された権利の対象となります。業務用 またはホスト対象サービスとしてベリタスによって提供されている場合でも同様です。 米国政府によ るライセンス対象ソフトウェアおよび資料の使用、修正、複製のリリース、実演、表示または開示は、 本使用許諾契約の条項に従ってのみ行われるものとします。

Veritas Technologies LLC 500 E Middlefield Road Mountain View, CA 94043

<http://www.veritas.com>

.

### テクニカルサポート

テクニカルサポートは世界中にサポートセンターを設けています。すべてのサポートサービスは、お 客様のサポート契約およびその時点でのエンタープライズテクニカルサポートポリシーに従って提供 されます。サポートサービスとテクニカルサポートへの問い合わせ方法については、次の弊社のWeb サイトにアクセスしてください。

#### [https://www.veritas.com/support/ja\\_JP.html](https://www.veritas.com/support/ja_JP.html)

次の URL でベリタスアカウントの情報を管理できます。

#### <https://my.veritas.com>

既存のサポート契約に関する質問については、次に示す地域のサポート契約管理チームに電子 メールでお問い合わせください。

世界全域 (日本を除く) **[CustomerCare@veritas.com](mailto:CustomerCare@veritas.com)** 

Japan (日本) [CustomerCare\\_Japan@veritas.com](mailto:CustomerCare_Japan@veritas.com)

#### マニュアル

マニュアルの最新バージョンがあることを確認してください。各マニュアルには、2 ページに最終更 新日付が記載されています。最新のマニュアルは、次のベリタス Web サイトで入手できます。

<https://sort.veritas.com/documents>

### マニュアルに対するご意見

お客様のご意見は弊社の財産です。改善点のご指摘やマニュアルの誤謬脱漏などの報告をお願 いします。その際には、マニュアルのタイトル、バージョン、章タイトル、セクションタイトルも合わせて ご報告ください。ご意見は次のアドレスに送信してください。

#### [NB.docs@veritas.com](mailto:NB.docs@veritas.com)

次のベリタスコミュニティサイトでマニュアルの情報を参照したり、質問することもできます。

<http://www.veritas.com/community/ja>

### ベリタスの Service and Operations Readiness Tools (SORT) の表示

ベリタスの Service and Operations Readiness Tools (SORT) は、時間がかかる管理タスクを自 動化および簡素化するための情報とツールを提供する Web サイトです。製品によって異なります が、SORT はインストールとアップグレードの準備、データセンターにおけるリスクの識別、および運 用効率の向上を支援します。SORT がお客様の製品に提供できるサービスとツールについては、 次のデータシートを参照してください。

[https://sort.veritas.com/data/support/SORT\\_Data\\_Sheet.pdf](https://sort.veritas.com/data/support/SORT_Data_Sheet.pdf)

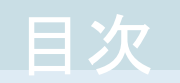

# [第](#page-7-0) 1 章 [インストールの準備](#page-7-0) .............................................................. [8](#page-7-0)

[第](#page-31-0) 3 章

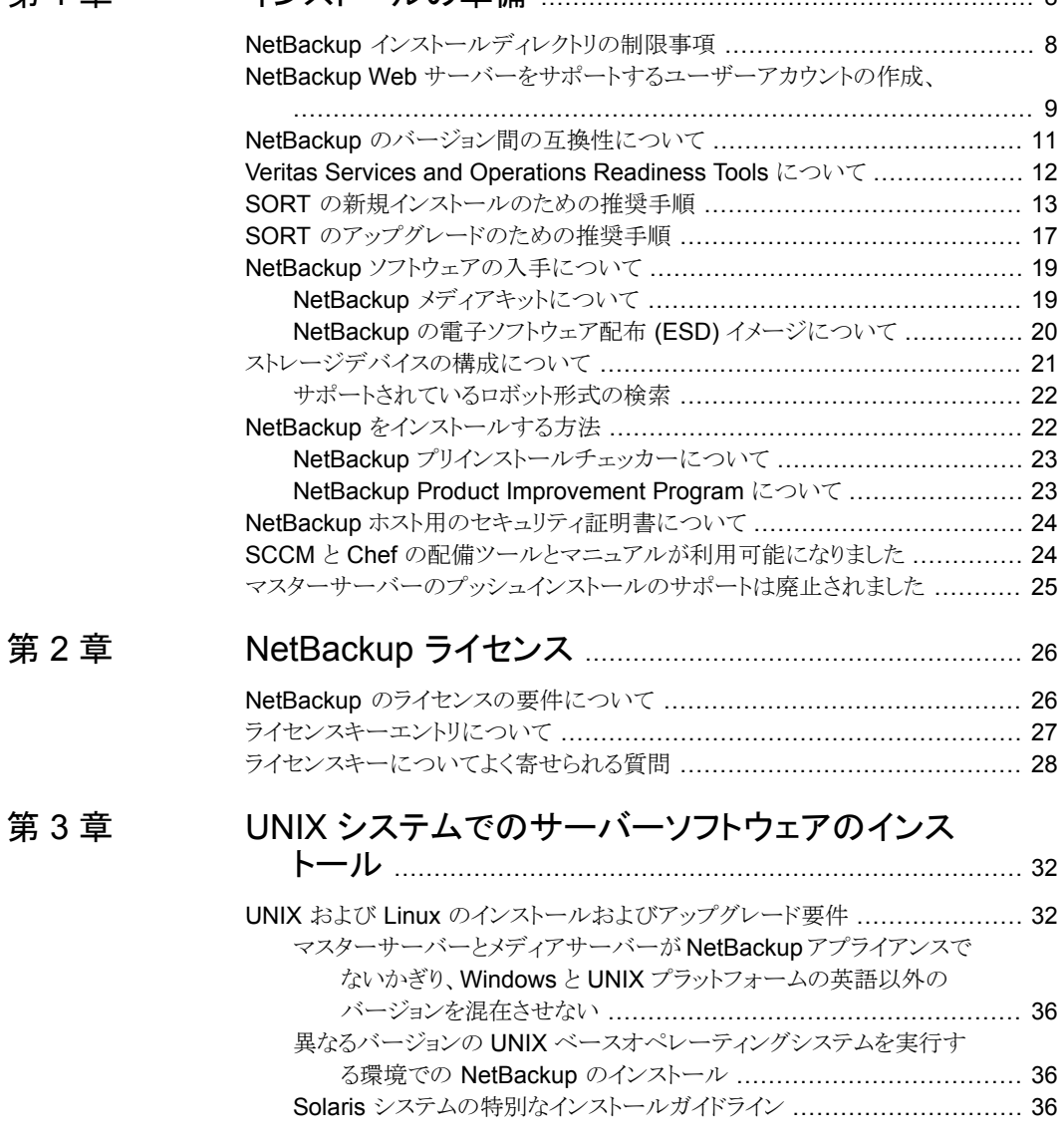

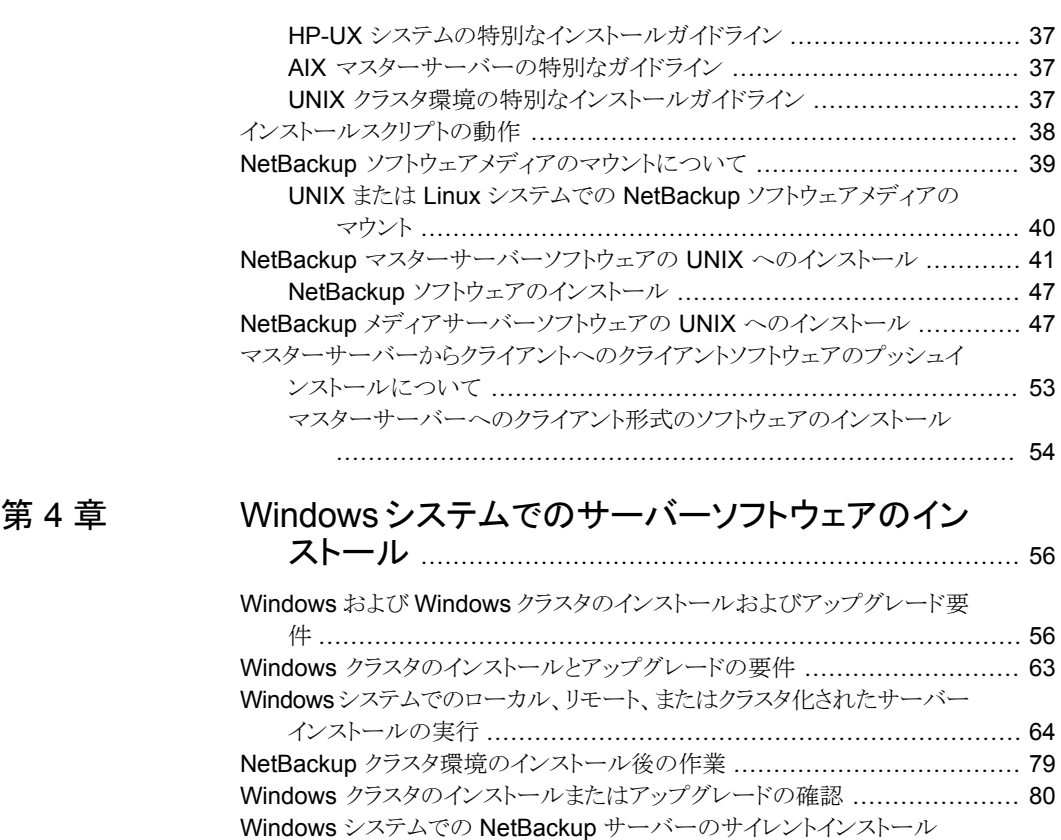

........................................................................................... [81](#page-80-0)

### [第](#page-83-0) 5 章 [管理インターフェースについて](#page-83-0) .......................................... [84](#page-83-0)

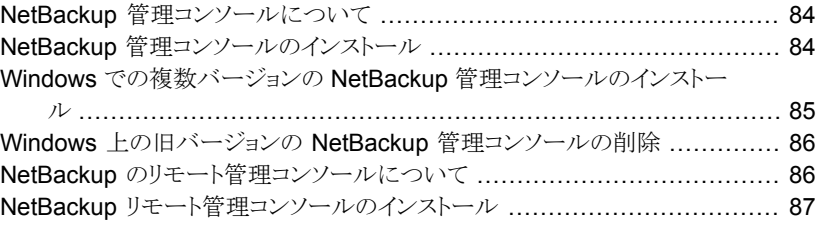

### [第](#page-88-0) 6 章 NetBackup [クライアントソフトウェアのインストール](#page-88-0)

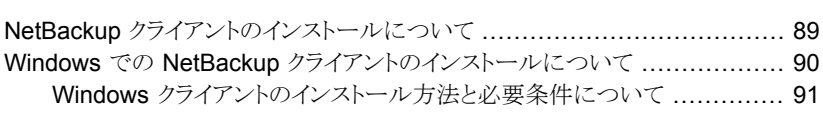

........................................................................................... [89](#page-88-0)

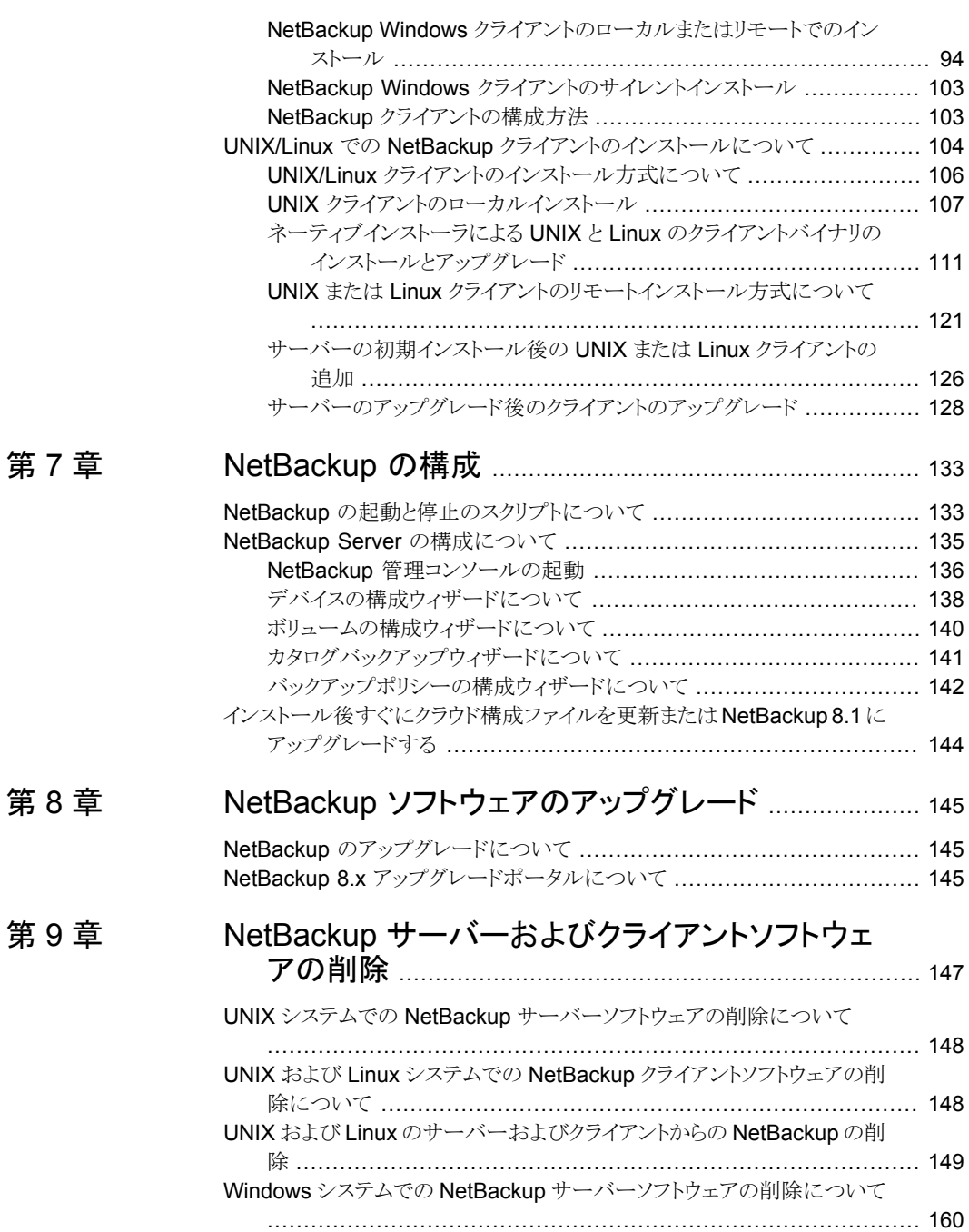

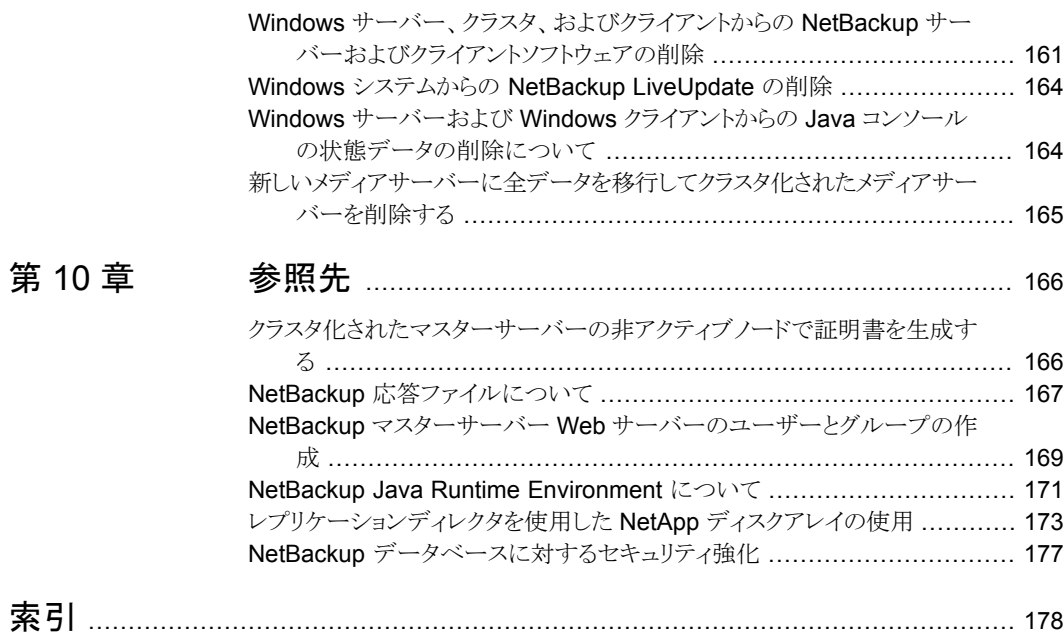

# <span id="page-7-0"></span>インストールの準備

この章では以下の項目について説明しています。

- NetBackup [インストールディレクトリの制限事項](#page-7-1)
- NetBackup Web [サーバーをサポートするユーザーアカウントの作成、](#page-8-0)

**1**

- NetBackup [のバージョン間の互換性について](#page-10-0)
- Veritas Services and [Operations](#page-11-0) Readiness Tools について
- SORT [の新規インストールのための推奨手順](#page-12-0)
- SORT [のアップグレードのための推奨手順](#page-16-0)
- NetBackup [ソフトウェアの入手について](#page-18-0)
- [ストレージデバイスの構成について](#page-20-0)
- NetBackup [をインストールする方法](#page-21-1)
- <span id="page-7-1"></span>■ NetBackup [ホスト用のセキュリティ証明書について](#page-23-0)
- SCCM と Chef [の配備ツールとマニュアルが利用可能になりました](#page-23-1)
- [マスターサーバーのプッシュインストールのサポートは廃止されました](#page-24-0)

# **NetBackup** インストールディレクトリの制限事項

NetBackup によってサポートされる各ファイルシステムで、インストールフォルダのファイ ル名とフォルダ名の制限が定義されています。 ファイルシステムのベンダーが提供する マニュアルで、ファイル名とフォルダ名に関する制限事項の詳細を確認してください。 さ らに、NetBackup では、インストールフォルダの名前で特定の文字のみがサポートされ ます。 サポート外の文字を使うと予期しない結果になり、データが失われる可能性があり ます。 NetBackup がインストールフォルダでサポートする文字は次のとおりです。

- UNIX または Linux **POSIX** の完全にポータブルなファイル名の文字 (A-Z a-z 0-9 . -)
- Windows ASCII 7 ビット範囲内の印字可能文字

<span id="page-8-0"></span>メモ**:** Windows の繁体字中国語と韓国語バージョンでは、NetBackup クライアントをス ペースが含まれるパスにインストールすると、リストア操作が失敗する場合があります。 ス ペースを含むパスの例には C:¥Program Files があります。 これらの Windows バー ジョンでは、スペースをともなわないパスに NetBackup のクライアントソフトウェアをインス トールするようにしてください。

# **NetBackup Web** サーバーをサポートするユーザーア カウントの作成、

NetBackup 8.0 より、NetBackup マスターサーバーには、重要なバックアップ操作をサ ポートするための構成済み Web サーバーが含まれます。この Web サーバーは、権限 が制限されているユーザーアカウント要素の下で動作します。これらのユーザーアカウン ト要素は、各マスターサーバー (またはクラスタ化されたマスターサーバーの各ノード) で 使用できる必要があります。

多数の手順を実行すると、オペレーティングシステムでユーザーとグループを作成できま す。特定のいくつかの方法を示していますが、他の方法でも同じ目標を達成できる可能 性があります。ホームディレクトリのパス、ユーザー名、およびグループ名はハードコード されていないため、変更することができます。デフォルトのローカルユーザー名は nbwebsvc、デフォルトのローカルグループ名は nbwebgrp です。

メモ**:** UNIX および Linux プラットフォームの場合、UID はクラスタ環境の各ローカルアカ ウントと同じである必要があります。すべてのクラスタノードでローカルアカウントが一貫し て定義されていることを確認します。

#### **AIX** 以外の **UNIX** または **Linux** でユーザーアカウントとユーザーグループを作成する 方法

**1** 次のコマンドでローカルグループを作成します。

コマンド: /usr/openv/netbackup/bin # groupadd *group\_name*

例: /usr/openv/netbackup/bin # groupadd nbwebgrp

**2** 次のコマンドでローカルユーザーアカウントを作成します。

コマンド: /usr/openv/netbackup/bin # useradd -g *group\_name* -c *comment* -d /usr/openv/wmc *user\_name*

例: /usr/openv/netbackup/bin # useradd -g nbwebgrp -c 'NetBackup Web Services application account' -d /usr/openv/wmc nbwebsvc

#### **AIX** でユーザーアカウントとユーザーグループを作成する方法

**1** 次のコマンドでローカルグループを作成します。

コマンド: # mkgroup *group\_name*

例: # mkgroup nbwebgrp

**2** 次のコマンドでローカルユーザーアカウントを作成します。

コマンド: # mkuser home='*home\_directory\_path*' groups='*group\_name*' *user\_name*

例: # mkuser home='/usr/openv/wmc' groups='nbwebgrp' nbwebsvc

#### **Windows** でユーザーアカウントとユーザーグループを作成する方法

メモ**:** Windows 上のクラスタ環境のドメインアカウントを使う必要があります。

メモ**:** Web サービスのユーザーアカウント名は 20 文字に制限されます。

**1** 次のコマンドでローカルユーザーアカウントを作成します。

コマンド: C:¥>net user *user\_name StrongPassword* /add (*StrongPassword* はアカウントに関連付ける強いパスワードです)

例: C:¥>net user nbwebsvc 1U\*s7lQ# /add

**2** 次のコマンドでローカルグループを作成します。 コマンド: C:¥>net localgroup *group\_name* /add

例: C:¥>net localgroup nbwebgrp /add

**3** 次のコマンドで新しいユーザーを新しいグループのメンバーにします。

コマンド: C:¥>net localgroup *group\_name user\_name* /add

例: C:¥>net localgroup nbwebgrp nbwebsvc /add

- **4** 次のように、新しいユーザーに[サービスとしてログオン]の権限を付与します。
	- 「コントロールパネル]、「管理ツール]、「ローカルセキュリティポリシー]の順に進 みます。
	- 次に「セキュリティの設定]で、「ローカルポリシー]から「ユーザー権利の割り当 て]をクリックします。
	- 「サービスとしてログオン]を右クリックして「プロパティ]を選択します。
	- ローカルユーザーを追加します。
	- 変更を保存して「サービスとしてログオン]のプロパティのダイアログボックスを閉 じます。

<span id="page-10-0"></span>これらの要件のいずれかが満たされていない場合、NetBackup マスターサーバーのイ ンストールは失敗します。Windows では、インストールプロセスの一部として、ユーザー アカウントのパスワードを指定するように求められます。

## **NetBackup** のバージョン間の互換性について

マスターサーバー、メディアサーバー、およびクライアントの間で、バージョンが異なる NetBackup を実行できます。この旧バージョンのサポートによって、NetBackupサーバー を 1つずつアップグレードして、全体的なシステムパフォーマンスに与える影響を最小限 に抑えることができます。サーバーとクライアントの特定の組み合わせのみがサポートされ ています。 NetBackup カタログは NetBackup マスターサーバー上に存在します。した がって、マスターサーバーはカタログバックアップのクライアントであると見なされます。 NetBackup 構成にメディアサーバーが含まれている場合は、マスターサーバーと同じ NetBackup バージョンを使ってカタログバックアップを実行する必要があります。

NetBackup 8.1 でも、マスターサーバーを最初にアップグレードするという従来の必要条 件に従うことが重要です。その後、8.1 クライアントをサポートするために必要なすべての メディアサーバーをアップグレードします。クライアントをアップグレードする前に、すべて のメディアサーバーをアップグレードすることをお勧めします。すべてのマスターサーバー とすべてのメディアサーバーを NetBackup 8.1 にアップグレードしたら、クライアントを 8.1 にアップグレードします。8.1 より前のメディアサーバーは、NetBackup 8.1 クライア ントをバックアップまたはリストアできません。

NetBackup バージョン間の互換性について詳しくは、ベリタスの SORT の Web サイト を参照してください。

#### <https://sort.veritas.com/>

ベリタスは EOSL 情報をオンラインで確認することをお勧めします。

<https://sort.veritas.com/eosl>

<span id="page-11-0"></span>p.19の「NetBackup [ソフトウェアの入手について」](#page-18-0)を参照してください。

## **Veritas Services and Operations Readiness Tools** について

Veritas Services and Operations Readiness Tools (SORT) は、ベリタスエンタープラ イズ製品をサポートするスタンドアロンと Web ベースの強力なツールセットです。 NetBackup では、SORT によって、複数の UNIX/Linux または Windows 環境にまた がってホストの設定を収集、分析、報告する機能が提供されます。このデータは、システ ムで NetBackup の最初のインストールまたはアップグレードを行う準備ができているか どうかを評価するのに役立ちます。

次の Web ページから SORT にアクセスします。

#### <https://sort.veritas.com/netbackup>

SORT ページに移動すると、次のようにより多くの情報を利用可能です。

- インストールとアップグレードのチェックリスト このツールを使うと、システムでNetBackupのインストールまたはアップグレードを行 う準備ができているかどうかを確認するためのチェックリストを作成できます。このレ ポートには、指定した情報に固有のソフトウェアとハードウェアの互換性の情報がす べて含まれています。さらに、製品のインストールまたはアップグレードに関する手順 とその他の参照先へのリンクも含まれています。
- **Hotfix**  $\geq$  **EEB Release Auditor**

このツールを使うと、インストールする予定のリリースに必要な Hotfix が含まれている かどうかを調べることができます。

- カスタムレポート このツールを使うと、システムとベリタスエンタープライズ製品に関する推奨事項を取 得できます。
- NetBackup のプラットフォームと機能の今後の予定

このツールを使用すると、今後新しい機能や改善された機能と置き換える項目に関 する情報を入手できます。さらに、今後置き換えられることなく廃止される項目に関す る情報を入手することもできます。 これらの項目のいくつかには NetBackup の特定 の機能、他社製品の統合、ベリタス製品の統合、アプリケーション、データベースおよ び OS のプラットフォームが含まれます。

SORT ツールのヘルプが利用可能です。SORT ホームページの右上隅にある[ヘルプ (Help)]をクリックします。次のオプションがあります。

- 実際の本のようにページをめくってヘルプの内容を閲覧する
- 索引でトピックを探す

<span id="page-12-0"></span>■ 検索オプションを使ってヘルプを検索する

# **SORT** の新規インストールのための推奨手順

ベリタスは新規の NetBackup ユーザーに対して、SORT の最初の導入時にリストされる 3 つの手順を実行することをお勧めします。 このツールには他にも多くの機能が備わっ ていますが、これらの手順は SORT の概要を知る上で役立ちます。さらに、これらの手 順を実行することで、その他のSORT機能に関する有用で基本的な知識が備わります。

#### 表 **1-1**

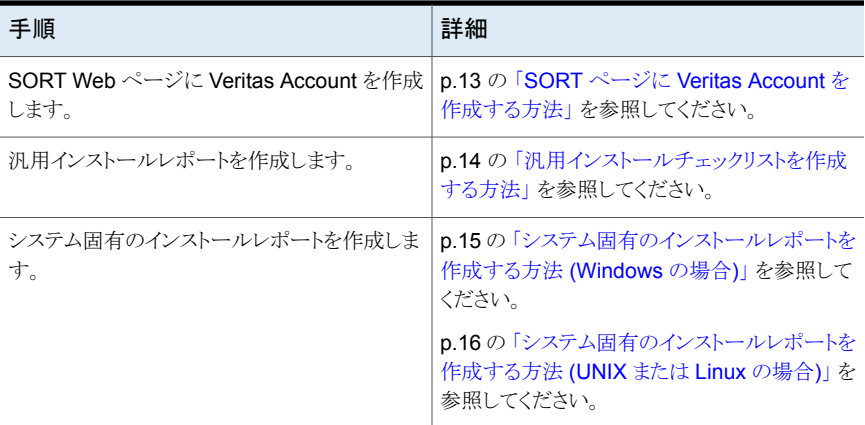

#### <span id="page-12-1"></span>**SORT** ページに **Veritas Account** を作成する方法

**1** Web ブラウザで、次の場所に移動します:

<https://sort.veritas.com/netbackup>

**2** 右上で[ログイン (Login)]をクリックしてから、[今すぐ登録 (Register now)]をクリッ クします。

**3** 要求された次のログインおよび連絡先情報を入力します:

電子メールアドレス(Email 電子メールアドレスを入力し、検証してください address) パスワード (Password) パスワードを入力し、検証してください 名 (First name) 名を入力してください 姓 (Last name) とりももともない 会社名(Company name) 会社名を入力してください 国 (Country) 国を入力してください 優先言語 (Preferred 優先言語を選択してください language) CAPTCHA テキスト す表示される CAPTCHA テキストを入力してください。 必要に応じ て、イメージを更新してください。 (CAPTCHA text)

- **4** [送信 (Submit)]をクリックします。
- <span id="page-13-0"></span>**5** ログイン情報の受信時に SORT にログインしてカスタマイズした情報のアップロード を開始できます。

#### 汎用インストールチェックリストを作成する方法

**1** Web ブラウザで、次の場所に移動します:

<https://sort.veritas.com/netbackup>

**2** [インストールとアップグレードのチェックリスト (Installation and Upgrade Checklist)] ウィジェットを見つけて選択します。

**3** 要求された情報を指定します

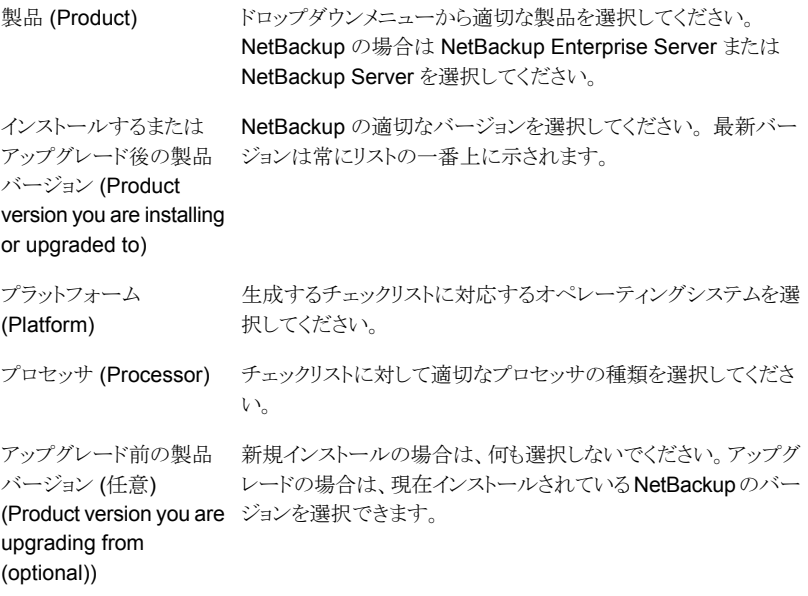

- **4** [チェックリストの生成 (Generate Checklist)]をクリックします。
- **5** 選択内容に対応するチェックリストが作成されます。この画面で選択内容を変更で きます。[チェックリストの生成 (Generate Checklist)]をクリックすると、新しいチェッ クリストが作成されます。

<span id="page-14-0"></span>結果の情報はPDF として保存できます。 NetBackup では多数のオプションを利用 可能で、それらの多くは生成されたチェックリストに示されます。各セクションを十分 に確認して、環境に適用するかどうかを判断してください。

#### システム固有のインストールレポートを作成する方法 **(Windows** の場合**)**

**1** SORT の Web サイトに移動します。

<https://sort.veritas.com/netbackup>

- **2** [インストールとアップグレード (Installation and Upgrade)]セクションで、[SORT データコレクタによるインストールとアップグレードのカスタムレポート (Installation and Upgrade custom reports by SORT data collectors)]を選択します。
- **3** [データコレクタ (Data Collectors)]タブを選択します

**4** [グラフィカルユーザーインターフェース (Graphical User Interface)]のラジオボタ ンを選択して、プラットフォームに対して適切なデータコレクタをダウンロードします。

データコレクタは OS 固有です。Windows コンピュータに関する情報を収集するに は、Windows データコレクタが必要です。UNIX コンピュータに関する情報を収集 するには、UNIX データコレクタが必要です。

- **5** ダウンロードが終わったら、データコレクタを起動します。
- **6** [ようこそ (Welcome)]画面の[製品ファミリー (product family)]セクションで NetBackup を選択して、[次へ (Next)]をクリックします。
- **7** [システムの選択 (System Selection)]画面で、分析するすべてのコンピュータを追 加します。 [参照 (Browse)]をクリックすると、分析に追加可能なコンピュータのリス トを確認できます。管理者アカウントまたは rootアカウントでツールを起動することを お勧めします。
- **8** すべてのシステムを選択したら、[システム名 (System names)]セクションを確認し て[次へ (Next)]をクリックします。
- **9** [検証オプション (Validation Options)]画面の[検証オプション (Validation options)] 下で、アップグレード後のバージョンを選択します。
- **10** [次へ (Next)]をクリックして続行します。
- **11** ユーティリティによって要求されたチェックが実行され、結果が表示されます。レポー トをマイ SORT にアップロードできます。また結果を印刷したり保存できます。分析 を一元管理しやすくするために、結果はマイ SORT Web サイトにアップロードする ことをお勧めします。「アップロード (Upload)]をクリックして、マイ SORT のログイン 情報を入力すると、データがマイ SORT にアップロードされます。
- <span id="page-15-0"></span>**12** 終了したら、[完了(Finish)]をクリックしてユーティリティを閉じます。

システム固有のインストールレポートを作成する方法 **(UNIX** または **Linux** の場合**)**

**1** SORT の Web サイトに移動します。

[https://sort.veritas.com/netbackup](https://sort.veritas.com/)

- **2** [インストールとアップグレード (Installation and Upgrade)]セクションで、[SORT データコレクタによるインストールとアップグレードのカスタムレポート (Installation and Upgrade custom reports by SORT data collectors)]を選択します。
- **3** [データコレクタ (Data Collector)]タブを選択します。
- **4** プラットフォームに対して適切なデータコレクタをダウンロードします。

データコレクタは OS 固有です。Windows コンピュータに関する情報を収集するに は、Windows データコレクタが必要です。UNIX コンピュータに関する情報を収集 するには、UNIX データコレクタが必要です。

**5** ダウンロード済みのユーティリティを含むディレクトリに変更します。

**6** 実行 (Run)./sortdc

ユーティリティによって、最新バージョンのユーティリティがインストールされているこ とを確認するためのチェックが実行されます。 さらに、ユーティリティによって、最新 のデータが含まれているかどうかがチェックされます。この処理の後、ユーティリティ によって、このセッションのログファイルの場所がリストされます。

- **7** 要求されたら、Enter キーを押して続行します。
- **8** メインメニューで[NetBackup ファミリー (NetBackup Family)]を選択します。
- **9** [何をしますか? (What task do you want to accomplish?)]というプロンプトが表示 されたら、[インストール/レポートのアップグレード (Installation/Upgrade report)]を 選択します。

カンマで項目を区切ることで、複数のオプションを選択できます。

**10** レポートに含めるシステムを指定します (複数可)。

指定したシステムで以前にレポートを実行していた場合は、そのレポートを再び実行 するようプロンプトが表示されます。[はい (Yes)]を選択すると、レポートが再実行さ れます。

ユーティリティによって、セッションのログファイルの場所が再びリストされます。

ユーティリティの進捗状況が画面に表示されます。

- **11** インストールまたはレポートをアップグレードする製品に関するプロンプトが表示され たら、NetBackup を指定します。
- **12** インストールする NetBackup のバージョンに対応する数字を入力します。

ユーティリティによって、セッションのログファイルの場所が再びリストされます。

ユーティリティの進捗状況が画面に表示されます。

- **13** ユーティリティによって、レポートをオンラインで確認する場合には SORT Web サイ トにアップロードするよう促すプロンプトが表示されます。オンラインレポートを利用 すると、システム上のテキストベースのレポートよりも詳細な情報を入手できます。
- <span id="page-16-0"></span>**14** タスクが完了したら、ユーティリティを終了できます。 オプションでツールに関する フィードバックを提供できます。ベリタスはフィードバックを基にツールの改良を実施 しています。

### **SORT** のアップグレードのための推奨手順

ベリタスは現在の NetBackup ユーザーに対して、SORT の最初の導入時にリストされる 3 つの手順を実行することをお勧めします。 このツールには他にも多くの機能が備わっ ていますが、これらの手順はすでに NetBackup を使っているユーザーにとって SORT の概要を知る上で役立ちます。さらに、これらの手順を実行することで、その他の SORT 機能に関する有用で基本的な知識が備わります。

表 **1-2**

| 手順                                  | 詳細                                                                     |
|-------------------------------------|------------------------------------------------------------------------|
| SORT Web ページに Veritas Account を作成   | p.13 の「SORT ページに Veritas Account を                                     |
| します。                                | 作成する方法」を参照してください。                                                      |
| システム固有のアップグレードレポートを作成し<br>ます。       | p.15 の 「システム固有のインストールレポートを<br>作成する方法 (Windows の場合)」 を参照して<br>ください。     |
|                                     | p.16の「システム固有のインストールレポートを<br>作成する方法 (UNIX または Linux の場合)」を<br>参照してください。 |
| 今後のプラットフォームと機能の予定を確認しま              | p.18 の 「今後のプラットフォームの変更と機能                                              |
| す。                                  | の予定を確認する方法」を参照してください。                                                  |
| Hotfix と EEB Release Auditor の情報を確認 | p.18の「HotfixとEEBの情報を確認する方法」                                            |
| します。                                | を参照してください。                                                             |

#### <span id="page-17-0"></span>今後のプラットフォームの変更と機能の予定を確認する方法

**1** Web ブラウザで、次の場所に移動します:

<https://sort.veritas.com/netbackup>

- **2** [NetBackup のプラットフォームと機能の今後の予定 (NetBackup Future Platform and Feature Plans)]ウィジェットを見つけて選択します。
- **3** [情報の表示 (Display Information)]を選択します。
- <span id="page-17-1"></span>**4** 表示される情報を確認します
- **5** 任意 サインインによる通知の作成 [サインインによる通知の作成 (Sign in and create notification)]をクリックします。

#### **Hotfix** と **EEB** の情報を確認する方法

**1** Web ブラウザで、次の場所に移動します:

[https://sort.veritas.com/netbackup](https://sort.veritasveritas.com/netbackup)

- **2** [NetBackup Hotfix  $\&$  EEB Release Auditor (NetBackup Hot Fix and EEB Release Auditor)]ウィジェットを見つけて選択します。
- **3** Hotfix または緊急エンジニアリングバイナリ (EEB) の情報を入力します。
- **4** [検索 (Search)]をクリックします。
- **5** 新しいページに、以下の列が含まれた表が表示されます。

EEB 識別子の Hotfix 前の画面で入力した Hotfix または EEB 番号が表示されます。 (Hot fix of EEB Identifier) Hotfix または EEB に関連付けられた問題の説明が表示されま す。 説明 (Description) 解決済みのバージョン この問題が解決された NetBackup のバージョンが示されます。 (Resolved in Versions)

### **NetBackup** ソフトウェアの入手について

<span id="page-18-0"></span>NetBackup 8.1 は次の形式で入手可能です。

- DVD メディアキット すべての必要なソフトウェアとマニュアルファイルは複数の DVD で提供されます。 p.19 の「NetBackup [メディアキットについて」](#page-18-1)を参照してください。
- <span id="page-18-1"></span>■ 電子ソフトウェア配布 (ESD) イメージ MyVeritas Web サイトにある DVD イメージファイルをダウンロードできます。 p.20の「NetBackup [の電子ソフトウェア配布](#page-19-0) (ESD) イメージについて」を参照して ください。

### NetBackup メディアキットについて

<span id="page-18-2"></span>メディアキットは各々のサポート対象の UNIX プラットフォームまたはオペレーティングシ ステム用の DVD と Windows 用の 1 枚の DVD を含んでいます。各 DVD のラベルに は、内容についての簡潔な説明が記載されています。キットの印刷資料は、『NetBackup スタートガイド』を含んでいます。

表 [1-3](#page-18-2) は各 DVD の内容を記述します。

| プラットフォーム OS         | 内容                |
|---------------------|-------------------|
| AIX 64 ビット          | サーバーとサポート対象のオプション |
| HP-UX IA64          | サーバーとサポート対象のオプション |
| Linux RedHat x86 64 | サーバーとサポート対象のオプション |
| Linux SUSE x86 64   | サーバーとサポート対象のオプション |

表 **1-3** NetBackup 8.1 DVD の内容

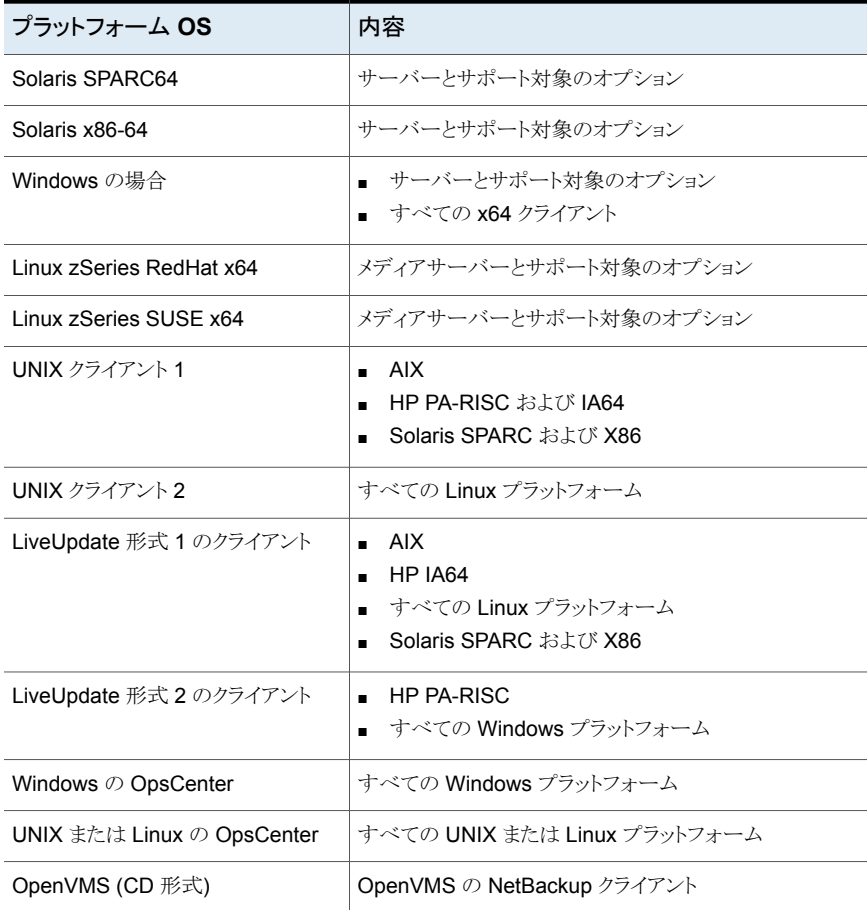

メモ**:** ESX の NetBackup vCenter プラグインは MyVeritas のダウンロードサイトから電 子的に利用可能です。このプラグインは保守契約の下でお客様が自由に利用できます。 MyVeritas ダウンロードサイトへのアクセス情報を記載した電子メールは NetBackup 7.6.1 が一般に利用可能になったときに送信されました。詳細情報を参照できます。

<span id="page-19-0"></span>p.20の「NetBackup [の電子ソフトウェア配布](#page-19-0) (ESD) イメージについて」を参照してくだ さい。

### NetBackup の電子ソフトウェア配布 (ESD) イメージについて

NetBackup 8.1 の ESD イメージは MyVeritas の Web ページからダウンロード可能で す。イメージは 1.8G のサイズ制限に従っています。

ESD のダウンロードを正しく行うために、一部の製品イメージがより小さく管理しやすい ファイルに分割されています。ファイルを解凍する前に、1 of 2、2 of 2 として識別で きる分割されたイメージファイルを最初に結合する必要があります。MyVeritas 上の Download Readme.txt ファイルには、ファイルを結合する方法が記述されています。

p.19の「NetBackup [ソフトウェアの入手について」](#page-18-0)を参照してください。

<span id="page-20-0"></span>p.19 の「NetBackup [メディアキットについて」](#page-18-1)を参照してください。

# ストレージデバイスの構成について

NetBackup の信頼性は、ストレージデバイスの構成に依存します。信頼性の高いバック アップおよびリストアを確実に行うには、オペレーティングシステムで動作するように最初 にデバイスをインストールおよび構成する必要があります。

NetBackup をインストールする前に、次のガイドラインを使ってオペレーティングシステム で動作するようにストレージデバイスを構成します。

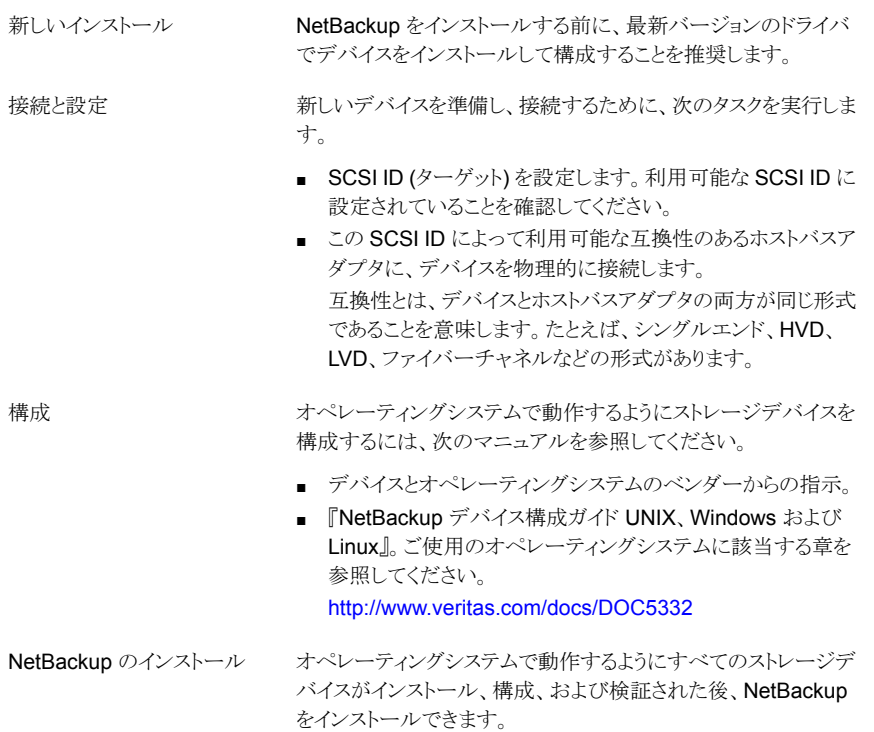

警告**:** デバイスが適切に構成されていないと、バックアップが失敗したり、データが損失 する場合があります。

p.32 の 「UNIX および Linux [のインストールおよびアップグレード要件」](#page-31-1) を参照してくだ さい。

<span id="page-21-0"></span>p.56 の 「Windows および Windows [クラスタのインストールおよびアップグレード要件」](#page-55-1) を参照してください。

### サポートされているロボット形式の検索

サポートされているロボット形式のリストについては、『NetBackup ハードウェアおよびク ラウドストレージ互換性リスト (HCCL)』を参照してください。

ベリタス社はこのマニュアルの更新版を定期的にベリタス社のサポート Web サイトに掲 載しています。

#### このリリースでサポートされている最新のロボット形式を検索する方法

<span id="page-21-1"></span>◆ 次のリンクをクリックして『NetBackup ハードウェアおよびクラウドストレージ互換性リ スト (HCCL)』にアクセスします。

<http://www.netbackup.com/compatibility>

# **NetBackup** をインストールする方法

NetBackup を新規にインストールするには、次の順序でソフトウェアをインストールしま す。

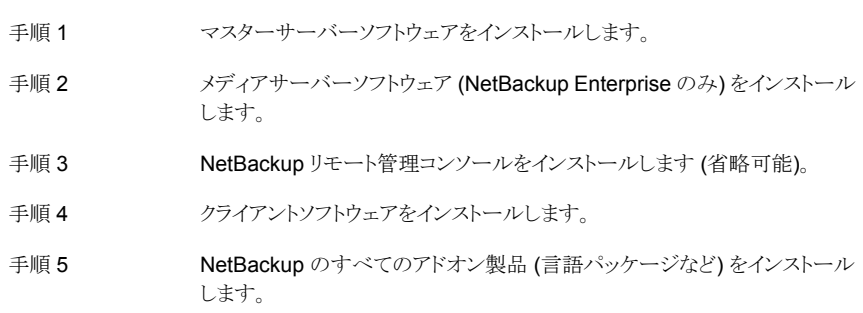

インストール手順に進む前に、インストール要件を確認してください。

p.32 の 「UNIX および Linux [のインストールおよびアップグレード要件」](#page-31-1) を参照してくだ さい。

p.56 の 「Windows および Windows [クラスタのインストールおよびアップグレード要件」](#page-55-1) を参照してください。

### NetBackup プリインストールチェッカーについて

<span id="page-22-0"></span>UNIX/Linux プラットフォーム用と Windows プラットフォーム用のサーバーインストーラの 両方にプリインストールチェッカーが含まれています。この機能を使用すると、サーバー の正常なインストールまたはアップグレードの準備ができているか判断しやすくなります。

この検査は、マスターまたはメディアサーバーでインストールを開始する際に自動的に実 行されます。 検査の結果は次のポイントで示されます。

- UNIX/Linux のアップグレードスクリプト 「このホストはマスターサーバーですか」の質問に回答した後。
- Windows のインストールウィザード [Installation Summary]が表示される[Ready to Install the Program]画面

実行されるテストの 1つは、ローカルにインストールされた EEB(EmergencyEngineering Binary の略で、緊急エンジニアリングバイナリの意味)の更新とインストール中の NetBackup のバージョンに含まれている修正の比較です。 プリインストールテストのうち いずれかが失敗すると、必要な操作の種類を示すメッセージが表示されます。

一部のテスト失敗は軽微なものと見なされ、アップグレードの続行が許可されます。重要 なテスト失敗があると、インストールまたはアップグレードの実行が妨げられます。この出 力は、インストールまたはアップグレードを安全に続行する前に他の処置を講じる必要が あることが通知されます。

プリインストール検査の結果は次の場所に格納されます。

- UNIX の場合 次のパスにあるインストールトレースファイル /usr/openv/tmp
- <span id="page-22-1"></span>■ Windows の場合 bpimage コマンドは次のディレクトリにファイルを作成します。 %ALLUSERSPROFILE%¥Symantec¥NetBackup¥InstallSummary¥

p.12 の 「Veritas Services and [Operations](#page-11-0) Readiness Tools について」 を参照してく ださい。

### NetBackup Product Improvement Program について

NetBackup Product Improvement Program で、インストール配置とプログラムの使用 状況の情報を取得します。

NetBackup のインストール時に NetBackup Product Improvement Program に参加し て、この情報を自動的にセキュリティを考慮してベリタスに送信するように設定できます。 ベリタスが受信した情報は、継続的な品質向上プログラムの一部に組み込まれます。ベ リタスはこの情報を参考に、お客様が NetBackup 製品をどのように構成、配置、使用し ているかを理解します。 この情報はその後、製品の機能、テスト、テクニカルサポート、今 後の要件の改善点をベリタス社が識別するのを助けるのに使われます。

NetBackup Product Improvement Program について詳しくは、NetBackup のライセン ス契約書の「17.18 Data Collection; Data Protection Regulations」を参照してくださ い。 使用許諾契約は次の場所にあります。

■ UNIX

DVD メディアの UNIX イメージのベースディレクトリ、または MyVeritas からダウン ロードしたメディアイメージにある LICENSE ファイルを参照します。

■ Windows

DVD メディア、または MyVeritas からダウンロードしたメディアイメージから、インス トールウィザード (Browser.exe) を実行します。[Home]ページで、[Installation]を クリックします。 [Installation]ページで、[Server Software Installation]または[Client Software Installation]を選択します。 [ようこそ (Welcome)] ページで、[次へ (Next)] をクリックして [使用許諾契約 (License Agreement)] のページに進みます。

プログラムをオプトアウトする機能は引き続き使用できます。マスターサーバーまたはメ ディアサーバー上で、TELEMETRY\_UPLOAD オプションをデフォルトの YES から NO に変 更します。これに関する詳しい情報を参照できます。

<span id="page-23-0"></span>[https://www.veritas.com/support/ja\\_JP/article.000112586](https://www.veritas.com/support/ja_JP/article.000112586)

## **NetBackup** ホスト用のセキュリティ証明書について

NetBackup では、NetBackup ホストの認証にセキュリティ証明書が使用されます。 NetBackup セキュリティ証明書は、X.509 公開鍵インフラストラクチャ (PKI) 標準に適合 しています。マスターサーバーは、認証局(CA)として動作し、ホストにセキュリティ証明書 を発行します。

NetBackup は、ホスト ID ベースとホスト名ベースの 2 種類の NetBackup ホストセキュリ ティ証明書を提供します。ホスト ID ベース証明書は、各 NetBackup ホストに割り当てら れる UUID (Universal Unique Identifier) に基づいています。NetBackup マスターサー バーは、これらの識別子をホストに割り当てます。

<span id="page-23-1"></span>NetBackup 8.0 以前に生成されたすべてのセキュリティ証明書は、現在ホスト名ベース の証明書と呼ばれます。NetBackup は、これらの旧証明書をより新しいホスト ID ベース 証明書に置き換えるプロセスにあります。この移行は今後のリリースで完了し、ホスト名 ベース証明書は使用されなくなる予定です。ただし移行はその途上にあり、特定の処理 では NetBackup 8.1 に引き続き過去のホスト名ベース証明書が必要です。

# **SCCM** と **Chef** の配備ツールとマニュアルが利用可能 になりました

8.1 リリースでは、NetBackup の配備に System Center Configuration Manager (SCCM) と Chef の使用がサポートされるようになりました。ベリタスでは、さまざまな配備パスをテ

ストし、検証を行っています。SCCM と Chef の両方のマニュアルとテンプレートが入手 できます。SCCM と Chef のサポートおよび使用について詳しくは、SORT を参照してく ださい。

<span id="page-24-0"></span><https://sort.veritas.com/utility/netbackup/deployment>

# マスターサーバーのプッシュインストールのサポートは 廃止されました

この NetBackup リリース以降、マスターサーバーのプッシュインストールまたはサイレン トインストールのサポートは廃止されます。

# <span id="page-25-0"></span>NetBackup ライセンス

この章では以下の項目について説明しています。

- NetBackup [のライセンスの要件について](#page-25-1)
- <span id="page-25-1"></span>■ [ライセンスキーエントリについて](#page-26-0)
- [ライセンスキーについてよく寄せられる質問](#page-27-0)

# **NetBackup** のライセンスの要件について

NetBackup マスターサーバーまたはメディアサーバーのソフトウェアをインストールする には、NetBackup 製品のライセンスを入力する必要があります。

**2**

ライセンスを入手するには、NetBackup 製品を発注するときにライセンスの SKU を発注 する必要があります。

発注後、ベリタス社は次の情報を含むライセンス証明書を添付した電子メールを送信し ます。

購入済みの NetBackup のライ このリストは発注した製品のライセンスすべてを含んでいます。 安全な場所にこのリストを保管してください。テクニカルサポート に問い合わせる場合に、製品のライセンスが必要になることがあ ります。 センスのリスト NetBackup 製品をダウンロード DVD メディアキットの代わりに、NetBackup 製品インストール用 するためのアクセス用のシリア の電子ソフトウェア配布 (ESD) イメージをダウンロードするため にこのシリアル番号を使うことができます。 次の Web サイトに移動し、システムに ESD イメージをダウンロー ル番号

ドするためにこのシリアル番号を入力します。

<http://my.veritas.com>

NetBackup をインストールするときには、メッセージが表示されたらマスターサーバーで 他のすべての製品ライセンスを入力することを推奨します。これらのライセンスを後で追 加することもできますが、マスターサーバーのソフトウェアをインストールするときにそれら を入力する方が簡単です。

NetBackup のライセンスの管理方法について詳しくは、『NetBackup 管理者ガイド Vol. 1』を参照してください。

<span id="page-26-0"></span><http://www.veritas.com/docs/DOC5332>

## ライセンスキーエントリについて

すべての NetBackup SKU のライセンスはマスターサーバーで入力する必要がありま す。メディアサーバーで必要となる機能によって、一部の SKU のライセンスをメディア サーバーでも入力する必要があります。

<span id="page-26-1"></span>表 [2-1](#page-26-1) に各サーバーで入力する必要があるライセンスを記述します。

| メディアサーバー形式          | 必要なライセンス (メディアサーバーの機能に基づく)                                                                                                    |
|---------------------|----------------------------------------------------------------------------------------------------|
| Enterprise メディアサーバー | NetBackup Enterprise Server 8.1 UNX<br>NetBackup Enterprise Server 8.1 WIN/LNX/SOLX64<br>NetBackup Standard Infrastructure 8.1 XPLAT1 Front<br>End TBYTE<br>NetBackup Enterprise Infrastructure 8.1 XPLAT1 Front<br>End TBYTE<br>NetBackup Platform Base<br>NetBackup Option Library Based Tape Drive 8.1 XPLAT<br>NetBackup Option Shared Storage Option 8.1 XPLAT<br>NetBackup Option NDMP 8.1 XPLAT<br>$\blacksquare$<br>NetBackup Media Server Encryption Option for Enterprise<br>Server, UNIX<br>NetBackup Media Server Encryption Option for Enterprise<br>Server, Windows/Linux |
| SAN メディアサーバー        | NetBackup Enterprise Client, UNIX<br>п<br>NetBackup Enterprise Client, Windows/Linux<br>п<br>Media Server Encryption Option for SAN Media Server<br>(Enterprise Client), UNIX<br>Media Server Encryption Option for SAN Media Server<br>(Enterprise Client), Windows/Linux                                                                                                    |

表 **2-1** NetBackup メディアサーバーで必要なライセンス

次の方法のいずれかを使用してライセンスを入力します。

- NetBackup マスターサーバーとメディアサーバーのインストール時 (推奨) インストールスクリプトはインストールすることを計画するすべての NetBackup 製品の ライセンスを入力するように求めるメッセージを表示します。
- NetBackup 管理コンソール NetBackup マスターサーバーまたはメディアサーバーのインストールの後で、コン ソールを開き、[ヘルプ (Help)]>[ライセンスキー (License Keys)]をクリックします。
- コマンドラインインターフェース (CLI) (UNIX のみ) NetBackup マスターサーバーまたはメディアサーバーのインストールの後で、次のコ マンドを使います。

/usr/openv/netbackup/bin/admincmd/get\_license\_key

<span id="page-27-0"></span>メモ**:** システム内のほぼすべてのサーバーから NetBackup サーバーにログオンして、ラ イセンスの表示、入力および管理を行うことができます。ライセンスをリモート管理する場 合は、変更対象のシステムのライセンスを確実に表示します。間違ったサーバーにライセ ンスを追加または変更しないように注意してください。

# ライセンスキーについてよく寄せられる質問

次に、ライセンスキーの管理方法について頻繁に寄せられる質問事項を示します。

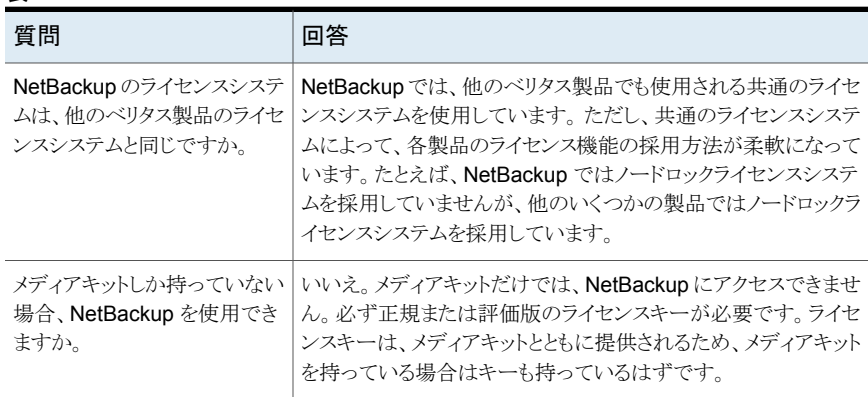

#### 表 **2-2**

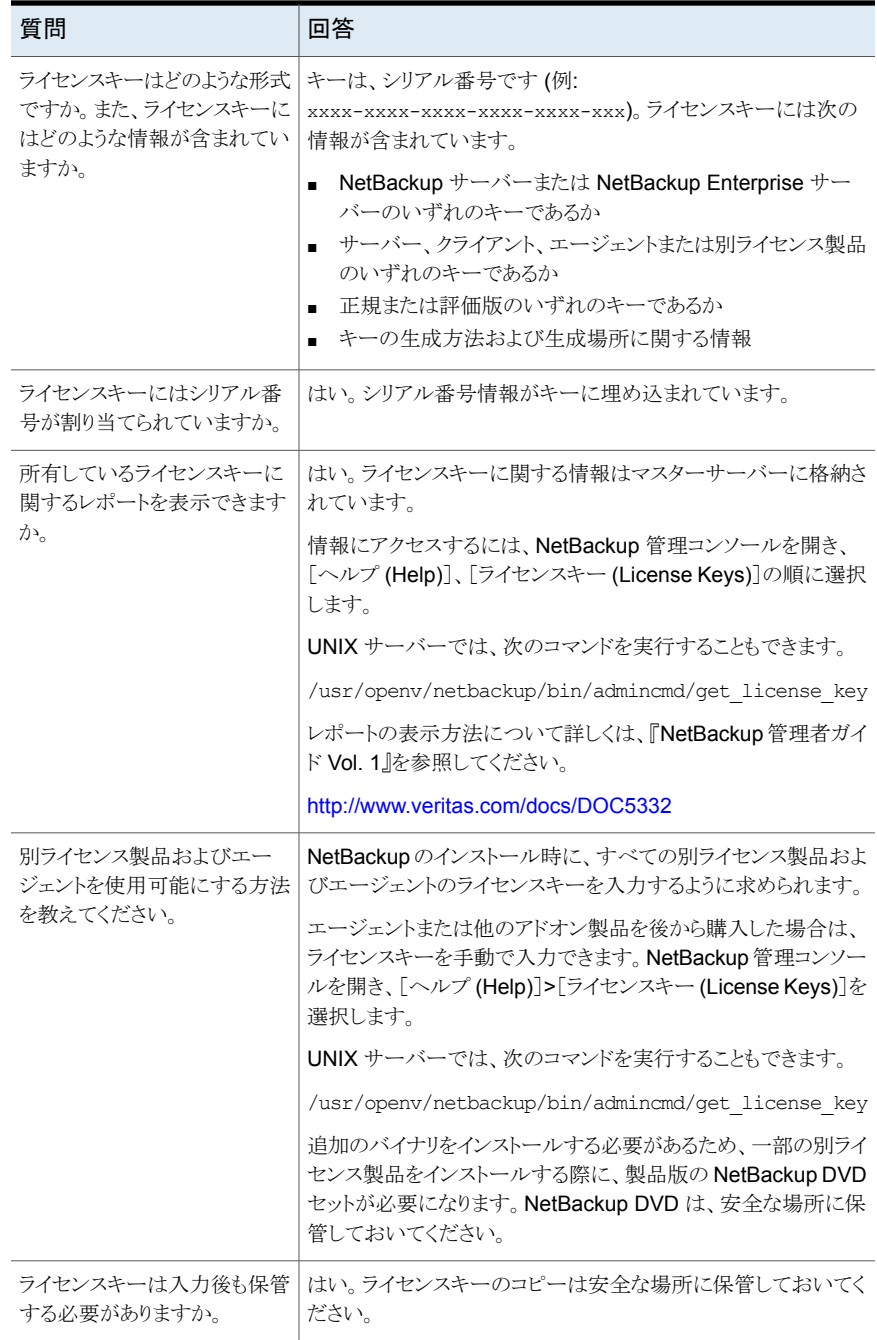

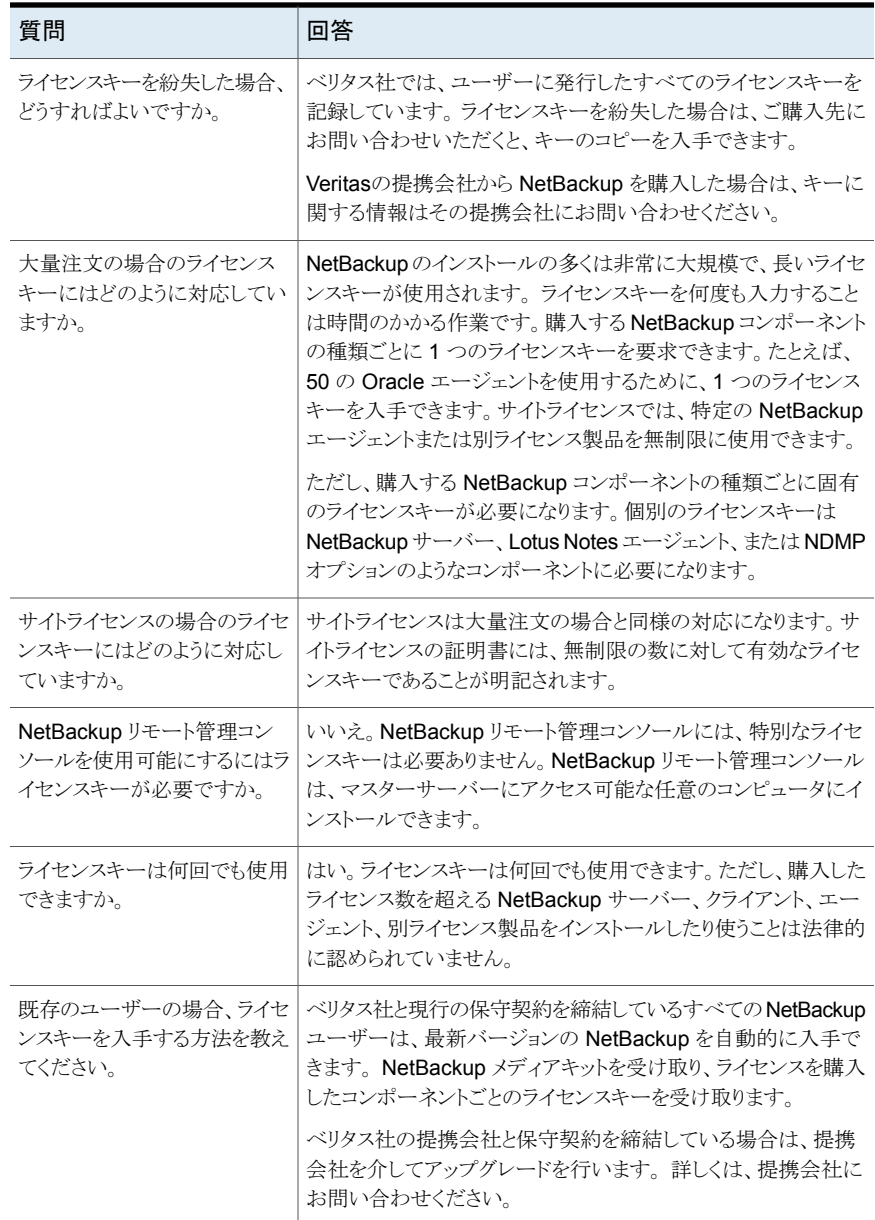

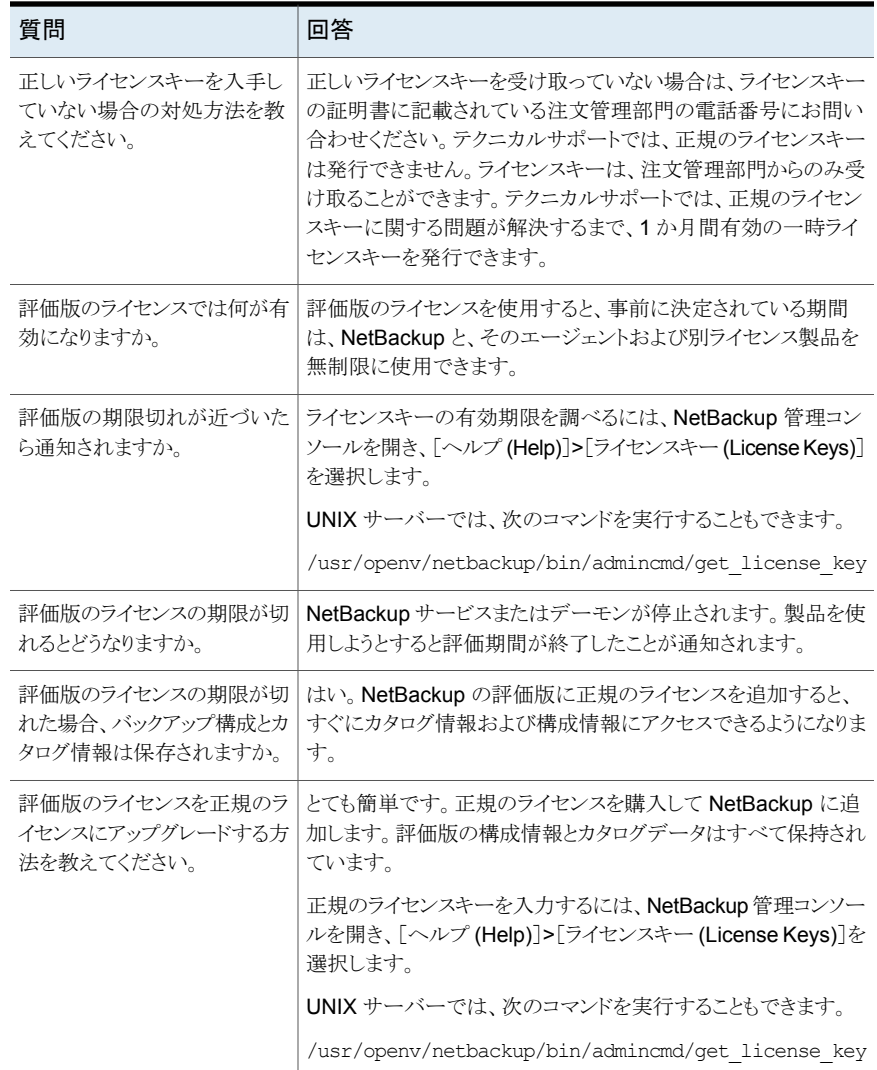

# <span id="page-31-0"></span>UNIX システムでのサー バーソフトウェアのインス トール

この章では以下の項目について説明しています。

- UNIX および Linux [のインストールおよびアップグレード要件](#page-31-1)
- [インストールスクリプトの動作](#page-37-0)
- NetBackup [ソフトウェアメディアのマウントについて](#page-38-0)
- NetBackup [マスターサーバーソフトウェアの](#page-40-0) UNIX へのインストール
- <span id="page-31-1"></span>■ NetBackup [メディアサーバーソフトウェアの](#page-46-1) UNIX へのインストール
- [マスターサーバーからクライアントへのクライアントソフトウェアのプッシュインストール](#page-52-0) [について](#page-52-0)

**3**

## **UNIX** および **Linux** のインストールおよびアップグレー ド要件

表 [3-1](#page-32-0) は NetBackup のインストールのために UNIX と Linux システムを準備するため の要件を記述します。各項目に対応するためにチェックリストとしてこの表を使ってくださ い。

インストールの必要条件に関する最新情報について詳しくは SORT Web サイトを参照 してください。SORT に関する詳しい情報を参照できます。

p.12 の「Veritas Services and [Operations](#page-11-0) Readiness Tools について」 を参照してく ださい。

表 **3-1** UNIX および Linux での NetBackup のインストールおよびアップグ レード要件

<span id="page-32-0"></span>

| 要件<br>チェック |          | 詳細                                                                                                    |
|------------|----------|----------------------------------------------------------------------------------------------------|
| システム       | オペレーティング | ■ UNIXとLinux の互換性のあるオペレーティングシステムの完全なリストについては、次の<br>Web サイトで『Software Compatbility List (SCL)』を参照してください。<br>http://www.netbackup.com/compatibility<br>https://sort.veritas.com/netbackup                                                                                                    |
| メモリ        |          | ■ 複数のデータベースエージェントが有効になっている本番環境のマスターサーバーごとに、<br>最低 16 GB のメモリと4 つのコアを搭載する必要があります。<br>■ 複数のデータベースエージェントが有効になっている本番環境のメディアサーバーごとに、<br>最低4GBのメモリを搭載する必要があります。<br>本番環境では、いずれのクライアントにも最低512MBのメモリを搭載する必要があります。<br>$\blacksquare$<br>NetBackup インターフェースの適正なパフォーマンスのため、512 MB の RAM が必要で<br>す。その領域のうち、256 MB はインターフェースプログラム (jnbSA または jbpSA) で利<br>用可能である必要があります。<br>メモリの要件についての追加情報に関しては、『NetBackup Backup Planning and Performance                                                                                                    |
|            |          | Tuning Guide』を参照してください。<br>http://www.veritas.com/docs/DOC5332                                                                                                    |
| ディスク領域     |          | ■ 必要となる正確な空き領域はハードウェアプラットフォームによって決まります。このトピック<br>に関する詳細情報を参照できます。<br>8.1 の NetBackup リリースノート<br>http://www.veritas.com/docs/DOC5332<br>NetBackup カタログには、バックアップについての情報が含まれているため、製品の使用<br>に伴ってサイズが大きくなります。カタログに必要なディスク領域は、主に、次のバックアッ<br>プ構成によって異なります。<br>■ バックアップ対象のファイル数。<br>■ バックアップの間隔。<br>■ バックアップデータの保持期間。<br>空き容量など、領域に問題がある場合は、NetBackupを代替のファイルシステムにインストー<br>ルすることができます。インストールの際に、代替のインストール場所を選択して、/usr/openv<br>からの適切なリンクを作成することができます。<br>メモ:ディスク領域の値は初回インストール用です。NetBackupカタログはマスターサーバー<br>が本番環境になっているときにかなり多くの領域を必要とします。NetBackupカタログのサイズ<br>変更の要件について詳しくは、『NetBackup Backup Planning and Performance Tuning<br>Guide』を参照してください。<br>http://www.veritas.com/docs/DOC5332 |

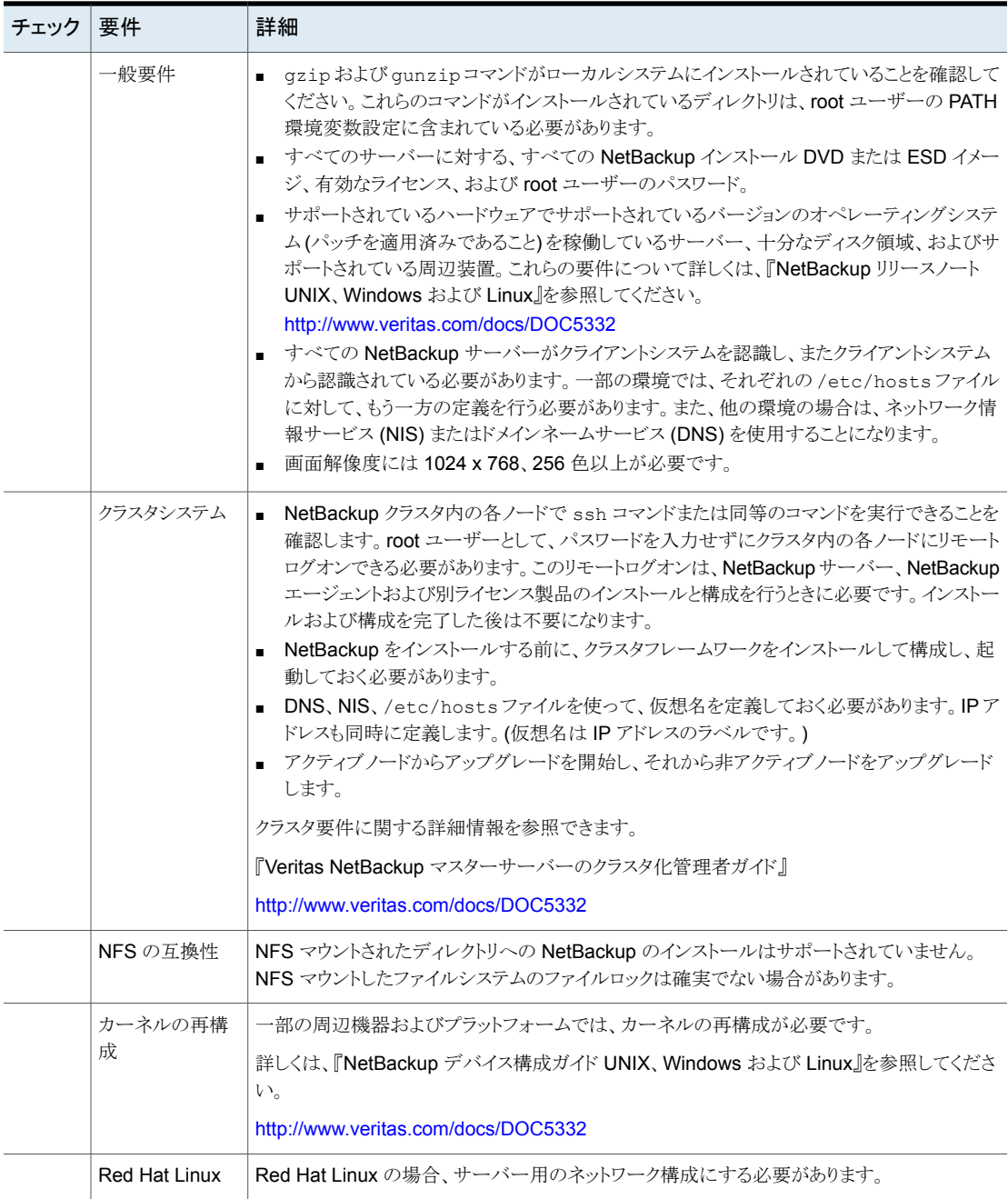

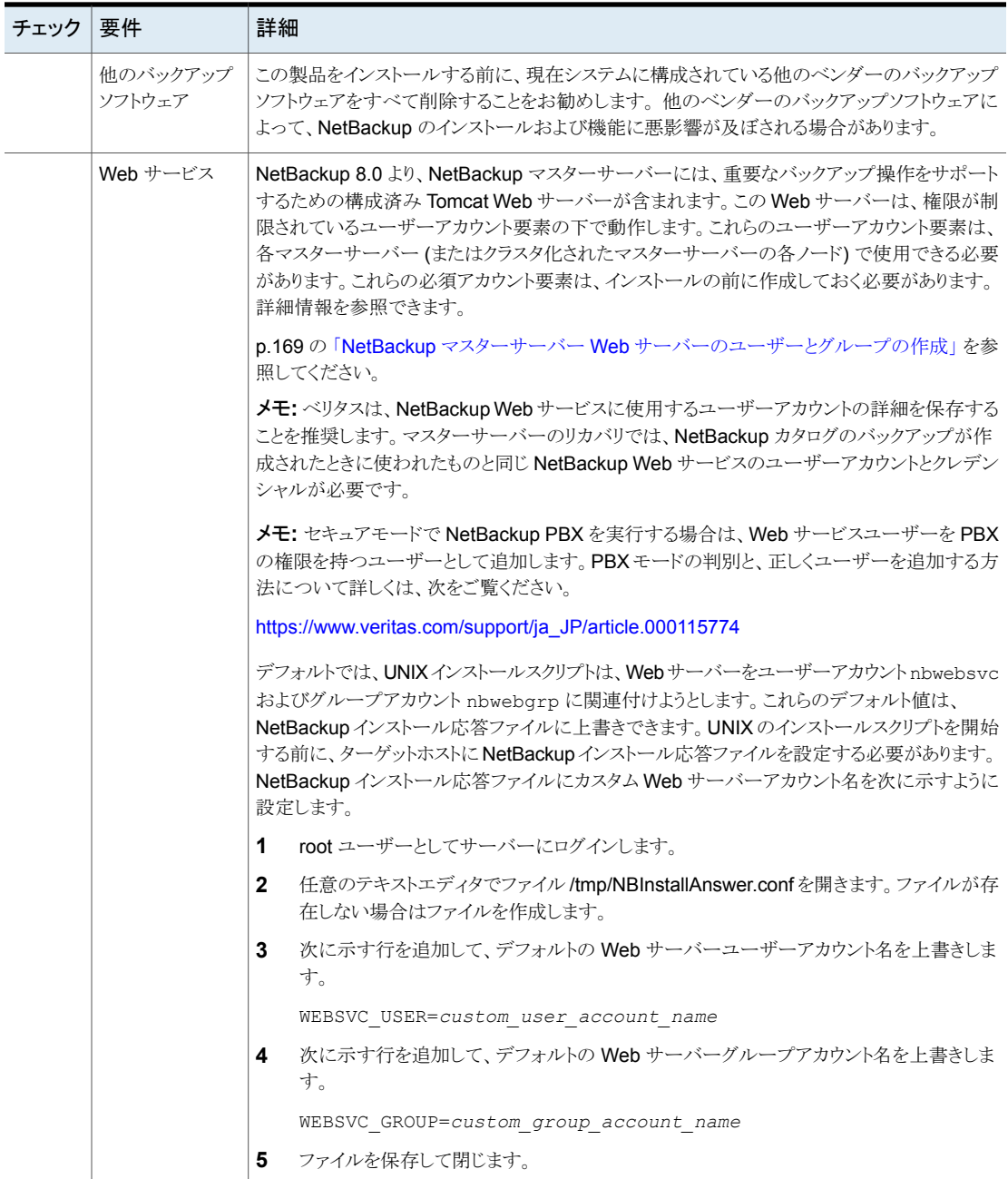

### マスターサーバーとメディアサーバーが NetBackup アプライアンスでな いかぎり、Windows と UNIX プラットフォームの英語以外のバージョン を混在させない

<span id="page-35-1"></span><span id="page-35-0"></span>マスターサーバーとメディアサーバーがNetBackupアプライアンスでないかぎり、Windows と UNIX プラットフォームの英語以外のバージョンを混合しないでください。 英語版以外 の Windows と UNIX プラットフォームを混在させると、オペレーティングシステムアーキ テクチャとエンコードの相違により、非 ASCII のファイル名とフォルダ名がユーザーイン ターフェースに正しく表示されなくなる可能性があります。 この問題により正常に動作し なくなることがあります。

### 異なるバージョンの UNIX ベースオペレーティングシステムを実行する 環境での NetBackup のインストール

<span id="page-35-2"></span>NetBackupは、システムロケールが同一であるかぎり、異なるバージョンの UNIXベース のオペレーティングシステムを実行している環境にインストールできます。 複数の UNIX プラットフォームで異なるロケールを使用すると、ユーザーインターフェースで非 ASCII のファイル名やフォルダ名が正しく表示されない原因になります。 この問題により正常に 動作しなくなることがあります。

### Solaris システムの特別なインストールガイドライン

カーネルパラメータには、メッセージキュー、セマフォ、共有メモリのパラメータなど、 NetBackupのパフォーマンスに影響を与える可能性のあるパラメータがあります。これら の値を調整することによって、システムパフォーマンスが低下したり、デッドロックの状態に なることを回避できる場合があります。

チューニング可能なパラメータについて詳しくはオンラインで参照してください。

- NetBackup \*NIX セマフォのチューニング推奨値(Linux、Solaris、HP-UX、AIX) [https://www.veritas.com/support/ja\\_JP/article.000081309](https://www.veritas.com/support/ja_JP/article.000081309)
- NetBackup 用 Solaris 10 の調整 [https://www.veritas.com/support/ja\\_JP/article.000035120](https://www.veritas.com/support/ja_JP/article.000035120)
- NetBackup メディアサーバープロセス (bptm / bpdm) 用 Solaris 10 共有メモリの調 整

[https://www.veritas.com/support/ja\\_JP/article.000034846](https://www.veritas.com/support/ja_JP/article.000034846)

このリンクは NetBackup 6.*x* について言及していますが、NetBackup 7.*x* および NetBackup 8.x にも引き続き有効です。*x*。

パラメータの定義と例について詳しくは、サポート Web サイトの『NetBackup バックアッ プ計画とパフォーマンスチューニングガイド』を参照してください。

<http://www.veritas.com/docs/DOC5332>
## HP-UX システムの特別なインストールガイドライン

HP-UX システムに NetBackup をインストールする場合は、次のガイドラインを使用して ください。

- 長いファイル名をサポートしているファイルシステムにインストールしてください。
- NetBackup のインストール中、NetBackup データベースの作成時に次のエラーが 発生する可能性があります。

SQL error (-832) -- Connection error: Insufficient system resources - failed to allocate a SYSV semaphore

このエラーを修正するには、HP-UX カーネルのセマフォの数を増やします。 HP-UX パラメータを変更する方法については、『NetBackup Backup Planning and Performance Tuning Guide』の OS に関連するチューニング要素に関する章を参 照してください。

<http://www.veritas.com/docs/DOC5332>

## AIX マスターサーバーの特別なガイドライン

メモリに関する既知の問題により、AIX マスターサーバーのメモリ値をリセットすることをお 勧めします。次のコマンドを実行することをお勧めします。

- ulimit -s unlimited
- ulimit -d unlimited
- ulimit -m unlimited

この変更により、物理メモリ、データ領域、およびスタックのサイズが無制限に設定されま す。これにより、AIX のメモリに関する既知の問題が解決されます。ulimit の値を変更 した後は、必ず NetBackup デーモンを停止して再起動してください。

## UNIX クラスタ環境の特別なインストールガイドライン

クラスタシステムにNetBackup をインストールする場合は、次のガイドラインを使用してく ださい。

- NetBackup クラスタ内の各ノードで ssh コマンドを実行できることを確認します。root ユーザーとして、パスワードを入力せずにクラスタ内の各ノードにリモートログインでき る必要があります。このリモートログインは、NetBackup サーバーとすべての NetBackup 別ライセンス製品のインストールと構成を行うときに必要です。インストー ルおよび構成を完了した後は不要になります。
- NetBackup をインストールする前に、クラスタフレームワークをインストールして構成 し、起動しておく必要があります。 インストールに関する追加の前提条件および注意

事項については、『NetBackup マスターサーバーのクラスタ化管理者ガイド』を参照 してください。

<http://www.veritas.com/docs/DOC5332>

■ DNS、NIS または /etc/hosts を使用して、仮想名を定義しておく必要があります。 IP アドレスも同時に定義します。(仮想名は IP アドレスのラベルです。) この仮想名 および IP アドレスは、NetBackup のリソースにだけ使用します。

# インストールスクリプトの動作

NetBackup サーバーソフトウェアをインストールすると、クライアントソフトウェアもインス トールされます。

NetBackup 8.1 をインストールすると、次の別ライセンス製品もインストールされます(プ ラットフォームでサポートされている場合)。

- BMR マスターサーバー
- NDMP
- Veritas Product Authentication and Authorization (NetBackup アクセス制御)
- Vault
- BMR ブートサーバー
- DB2
- 暗号化
- Informix
- LiveUpdate エージェント
- Lotus Notes
- Oracle
- SAP
- Snapshot Client
- Sybase

インストールの完了後、これらの機能を有効にするには、各別ライセンス製品の有効なラ イセンスキーを入力する必要があります。各別ライセンス製品も必要に応じて構成する必 要があります。

サーバーソフトウェアと別ライセンス製品に加えて、インストールスクリプトは次のタスクを 実行します。

第3章 UNIX システムでのサーバーソフトウェアのインストール | 39 **NetBackup** ソフトウェアメディアのマウントについて

- サーバーの /usr/openv/netbackup/bp.conf ファイル に、ホスト名を書き込みます。 クラスタ環境では、スクリプトはサーバーの /usr/openv/netbackup/bp.conf ファイルに仮想ホスト名 を書き込みます。 ホスト名 自動起動スクリプトと自動停止 サポートされているプラットフォームの適切なディレクトリに、自動 起動および停止スクリプトを追加します。 スクリプト NetBackup をインストールするコンピュータにまだ PBX がインス トールされておらず、プラットフォームで PBX がサポートされてい る場合は、インストールスクリプトによって PBX がインストールさ れます。 PBXがコンピュータにすでにあれば、インストールスクリプトは次 のタスクの 1 つを実行します。 ■ 8.1に含まれているバージョンより古ければ既存のバージョン PBX
	- を更新します。
	- 既存のバージョンが 8.1 に含まれているバージョンと同じか またはそれ以降なら PBX を更新しません。

# **NetBackup** ソフトウェアメディアのマウントについて

<span id="page-38-0"></span>NetBackup DVD をマウントするときは、ガイドラインとして次の表の例を使ってください。 他のフラグまたはオプションが必要かどうかは、ハードウェアのご購入先に確認してくださ い。

| フラグかオプション    | 定義                          |
|--------------|-----------------------------|
| $-v, -t, -F$ | マウントするファイルシステムの種類を指定します。    |
| $-\circ$     | 必要に応じてファイル名を正しく変換します。       |
| $-r$         | DVD を読み込み用にマウントしたいことを指定します。 |
| device path  | DVDドライブの名前を指定します。           |
| mount point  | DVD をマウントしたいディレクトリを指定します。   |

表 **3-2** NetBackup DVD をマウントするためのフラグとオプション

p.40 の 「UNIX または Linux システムでの NetBackup [ソフトウェアメディアのマウント」](#page-39-0) を参照してください。

## UNIX または Linux システムでの NetBackup ソフトウェアメディアのマ ウント

<span id="page-39-0"></span>次の手順は UNIX または Linux システムで NetBackup DVD をマウントする方法を示し ています。

**UNIX** または **Linux** システムで **NetBackup DVD** をマウントする方法

- **1** root ユーザーとしてログインします。
- **2** マウントポイントを作成します (Solarisを除くすべて)。

mkdir /dvd

**3** (該当する場合) 11.23 以前の HP-UX システムで、PFS デーモンを起動します。

nohup pfs\_mountd & nohup pfsd &

**4** オペレーティングシステムで適切なマウントコマンドを発行します。

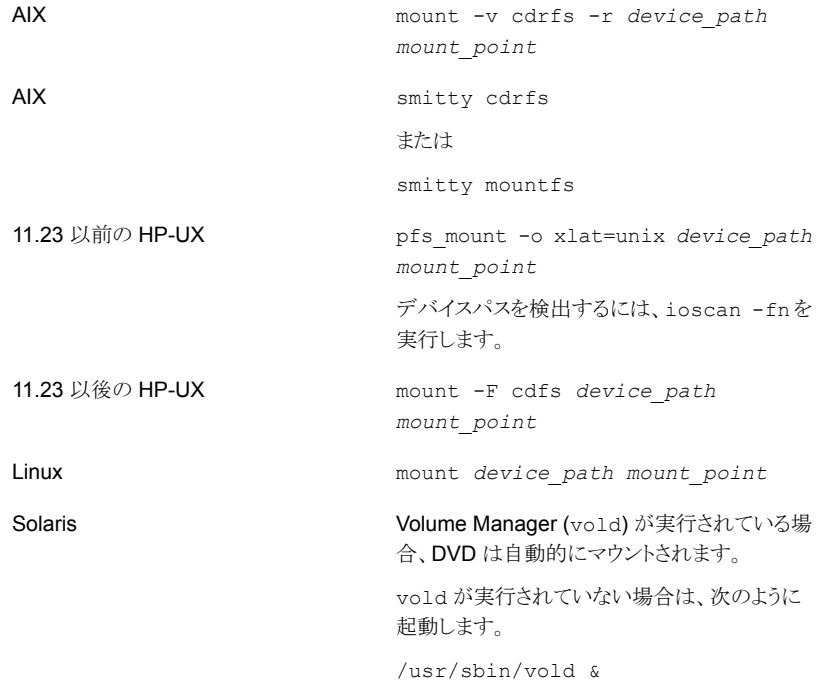

## **NetBackup** マスターサーバーソフトウェアの **UNIX** へ のインストール

マスターサーバーでは、バックアップ、アーカイブおよびリストアが管理されます。マスター サーバーには、NetBackup カタログが格納されます。NetBackup カタログには、 NetBackup 構成およびバックアップについての情報を持つ内部データベースが含まれ ます。

新規にマスターサーバーをインストールする場合は、次のガイドラインを使用してくださ い。

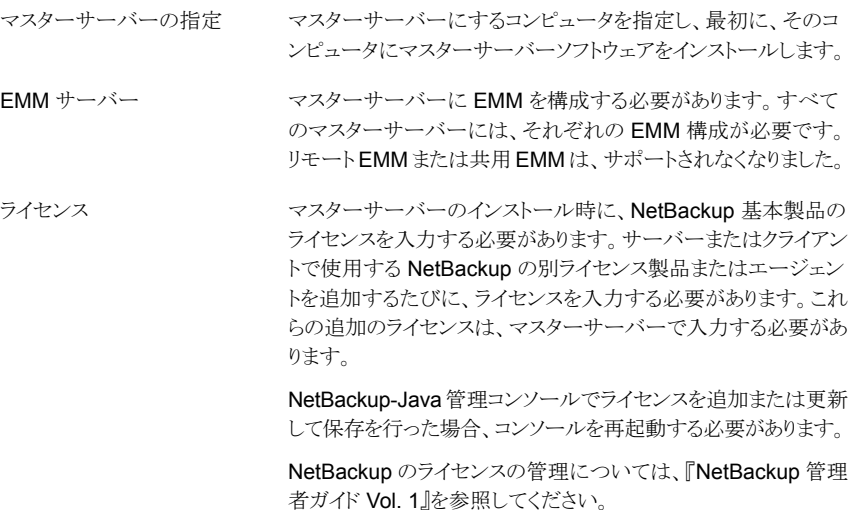

<http://www.veritas.com/docs/DOC5332>

#### **NetBackup** マスターサーバーソフトウェアをインストールする方法

- **1** root ユーザーとしてサーバーにログインします。
- **2** インストールスクリプトを開始するには、次のいずれかの方法を使用します。

第3章 UNIX システムでのサーバーソフトウェアのインストール | 42 **NetBackup** マスターサーバーソフトウェアの **UNIX** へのインストール

■ ドライブに適切なプラットフォームの NetBackup サー バー DVD を挿入します。 内容を識別するには、DVD のラベルを確認します。 p.19の「NetBackup [メディアキットについて」](#page-18-0)を参照し てください。 ■ 必要に応じて、DVD をマウントします。 p.39 の 「NetBackup [ソフトウェアメディアのマウントに](#page-38-0) DVD

[ついて」](#page-38-0) を参照してください。

- 次のコマンドを入力します。 *dvd\_directory*/install *dvd\_directory* は、DVD にアクセス可能なディレクトリの パスです。
- ESD イメージ (ダウンロード済 インストールイメージが存在する場所に移動します。

みファイル)

■ 次のコマンドを入力します。 ./install

**3** 次のメッセージが表示されたら、Enter キーを押して続行します。

Veritas Installation Script Copyright 1993 - 2016 Veritas Corporation, All Rights Reserved.

Installing NetBackup Server Software

Please review the VERITAS SOFTWARE LICENSE AGREEMENT located on the installation media before proceeding. The agreement includes details on the NetBackup Product Improvement Program.

For NetBackup installation and upgrade information specific to your platform and to find out if your installed EEBs or hot fixes are contained in this release, check out the Veritas Services and Operations Readiness Tools (SORT) Installation and Upgrade Checklist and Hot fix and EEB Release Auditor, respectively, at https://sort.veritas.com/netbackup.

ATTENTION! To help ensure a successful upgrade to NetBackup 8.1, please visit the NetBackup 8.x Upgrade Portal: http://www.veritas.com/docs/000115678.

Do you wish to continue?  $[y,n]$   $(y)$ 

**4** 次のメッセージが表示されたら、Enter キーを押して続行します。

Is this host a master server?  $[y/n]$  (y)

**5** マスターサーバーのディザスタリカバリを実行する必要がある場合は、メッセージが 表示されたら Y を選択します。デフォルトの N の場合は Enter キーを押します。

Do you want to do a disaster recovery on this master server? [y/n] (n)

ディザスタリカバリの操作には、その他の手順とこのマニュアルで説明されていない 情報が必要です。詳細情報を参照できます。

Veritas NetBackup トラブルシューティングガイド

- **6** NetBackup のインストール場所について、適切なプラットフォーム情報を次のように 入力します。
	- 次の質問が表示されたら、Enter キーを押してデフォルト (v) を受け入れます。

The NetBackup and Media Manager software is built for use on <platform> hardware. Do you want to install NetBackup and Media Manager files? [y,n] (y)

■ 次の質問が表示されたら、NetBackup と Media Manager ソフトウェアをインス トールする場所を選択します。

NetBackup and Media Manager are normally installed in /usr/openv. Is it OK to install in /usr/openv? [y,n] (y)

Solarisのために表示されるパスは/opt/openvです。 デフォルト (y) を受け入れるためには、Enter キーを押します。 インストール場所を変更するには、n と入力し、Enter キーを押します。それから 適切な宛先を入力します。 インストールフォルダの制限事項についての追加情報を参照できます。 p.8 の「NetBackup [インストールディレクトリの制限事項」](#page-7-0)を参照してください。

- **7** NetBackup サーバーまたは Enterprise Server のライセンスを入力します。
- **8** y を入力し、次に、プロンプトに従って NetBackup の他の別ライセンス製品および エージェントのライセンスキーを追加します。

ライセンスは後で追加できますが、ここで入力することをお勧めします。NetBackup 管理コンソールを使用してライセンスを後で追加する場合は、コンソールを再起動 する必要があります。

- **9** すべてのライセンスの入力後、q を入力して License Key ユーティリティを終了し、 サーバーソフトウェアのインストールを完了します。
- **10** 次のメッセージが表示されたら、正しいコンピュータ名を確認または入力します。

Installing NetBackup Enterprise Server version: 8.1 If this machine will be using a different network interface than

the default (name), the name of the preferred interface should be used as the configured server name. If this machine will be part of a cluster, the virtual name should be used as the

configured server name. The domainname of your server appears to be "domain". You may choose to use this domainname in your configured NetBackup server name, or simply use "name" as the configured NetBackup server name. Would you like to use "name.domain" as the configured NetBackup

server name of this machine? [y, n] (y)

メモ**:** ドメイン名の情報を間違うと、認証ブローカーと NetBackup アクセス制御を設 定できません。この問題を解決するには、bpnbaz -configureauth コマンドを使っ て、認証ブローカーを構成してください。bpnbaz -configureauth コマンドについ ての詳細情報を参照できます。

Veritas NetBackup コマンドリファレンスガイド

<http://www.veritas.com/docs/DOC5332>

- 表示された (デフォルトの) 名前を受け入れるには、Enter キーを押します。
- 表示された (デフォルトの) 名前を変更するには、n を入力して、名前を入力しま す。
- クラスタ化された NetBackup サーバーの場合、NetBackup サーバーの実際の ローカルホスト名ではなく仮想名を入力します。
- **11** 次の質問が表示された場合は、質問に答えてマスターサーバーを指定または確認 します。

Is  $\langle$ name> the master server? [y, n] (y)

- Enter キーを押して、表示された名前(前の手順で指定したマシン名)を受け入 れます。
- 前の手順でサーバーの仮想名を入力した場合、インストールスクリプトは次の質 問を示します。

Is this server part of a cluster installation?

答えが「はい」である場合は、y を押し、表示される一連のクラスタ構成の質問に 答えます。

答えが「いいえ」である場合は、n を押します。

**12** 次の質問が表示された場合は、質問に答えてこのマスターサーバーにメディアサー バーを使用しているかどうかを指定します。

Do you want to add any media servers now? [y, n] (n)

- このマスターサーバーにメディアサーバーを使用していない場合は、Enterキー を押して、次の手順に進みます。
- このマスターサーバーにメディアサーバーを使用している場合は、y を入力し、 各メディアサーバーの名前を入力します。

メディアサーバー名を入力する場合は、コンピュータ名とドメイン名を入力する必 要があります。次に例を示します。

alpha.domain.com

alpha はコンピュータ名で、domain.com はドメイン名です。 ここに入力するメディアサーバー名は、マスターサーバーの bp.conf ファイル に自動的に追加されます。メディアサーバーのソフトウェアを後でインストールす ると、マスターサーバーはメディアサーバーとすぐに通信できます。

■ 既存の NetBackup 運用環境にメディアサーバーを追加する場合は、このマニュ アルの手順を使うことができません。 既存の NetBackup 運用環境にメディア サーバーを追加する方法の詳細については、『NetBackup 管理者ガイド Vol. 2』を参照してください。

<http://www.veritas.com/docs/DOC5332>

**13** 次のメッセージが表示されたら、Enter キーを押し、EMM サーバーのデフォルト名 を受け入れます。マスターサーバーに EMM を構成する必要があります。すべての マスターサーバーには、それぞれの EMM 構成が必要です。リモート EMM または 共用 EMM は、サポートされなくなりました。

NetBackup maintains a centralized catalog (separate from the image catalog) for data related to media and device configuration, device management, storage units, hosts and host aliases, media server status, NDMP credentials, and other information. This is managed by the Enterprise Media Manager server.

Enter the name of the Enterprise Media Manager (default: <name>)

**14** 次の質問が表示されたら、質問に答えます。

Do you want to start the NetBackup job-related processes so backups and restores can be initiated? [y, n] (y)

- クラスタ化された NetBackup サーバーがある(または導入を予定している)場合 は、n を入力します。
- 非クラスタインストールの場合は、Enter キーを押してデフォルトの答えのvを 受け入れ、NetBackup プロセスと EMM サーバーを起動します。 メディアサーバーを後でインストールする場合、EMM サーバーが実行されてい る必要があるため、これらのプロセスをすぐに起動する必要があります。
- **15** クラスタ化された NetBackup マスターサーバーの場合、NetBackup を実行するす べてのノードでこれらの手順を繰り返します。

**16** (該当する場合のみ) クラスタ化された NetBackup マスターサーバーで、非アクティ ブノードごとに認証局の証明書とホスト証明書を取得する必要があります。詳細情報 を参照できます。

p.166 の [「クラスタ化されたマスターサーバーの非アクティブノードで証明書を生成](#page-165-0) [する」](#page-165-0) を参照してください。

**17** (該当する場合) NetBackup 環境でクラウドストレージを使用する場合は、クラウド構 成ファイルを更新する必要があります。詳細情報を参照できます。

p.144 の [「インストール後すぐにクラウド構成ファイルを更新または](#page-143-0) NetBackup 8.1 [にアップグレードする」](#page-143-0) を参照してください。

**18** 初期インストールが完了したら、他の NetBackup アドオン製品 (言語パッケージな ど) をインストールできます。

### NetBackup ソフトウェアのインストール

マスターサーバーソフトウェアをインストールした後、ご使用の環境に応じて、メディアサー バーソフトウェアまたはクライアントソフトウェアをインストールできます。

- システムにメディアサーバーがあれば、メディアサーバーソフトウェアをインストールす る準備ができています。 p.47 の「NetBackup [メディアサーバーソフトウェアの](#page-46-0) UNIX へのインストール」を参 照してください。
- <span id="page-46-0"></span>■ ご使用の環境にメディアサーバーが存在しない場合、クライアントコンピュータにクラ イアントソフトウェアをインストールできます。
	- p.107 の 「UNIX [クライアントのローカルインストール」](#page-106-0) を参照してください。
	- マスターサーバーからクライアントにクライアントソフトウェアをインストールするに は (推奨)、クライアント形式のソフトウェアを最初にマスターサーバーにインストー ルする必要があります。 p.54の[「マスターサーバーへのクライアント形式のソフトウェアのインストール」](#page-53-0)を 参照してください。

# **NetBackup** メディアサーバーソフトウェアの **UNIX** への インストール

この項では、新しい NetBackupメディアサーバーをインストールする方法を記述します。 NetBackup の既存のバージョンがないコンピュータにサーバーソフトウェアをインストー ルするためにこの情報を使ってください。

メディアサーバーソフトウェアを使用すると、NetBackup 環境内のロボットおよびストレー ジデバイスを管理できます。

マスターサーバーおよび EMM サーバーソフトウェアをインストールした後、メディアサー バーコンピュータにメディアサーバーソフトウェアをインストールできます。

新しいメディアサーバーをインストールする場合は、次のガイドラインを使用してください。

- メディアサーバーの指定 メディアサーバーにするコンピュータを指定し、それらにメディアサー バーソフトウェアをインストールします。
- 新規か最初のNetBackupメディアサーバーは、クラスタとしてインストー ルできません。 クラスタ
- EMM サーバーは、メディアサーバーソフトウェアをインストールする前 にインストールして実行しておく必要があります。 EMM サーバー
- NetBackup メディアサーバーソフトウェアをインストールするときに、 NetBackup 製品のライセンスを入力する必要があります。サーバーま たはクライアントで使用する NetBackup の別ライセンス製品またはエー ジェントを追加するたびに、ライセンスを入力する必要があります。これ らの追加ライセンスは、メディアサーバーごとに入力する必要がありま す。 ライセンスキー

NetBackup のライセンスの管理について詳しくは『NetBackup 管理者 ガイド Vol. 1』を参照してください。

<http://www.veritas.com/docs/DOC5332>

メモ**:** NetBackup 管理コンソールでライセンスを変更して保存する場 合は、コンソールを再起動する必要があります。

- IBMzSeries RedHatと これらのプラットフォームはメディアサーバーとしての使用のみサポート されるようになりました。 IBMzSeries SUSE
- インストール時に、マスターサーバーの CA 証明書の指紋を把握して いる必要があります。CA証明書の指紋と、セキュリティ証明書の生成時 のこの指紋の役割について詳しくは、次を参照してください。 CA 証明書の指紋

[https://www.veritas.com/support/en\\_US/article.000127129](https://www.veritas.com/support/en_US/article.000127129)

<span id="page-47-0"></span>場合によっては、セキュリティ証明書を正常に配備するために、インス トーラの実行時に認証トークンが必要です。認証トークンと、セキュリティ 証明書の生成時のこのトークンの役割について詳しくは、次を参照して ください。 認証トークン

[https://www.veritas.com/support/en\\_US/article.000127129](https://www.veritas.com/support/en_US/article.000127129)

#### **NetBackup** メディアサーバーソフトウェアをインストールする方法

- **1** root ユーザーとしてサーバーにログインします。
- **2** インストールスクリプトを開始するには、次のいずれかの方法を使用します。
- ドライブに適切なプラットフォームの NetBackup サー バー DVD を挿入します。 内容を識別するには、DVD のラベルを確認します。 p.19の「NetBackup[メディアキットについて」](#page-18-0)を参照し てください。 ■ 必要に応じて、DVD をマウントします。 p.39 の 「NetBackup [ソフトウェアメディアのマウントに](#page-38-0) DVD
	- [ついて」](#page-38-0) を参照してください。 ■ 次のコマンドを入力します。 *dvd\_directory*/install *dvd\_directory* は、DVD にアクセス可能なディレクトリの パスです。
	- ESD イメージ (ダウンロード済 インストールイメージが存在する場所に移動します。
		- 次のコマンドを入力します。

./install

みファイル)

**3** 次のメッセージが表示されたら、Enter キーを押して続行します。

Veritas Installation Script Copyright 1993 - 2016 Veritas Corporation, All Rights Reserved.

Installing NetBackup Server Software

Please review the VERITAS SOFTWARE LICENSE AGREEMENT located on the installation media before proceeding. The agreement includes details on the NetBackup Product Improvement Program.

For NetBackup installation and upgrade information specific to your platform and to find out if your installed EEBs or hot fixes are contained in this release, check out the Veritas Services and Operations Readiness Tools (SORT) Installation and Upgrade Checklist and Hot fix and EEB Release Auditor, respectively, at https://sort.veritas.com/netbackup.

ATTENTION! To help ensure a successful upgrade to NetBackup 8.1, please visit the NetBackup 8.x Upgrade Portal: http://www.veritas.com/docs/000115678.

Do you wish to continue?  $[y,n]$   $(y)$ 

**4** 次の質問が表示された場合は、質問に答えて現在のコンピュータがマスターサー バーかどうかを示します。

Is this host the master server?  $[y,n]$ 

**5** 次のメッセージが表示されたら、正しいコンピュータ名を確認または入力します。

Installing NetBackup Enterprise Server version: 8.1 If this machine will be using a different network interface than

the default (name), the name of the preferred interface should be used as the configured server name. If this machine will be part of a cluster, the virtual name should be used as the

configured server name. The domainname of your server appears to be "domain". You

may choose to use this domainname in your configured NetBackup server name, or simply use "name" as the configured NetBackup server name. Would you like to use "*name*" as the configured NetBackup server name of this machine? [y, n] (y)

メモ**:** ドメイン名の情報を間違うと、認証ブローカーと NetBackup アクセス制御を設 定できません。この問題を解決するには、bpnbaz -configureauth コマンドを使っ て、認証ブローカーを構成してください。bpnbaz -configureauth コマンドについ ての詳細情報を参照できます。

Veritas NetBackup コマンドリファレンスガイド

<http://www.veritas.com/docs/DOC5332>

- 表示された(デフォルトの)メディアサーバーの名前が正しかったら、Enter キー を押します。
- 表示された (デフォルトの) メディアサーバーの名前が正しくなかったら、n を入 力し、正しい名前を入力します。
- **6** 次の質問が表示されたら、マスターサーバーの名前を指定します。

What is the fully qualified name of the master server?

マスターサーバーがクラスタ化されている場合は、マスターサーバーの仮想名を入 力します。

- **7** NetBackup のインストール場所について、適切なプラットフォーム情報を次のように 入力します。
	- 次の質問が表示されたら、Enter キーを押してデフォルト (y) を受け入れます。

The NetBackup and Media Manager software is built for use on <platform> hardware. Do you want to install NetBackup and Media Manager files? [y,n] (y)

■ 次の質問が表示されたら、NetBackup と Media Manager ソフトウェアをインス トールする場所を選択します。

NetBackup and Media Manager are normally installed in /usr/openv. Is it OK to install in /usr/openv?  $[y,n]$  (y)

Solarisのために表示されるパスは/opt/openvです。 デフォルト (y) を受け入れるためには、Enter キーを押します。 インストール場所を変更するには、n と入力し、Enter キーを押します。それから 適切な宛先を入力します。

インストールフォルダの制限事項についての追加情報を参照できます。

p.8 の「NetBackup [インストールディレクトリの制限事項」](#page-7-0)を参照してください。

**8** バイナリのインストール場所を承認すると、インストーラは認証局の証明書の詳細を フェッチします。

Getting CA certificate details. Depending on the network, this action may take a few minutes. To

continue without setting up secure communication, press Ctrl+C.

Ctrl+C を押す場合は、インストールを再実行するか、必要なセキュリティコンポーネ ントを使用せずにインストールを続行する必要があります。必要なセキュリティコン ポーネントが存在しない場合はバックアップとリストアが失敗します。

**9** メッセージが表示されたら、指紋情報を確認し、正確であることを承認します。

Master server [*master\_name*] reports CA Certificate fingerprint [*fingerprint*]. Is this correct? [y/n] (y)

指紋情報を承認すると、インストーラは認証局の証明書の詳細を保存します。

Storing CA certificate. Depending on the network, this action may take a few minutes. To

continue without setting up secure communication, press Ctrl+C.

Ctrl+C を押す場合は、インストールを再実行するか、必要なセキュリティコンポーネ ントを使用せずにインストールを続行する必要があります。必要なセキュリティコン ポーネントが存在しない場合はバックアップとリストアが失敗します。

**10** インストーラは認証局の証明書の保存後にホスト証明書をフェッチします。

Getting host certificate. Depending on the network, this action may take a few minutes. To

continue without setting up secure communication, press Ctrl+C.

Ctrl+C を押す場合は、インストールを再実行するか、必要なセキュリティコンポーネ ントを使用せずにインストールを続行する必要があります。必要なセキュリティコン ポーネントが存在しない場合はバックアップとリストアが失敗します。

**11** (該当する場合) 認証トークンを求めるメッセージが表示されたら、トークンを入力し てください。

An authorization token is required in order to get the host certificate for this host. At the prompt, enter the authorization token or q to skip the question. NOTE: The answer entered will not be displayed to the terminal.

Enter the authorization token for master server FQDN or q to skip:

- **12** NetBackup サーバーまたは NetBackup Enterprise Server のライセンスキーを入 力します。
- **13** y を入力し、次に、プロンプトに従って NetBackup の他の別ライセンス製品および エージェントのライセンスキーを追加します。

ライセンスキーは後で追加できますが、ここで入力することをお勧めします。 NetBackup-Java管理コンソールを使用してライセンスキーを後で追加する場合は、 コンソールを再起動する必要があります。

- <span id="page-52-0"></span>**14** すべてのライセンスキーの入力後、q を入力して License Key ユーティリティを終了 し、サーバーソフトウェアのインストールを完了します。
- **15** 次のメッセージが表示されたら、Enter キーを押し、EMM サーバーのデフォルト名 を受け入れます。マスターサーバーに EMM を構成する必要があります。すべての マスターサーバーには、それぞれの EMM 構成が必要です。リモート EMM または 共用 EMM は、サポートされなくなりました。

Enter the name of the Enterprise Media Manager (default: <name>)

マスターサーバー名は、デフォルトで表示されます。

**16** 残りのメディアサーバーにメディアサーバーソフトウェアをインストールするには、手 順[1](#page-47-0)から[15](#page-52-0)を繰り返します。

# マスターサーバーからクライアントへのクライアントソフト ウェアのプッシュインストールについて

マスターサーバーからクライアントにソフトウェアをプッシュインストールすることによって、 クライアントのインストールを迅速に実行できます。この方式を使用すると、各クライアント でローカルインストールする必要がなくなります。

次に、マスターサーバーからクライアントソフトウェアをインストールするためのNetBackup 環境の準備方法について説明します。

■ マスターサーバーにクライアント形式のソフトウェアをインストールします。NetBackup 構成に関係するすべてのクライアント形式をインストールしてください。

p.54 の [「マスターサーバーへのクライアント形式のソフトウェアのインストール」](#page-53-0) を参 照してください。

■ マスターサーバーからクライアントソフトウェアをプッシュインストールするには、各クラ イアント名を NetBackup ポリシーに割り当てておく必要があります。ポリシーは、マス ターサーバー上に作成されます。 ポリシーを作成する場合、ポリシー形式を指定して、そのポリシーに割り当てられるク ライアントのオペレーティングシステムを示す必要があります。ポリシーが存在しない 場合、マスターサーバーによってクライアントのオペレーティングシステムが認識され ないため、リモートインストール (またはプッシュインストール) は失敗します。 NetBackup ポリシーの作成方法については、『NetBackup 管理者ガイド Vol. 1 』を 参照してください。

#### <http://www.veritas.com/docs/DOC5332>

<span id="page-53-0"></span>■ 必要なポリシーが作成された後に、マスターサーバーからクライアントにクライアントソ フトウェアをプッシュインストールできます。 p.121の「UNIX または Linux [クライアントのリモートインストール方式について」](#page-120-0)を参 照してください。

## マスターサーバーへのクライアント形式のソフトウェアのインストール

次の操作を行うには、クライアント形式のソフトウェアをマスターサーバーにインストール する必要があります。

- NetBackupポリシーにクライアントを割り当て、クライアントをバックアップできるように する
- マスターサーバーからクライアントにクライアントソフトウェアをインストールする(また はプッシュインストールする) UNIX クライアント形式では、クライアントインストールスクリプトによって、クライアントソ フトウェアをマスターサーバーにインストールできます。その後、マスターサーバーか らクライアントにクライアントソフトウェアをインストール (またはプッシュインストール) で きます。

#### マスターサーバーにクライアント形式のソフトウェアをインストールする方法

- **1** root ユーザーとしてサーバーにログインします。
- **2** インストールスクリプトを開始するには、次のいずれかの方法を使用します。
- ドライブに NetBackup UNIX クライアントの DVD を挿 入します。 p.19の「NetBackup [メディアキットについて」](#page-18-0)を参照し てください。 ■ 必要に応じて、DVD をマウントします。 p.39 の 「NetBackup [ソフトウェアメディアのマウントに](#page-38-0) [ついて」](#page-38-0) を参照してください。 ■ 次のコマンドを入力します。 *dvd\_directory*/install DVD
	- **dvd directory** は、DVD にアクセス可能なディレクトリの パスです。
- ESD イメージ (ダウンロード済 インストールイメージが存在する場所に移動します。 みファイル)
	- 次のコマンドを入力します。
		- ./install
- **3** 次のメッセージが表示されたら、Enter キーを押して続行します。

Veritas Installation Script Copyright 1993 - 2016 Veritas Corporation, All Rights Reserved.

Installing NetBackup Client Software

Please review the VERITAS SOFTWARE LICENSE AGREEMENT located on the installation media before proceeding. The agreement includes details on the NetBackup Product Improvement Program.

For NetBackup installation and upgrade information specific to your platform and to find out if your installed EEBs or hot fixes are contained in this release, check out the Veritas Services and Operations Readiness Tools (SORT) Installation and Upgrade Checklist and Hot fix and EEB Release Auditor, respectively, at https://sort.veritas.com/netbackup.

Do you wish to continue?  $[y,n]$   $(y)$ 

**4** インストールしたいすべてのクライアント形式を選択し、インストールのプロンプトに従 います。

# Windowsシステムでのサー バーソフトウェアのインス トール

この章では以下の項目について説明しています。

- Windows および Windows [クラスタのインストールおよびアップグレード要件](#page-55-0)
- Windows [クラスタのインストールとアップグレードの要件](#page-62-0)
- Windows[システムでのローカル、リモート、またはクラスタ化されたサーバーインストー](#page-63-0) [ルの実行](#page-63-0)

**4**

- <span id="page-55-0"></span>■ NetBackup [クラスタ環境のインストール後の作業](#page-78-0)
- Windows [クラスタのインストールまたはアップグレードの確認](#page-79-0)
- Windows システムでの NetBackup [サーバーのサイレントインストール](#page-80-0)

## **Windows** および **Windows** クラスタのインストールお よびアップグレード要件

表 [4-1](#page-56-0) は NetBackup のインストールのために Windows システムを準備するための要 件を記述します。各項目に対応するためにチェックリストとしてこの表を使ってください。

インストールの必要条件に関する最新情報について詳しくは SORT Web サイトを参照 してください。SORT に関する詳しい情報を参照できます。

p.12 の 「Veritas Services and [Operations](#page-11-0) Readiness Tools について」 を参照してく ださい。

注意**:**ベリタスでは、インストールまたはアップグレードの後、Windows クラスタ上のデフォ ルト以外の場所に NetBackup カタログを移動することがサポートされます。ただし、アッ プグレードを成功させるためには、アップグレードの前に NetBackup カタログをデフォル トの場所に戻す必要があります。カタログがデフォルトの場所にない場合、NetBackup のアップグレードは行わないでください。アップグレードの前にデータベースをデフォルト の場所に移動しなかった場合、マスターサーバーが使用できなくなります。詳細情報を 参照できます。

[https://www.veritas.com/support/en\\_US/article.000118358](https://www.veritas.com/support/en_US/article.000118358)

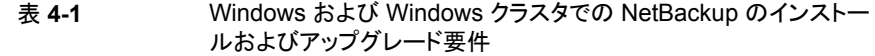

<span id="page-56-0"></span>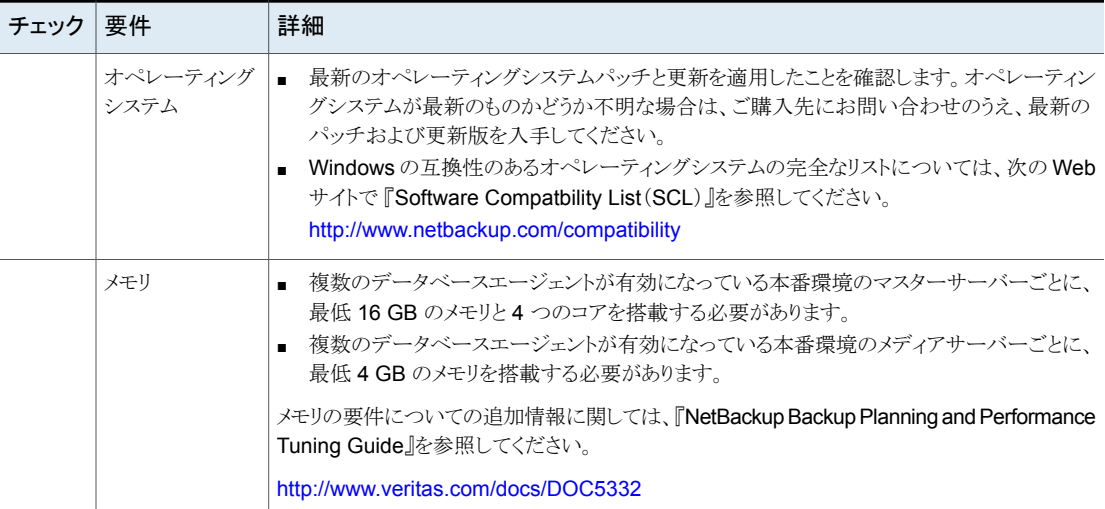

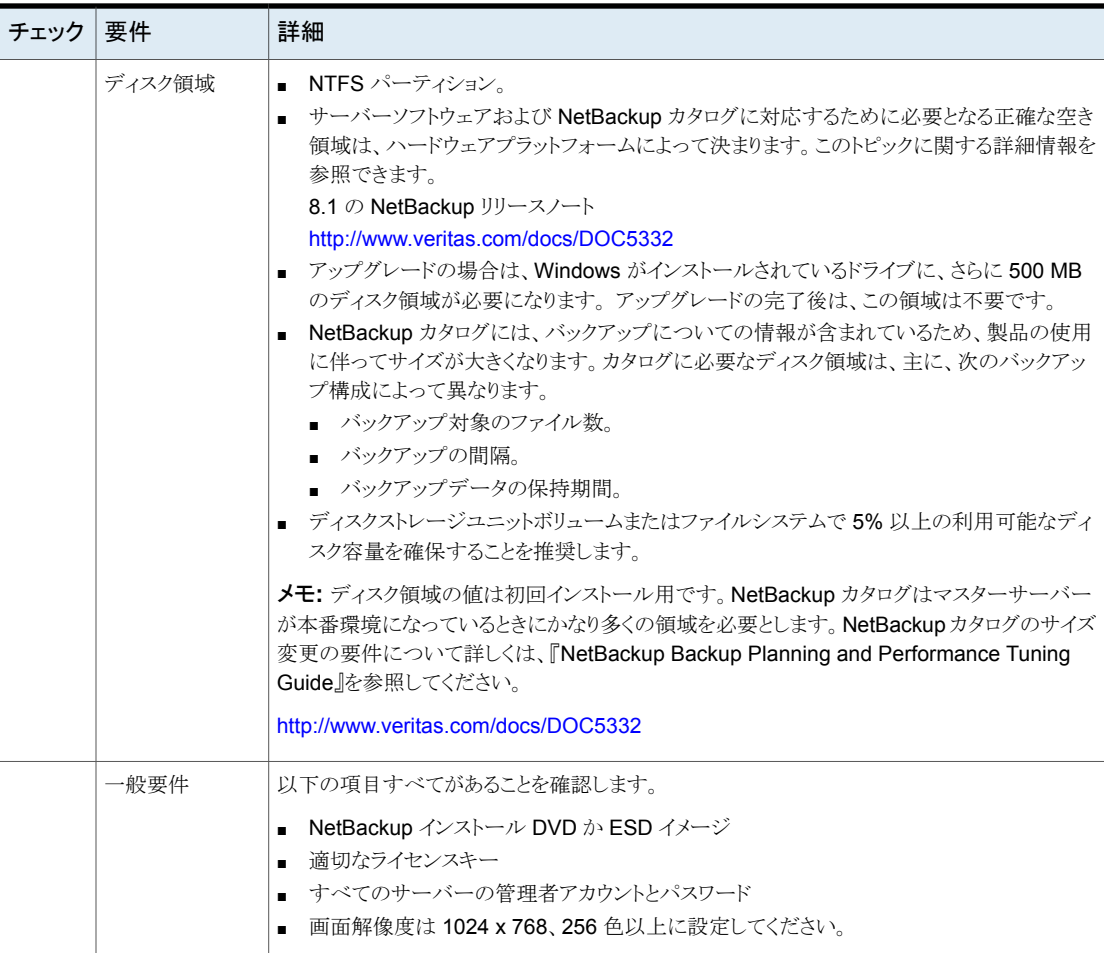

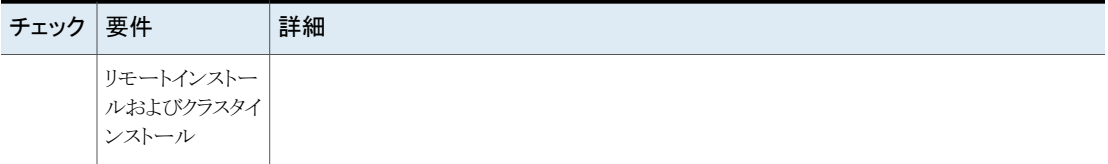

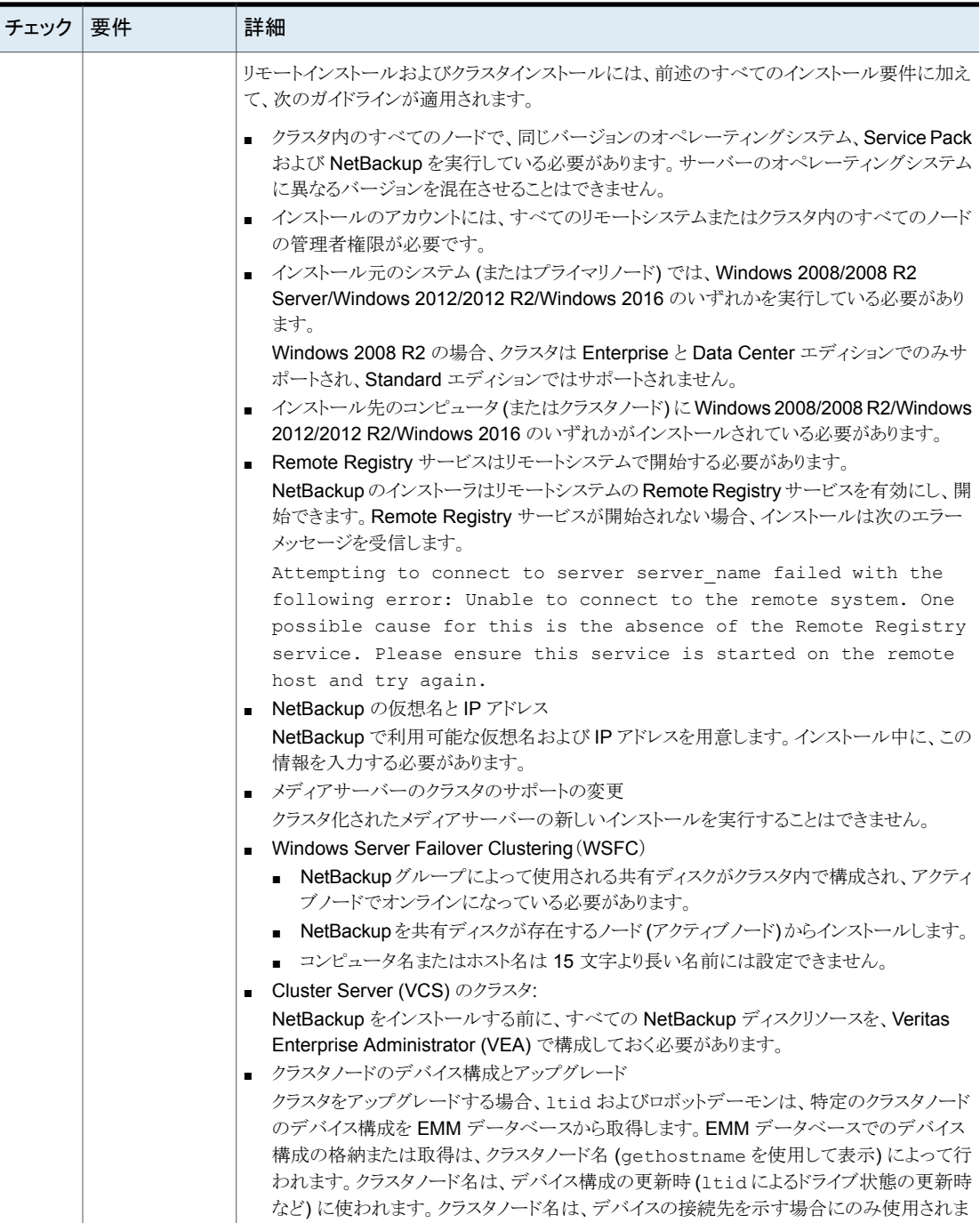

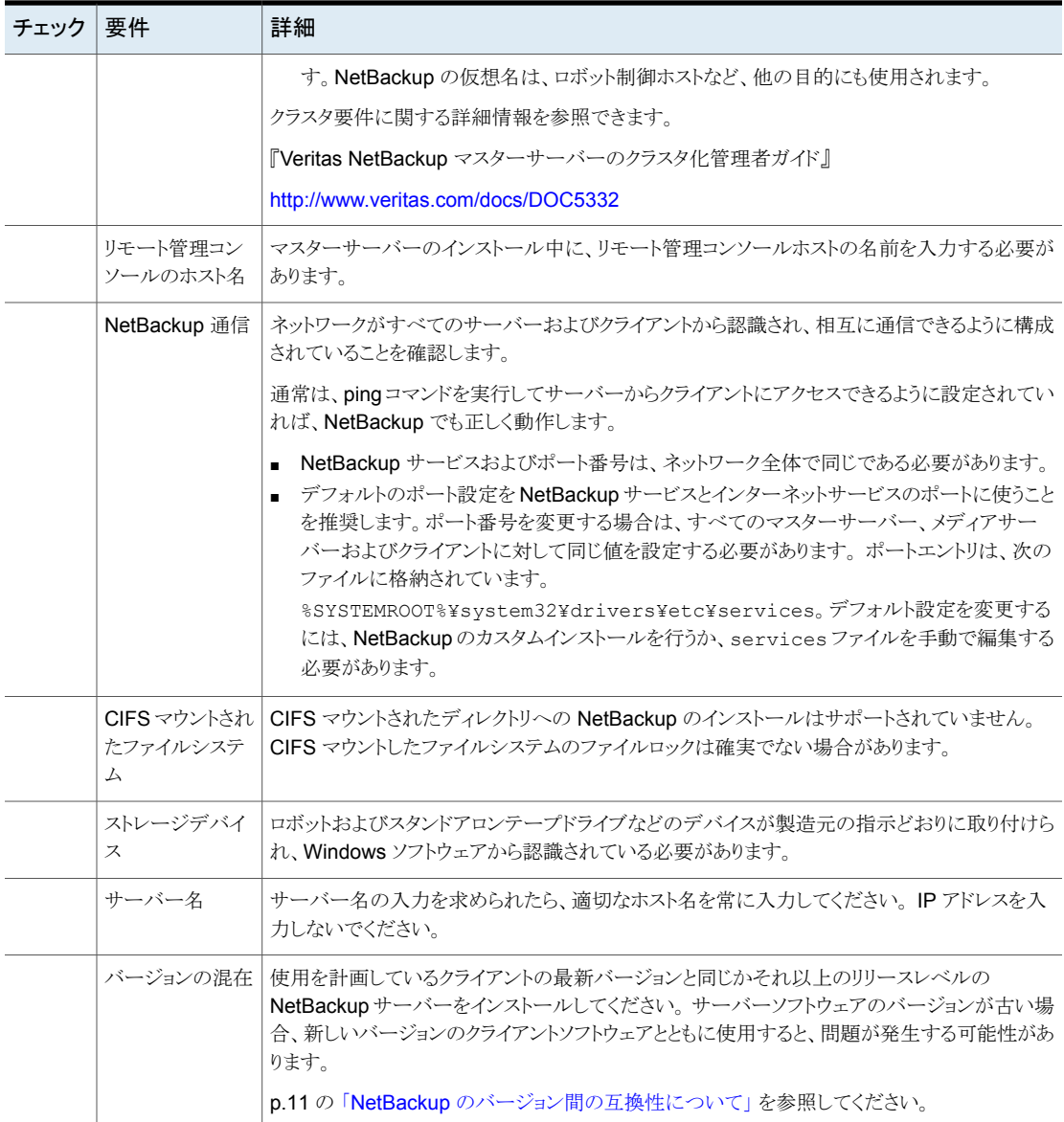

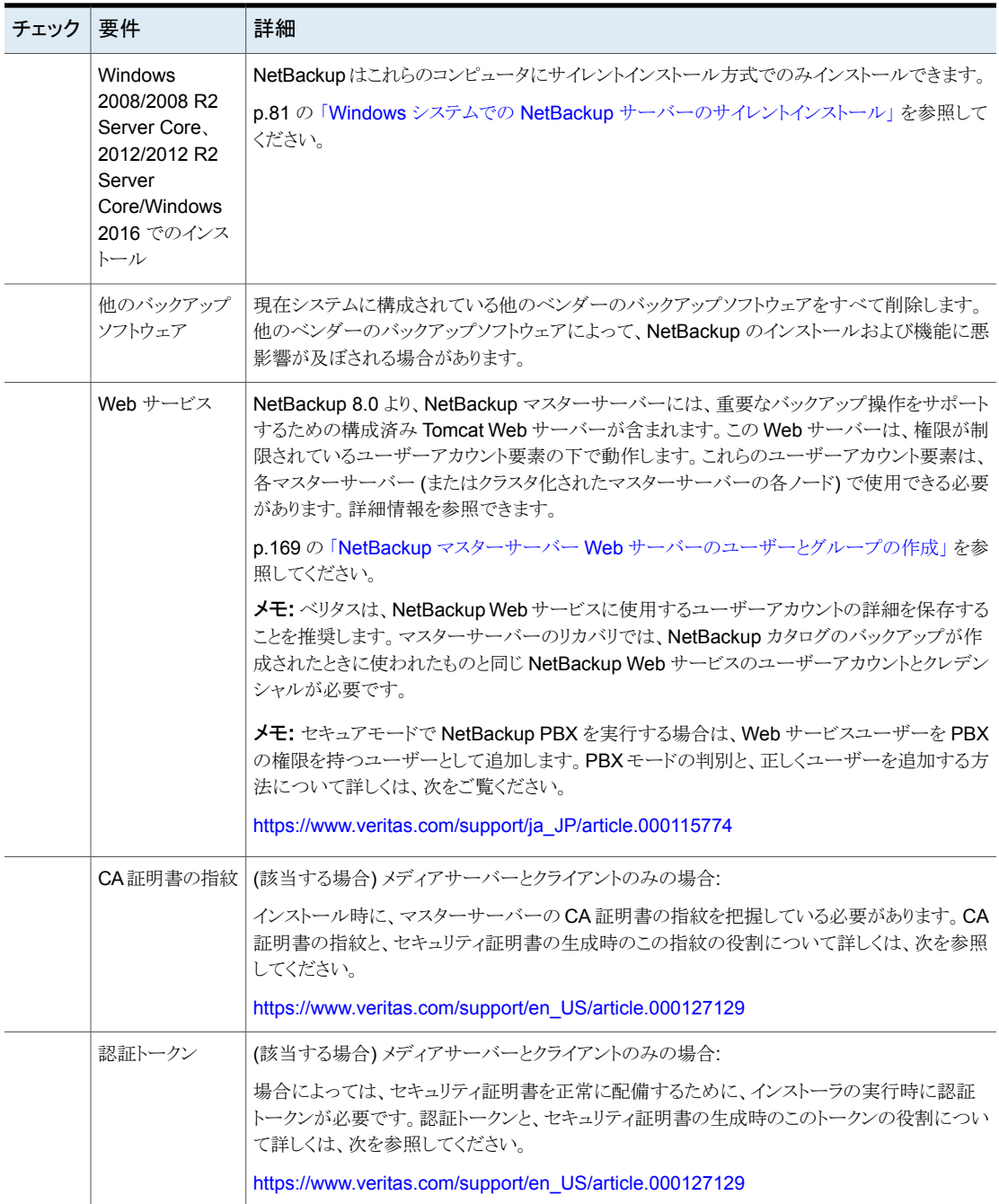

<span id="page-62-0"></span>p.32 の 「UNIX および Linux [のインストールおよびアップグレード要件」](#page-31-0) を参照してくだ さい。

# **Windows** クラスタのインストールとアップグレードの要 件

通常のサーバー要件に加えて、NetBackup のクラスタインストールは特別な配慮を必要 とします。

次に、Windows システムで NetBackup のクラスタインストールおよびアップグレードを 行う場合のガイドラインを記述します。

#### 表 **4-2** インストールとアップグレードに関する Windows クラスタの要件

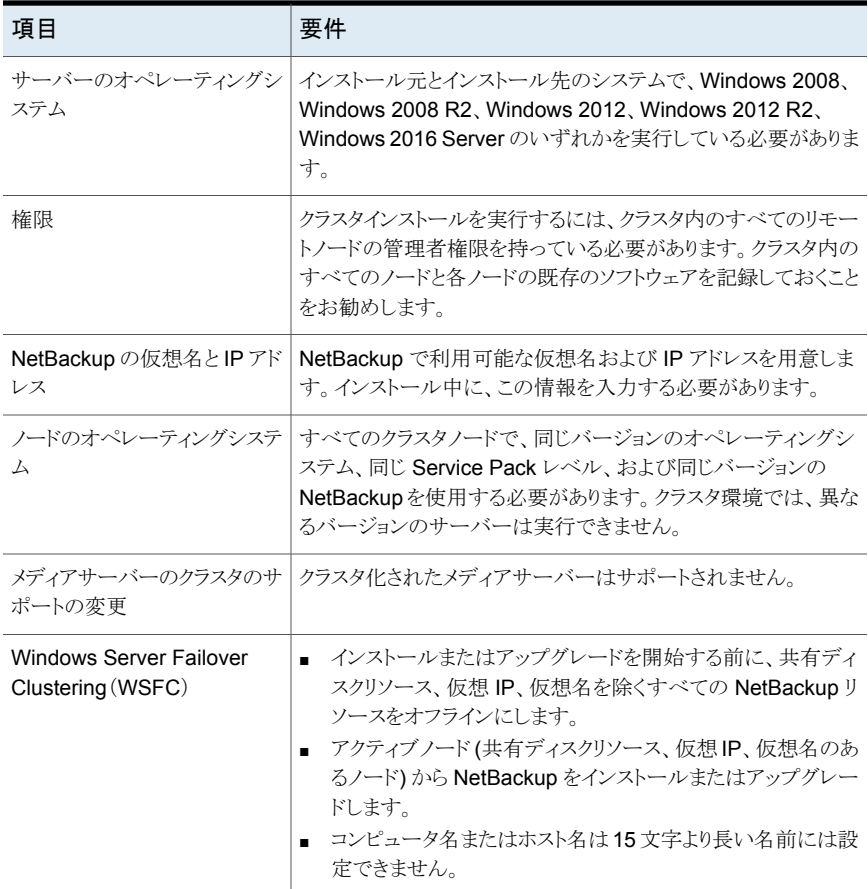

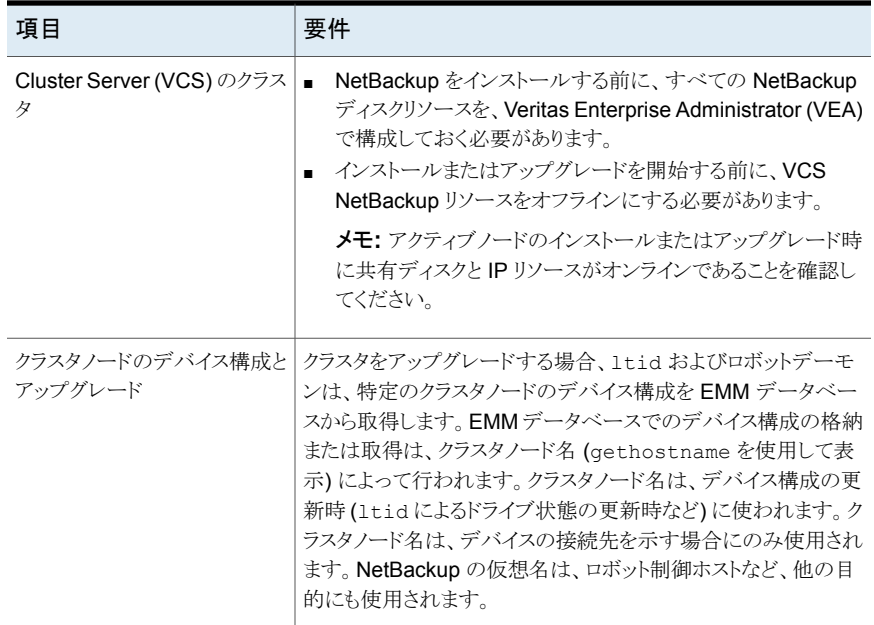

# <span id="page-63-0"></span>**Windows** システムでのローカル、リモート、またはクラ スタ化されたサーバーインストールの実行

次の手順を使って、Windows コンピュータで NetBackup のローカル、リモート、クラスタ 化されたインストールを実行します。

#### **NetBackup 8.1** サーバーソフトウェアをローカル、リモート、クラスタ化された **Windows** サーバーにインストールする方法

- **1** システムにログオンします。管理者権限でログオンしてください。
	- ローカルインストールの場合、NetBackup をインストールするシステムにログオ ンします。
	- リモートインストールの場合、NetBackup をインストールするホストすべてへの ネットワークアクセスを持つシステムにログオンします。
	- クラスタインストールの場合、アクティブノード(共有ディスクが存在するノード)に ログオンします。
- **2** 次の方法のいずれかを使用して、NetBackup インストールウィザードを起動します。
	- DVD メディア

ドライブに Windows 版 NetBackup の DVD を挿入します。 自動再生機能が 無効になっている場合は、DVD ドライブに移動して Browser.exe を実行しま す。

- ESD イメージ (ダウンロード済みファイル) イメージが存在するディレクトリに移動して、Browser.exe を実行します。
- **3** ブラウザの初期画面 ([Home])で、[Installation]をクリックします。
- **4** [Installation]画面で、[NetBackup Server Software Installation]をクリックします。
- **5** [ようこそ (Welcome)]画面で内容を確認して[次へ (Next)]をクリックします。
- **6** (該当する場合) 以前にこのホストに NetBackup 8.1 をインストールしている場合、 [プログラムのメンテナンス (Program Maintenance)]ダイアログが表示されます。
	- 「変更 (Modify)]を選択してローカルホストのインストール設定を変更するか、ま たはローカルホストをリモートホストへのプッシュインストールを実行するためのプ ラットフォームとして使用します。
	- [修復 (Repair)]を選択して、NetBackup 8.1 をローカルホストで元の状態にリ ストアします。
	- NetBackup 8.1 をローカルホストから削除するには、[削除 (Remove)]を選択 します。
- **7** [使用許諾契約 (License Agreement)]画面で、次の処理をして[次へ (Next)]をク リックします。

[I agree to and accept the terms of the license agreement]にチェックマークを 付けます。

ソフトウェアをインストールするにはこの項目を選択する必要があります。

**8** [Veritas NetBackup Installation Type]画面で以下の情報を入力します。

Where to install

- ローカルインストールの場合、「Install to this computer only]を選択します。
- リモートインストールの場合、「Ins all to multiple computers on your network]を選択します。
- クラスタインストールの場合は、「Install a clustered Master Server]を選択します。 このオプションは、システムが WindowsServer Failover Cluster(WSFC)または VCS クラスタ環境用に構成さ れていることがインストール処理で判断された場合にの み表示されます。

デフォルト設定の NetBackup をインストールするには、こ のオプションを選択します。

**Typical** 

Custom

任意の設定のNetBackup をインストールするには、このオ プションを選択します。

[次へ (Next)]をクリックします。

**9** [NetBackup のライセンスキーとサーバーの種類 (NetBackup License Key and Server Type)]画面で、次の情報を指定します。

製品購入時に提供された製品のライセンスを入力します。 指定するライセンスによって選択可能なコンポーネントが決 まります。たとえば、マスターサーバーのライセンスを入力し た場合にのみ、[NetBackupマスターサーバー(NetBackup Master Server)]の隣にあるアイコンをクリックできます。 リモートインストールやクラスタインストールの場合: メモ**:** ここに入力するライセンスは、他のノードに送信されま す。ライセンスによってアドオン製品を使用できるようになり ます。アドオン製品がすでにインストールされているノード に NetBackup をプッシュインストールした場合、ライセンス はアドオン製品に対して機能します。 インストール処理中、ユーザーが、リモートインストールを実 行するための適切なクレデンシャルを所有していることを確 認するために、次の操作が実行されます。 ■ インストール先のクラスタシステムを選択すると、クラスタ のすべてのノードに対する適切な管理クレデンシャルを 所有しているかどうかが確認されます。適切なクレデン シャルを所有していない場合は、そのシステムはリストに 追加されません。 ■ 適切なクレデンシャルを所有している場合は、ライセン スが必要かどうかが NetBackupによって再度確認され ます。必要なライセンスが入力されなかった場合は、そ のシステムはリストに追加できません。そのノードにイン ストールするために、有効なライセンスを入力する必要 があります。無効なライセンスを入力すると、この画面は 有効なライセンスを入力するまで表示されたままになり ます。 License Key マスターサーバーソフトウェアをインストールするには、この アイコンをクリックします。 NetBackup Master Server ローカルインストールまたはリモートインストールの場合は、 このアイコンをクリックしてメディアサーバーソフトウェアをイ ンストールします。 NetBackup Media Server

第4章 Windows システムでのサーバーソフトウェアのインストール | 67 **Windows** システムでのローカル、リモート、またはクラスタ化されたサーバーインストールの実行

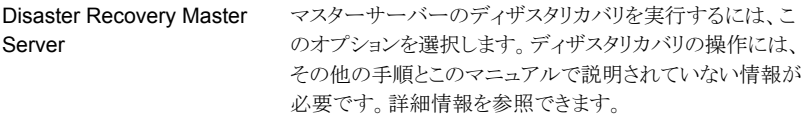

Veritas NetBackup トラブルシューティングガイド

**10** [NetBackup Web サービス (NetBackup Web Services)]画面で、アカウントの種 類とアカウントの詳細を指定します。

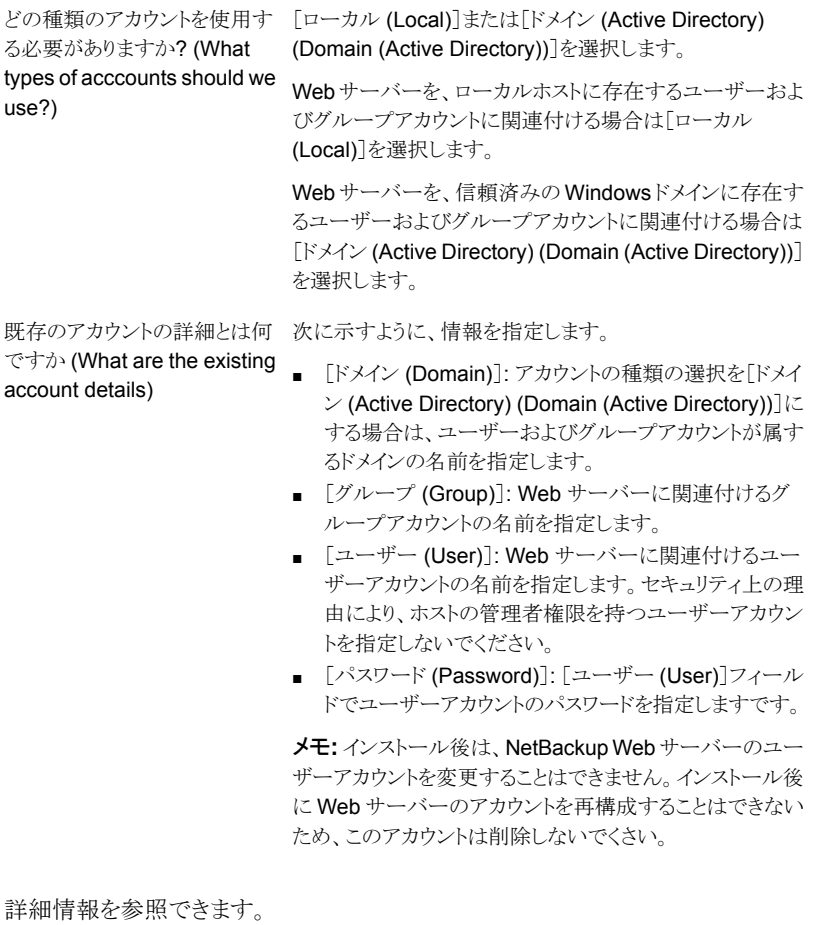

p.56 の 「Windows および Windows [クラスタのインストールおよびアップグレード](#page-55-0) [要件」](#page-55-0)を参照してください。

**11** (該当する場合のみ) この手順は[Custom]であるローカルインストールにのみ適用 されます。[Typical]インストールの場合は、次の手順へスキップします。

この手順では、[NetBackup インストールフォルダ (NetBackup Installation Folder)]、 [NetBackup ポート番号 (NetBackup Port Numbers)]、[NetBackup サービス (NetBackup Services)]を選択して構成する方法について記述します。

■ NetBackup インストールフォルダ

この画面では、NetBackup ファイルがインストールされる場所を選択できます。

宛先フォルダ

デフォルトでは、NetBackup ファイルは次の場所にインス トールされます。

C:¥Program Files¥VERITAS

NetBackup のインストール先のフォルダを変更する方法

- [Change]をクリックします。
- 優先の場所を参照し、新規または既存のフォルダを指 定します。
- [次へ (Next)]をクリックします。

インストールフォルダの制限事項についての追加情報を参 照できます。

p.8 の「NetBackup [インストールディレクトリの制限事項」](#page-7-0) を参照してください。

[次へ (Next)]をクリックします。

■ [NetBackup ポート番号 (NetBackup Port Numbers)] 構成に必要な場合は、この画面からポート番号を変更できます。 NetBackup と他社製品が同じポートを共有しようとして競合が発生した場合、 ポート番号の変更が必要になることがあります。 また、ファイアウォールでセキュ リティの問題を引き起こすポートの競合が発生している場合にも変更できます。 ポート番号を変更するには、置き換えるポート番号を選択し、新しい番号を入力 します。

[次へ (Next)]をクリックします。

■ NetBackup サービス この画面で、次の NetBackup サービスの起動アカウントおよび起動の種類を指 定します。

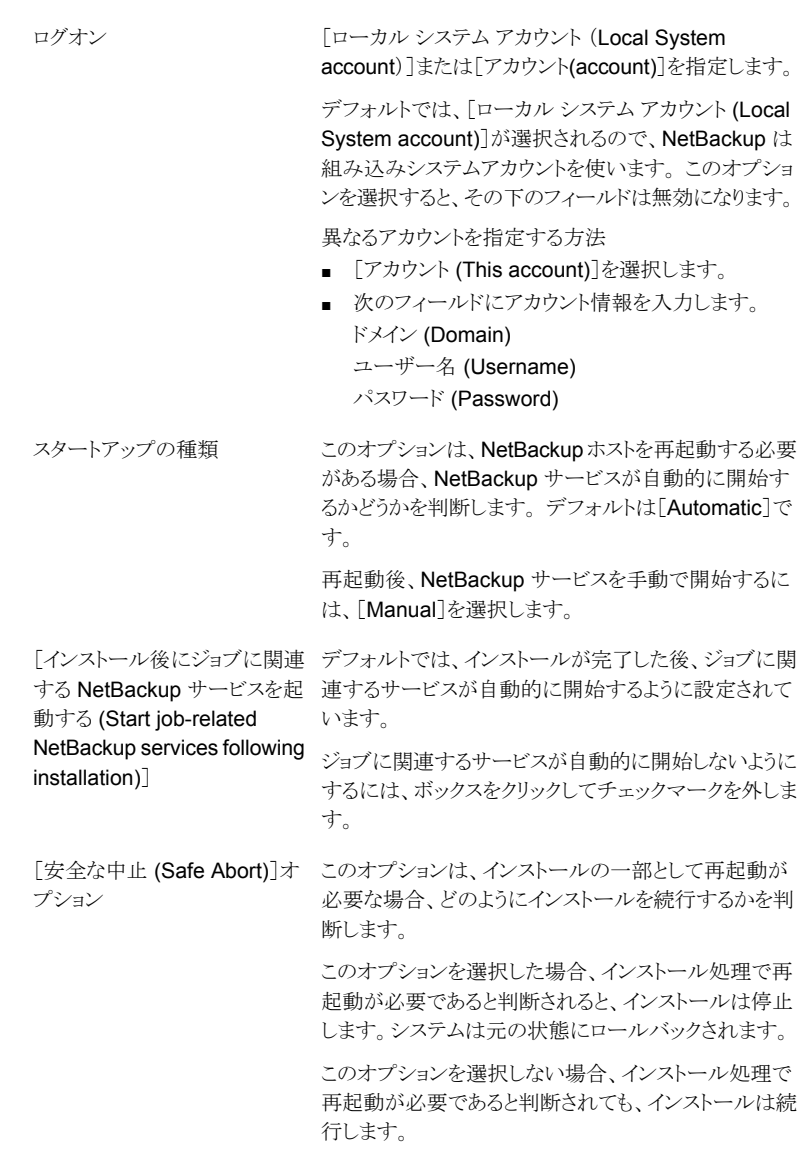

[次へ (Next)]をクリックします。

**12** [NetBackup System Names]画面で、次の情報を入力します。

#### 第 4 章 Windows システムでのサーバーソフトウェアのインストール 70 **Windows** システムでのローカル、リモート、またはクラスタ化されたサーバーインストールの実行

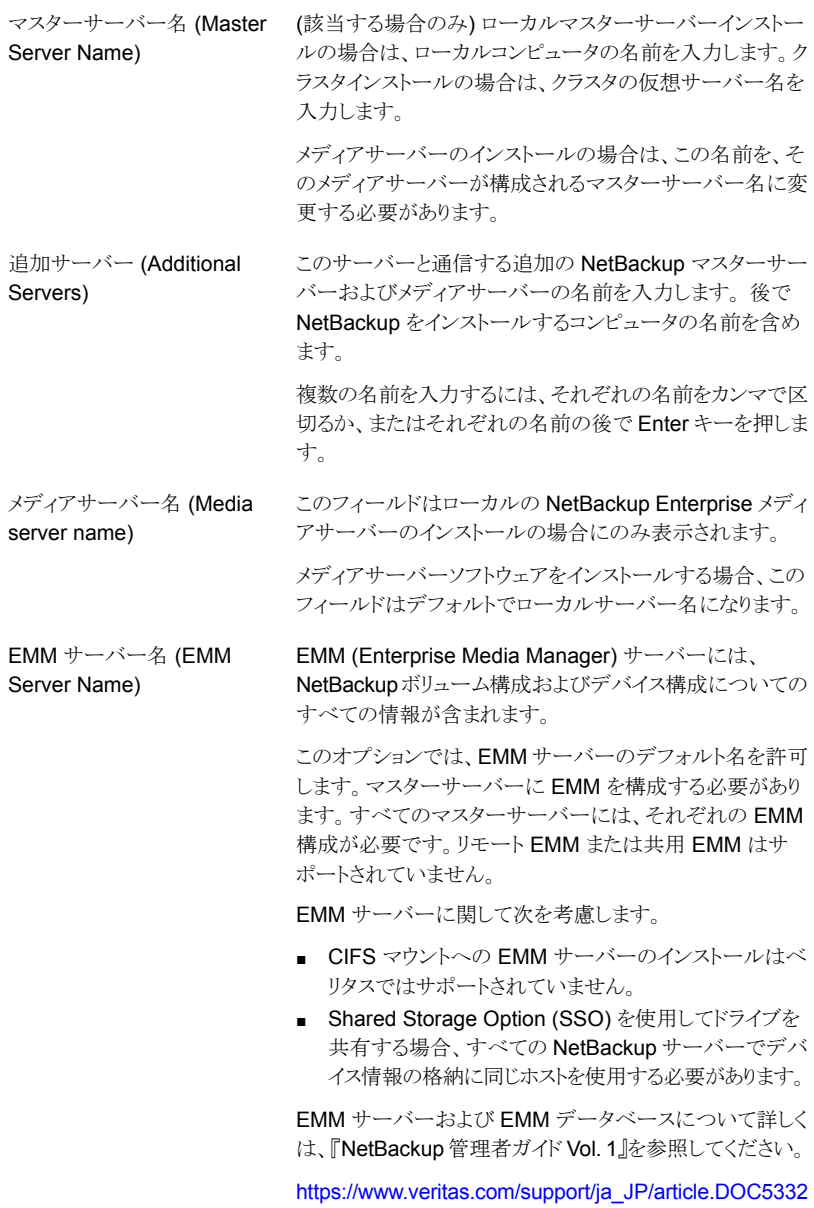

OpsCenter Server Name (省 OpsCenter は、 NetBackup 用の Web ベースの管理ツー ルです。 略可能)

> OpsCenter サーバーを使用しているか、またはインストー ルする場合は、そのサーバーのサーバー名か IP アドレス をここに入力します。

> クラスタサーバーには、仮想名を使わないでください。その 代わり、クラスタノードの実際のホスト名を使います。

[次へ (Next)]をクリックします。

- **13** 続行を決定すると、インストーラは認証局の証明書の詳細をフェッチします。オプショ ンとして、[キャンセル (Cancel)]をクリックするとこの処理を中断できます。[キャンセ ル(Cancel)]をクリックした場合は、インストールを再実行するか、必要なセキュリティ コンポーネントを使用せずにインストールを続行する必要があります。必要なセキュ リティコンポーネントが存在しない場合はバックアップとリストアが失敗します。
- **14** 認証局の指紋の入力を求められたら入力します。

指紋情報を承認すると、インストーラは認証局の証明書の詳細を保存します。オプ ションとして、[キャンセル (Cancel)]をクリックするとこの処理を中断できます。「キャ ンセル(Cancel)]をクリックした場合は、インストールを再実行するか、必要なセキュ リティコンポーネントを使用せずにインストールを続行する必要があります。必要なセ キュリティコンポーネントが存在しない場合はバックアップとリストアが失敗します。

**15** インストーラは認証局の証明書の保存後にホスト証明書をフェッチします。オプショ ンとして、[キャンセル (Cancel)]をクリックするとこの処理を中断できます。[キャンセ ル(Cancel)]をクリックした場合は、インストールを再実行するか、必要なセキュリティ コンポーネントを使用せずにインストールを続行する必要があります。必要なセキュ リティコンポーネントが存在しない場合はバックアップとリストアが失敗します。

**16** (該当する場合) [セキュリティトークン (Security Token)]画面でプロンプトが表示さ れた場合は、セキュリティトークンを入力します。

セキュリティトークンが発行された場合は、以下に入力してください (If you were issued a security token, enter it below)

トークンの形式は大文字で 16 文字です。また、[セキュリティトークンを指定せずに 続行 (Proceed without providing a security token)]オプションを選択することもで きます。このオプションを選択すると、次の警告が表示されます。

一部の環境では、セキュリティトークンの指定の失敗によりバックアップが失敗する 可能性があります。質問がある場合、バックアップ管理者に問い合わせてください (In some environments, failure to provide a security token can result in failed backups. Contact your backup administrator if you have questions)

オプションとして、セキュリティトークンを入力した後に[キャンセル(Cancel)]をクリッ クするとホスト証明書の配備を中断できます。[キャンセル(Cancel)]をクリックした場 合は、インストールを再実行するか、必要なセキュリティコンポーネントを使用せずに インストールを続行する必要があります。必要なセキュリティコンポーネントが存在し ない場合はバックアップとリストアが失敗します。

**17** (該当する場合のみ) リモートインストールのみ

[Veritas NetBackup Remote Hosts]画面で、NetBackup をインストールするホス トを指定します。

■ Windows Destination Systems

「Windows Destination Computers]を右クリックし、ドロップダウンメニューから 選択するか、または次の方式を使ってください。
Browse

Import

NetBackup をインストールしたいホストのネットワークを 検索するためにここをクリックします。

- 「Available Svstems]ダイアログボックスで追加す るコンピュータを選択し、[次へ (Next)]をクリックし ます。
- Fremote Computer Login Credentials |ダイアロ グボックスで、リモートコンピュータのインストールを 実行するために使われるアカウントの「User Name] と[Password]を入力します。
- 複数のリモートコンピュータにインストールする場合 は、[Remember User Name and Password]の 隣にあるボックスをクリックします。このオプションを 選択すると、各リモートコンピュータにこの情報を入 力する必要がなくなります。
- 「OK]をクリックします。

■ [Remote Destination Folder]ダイアログボックス で、NetBackup がインストールされる[Destination Folder]を確認または変更します。 デフォルトでは、この場所は C:¥Program Files¥Veritas になります。 複数のリモートコンピュータにインストールする場合、 同じ場所を使うには、[Use this folder for subsequent systems]の隣にあるボックスをクリック します。このオプションを選択すると、各リモートコン ピュータにこの場所を入力する必要がなくなります。

ホスト名のリストを含んでいるテキストファイルをインポー トするためにここをクリックします。 テキストファイルを作 成する場合、ホスト名は次の形式で定義する必要があ ります。

Domain¥ComputerName

追加 (Add)

ホストを手動で追加するためにここをクリックします。

- [Manual Remote Computer Selection]ダイアロ グボックスが表示されたら、[Domain]と[Computer Name]を入力し、[OK]をクリックします。
- Fremote Computer Login Credentials ダイアロ グボックスで、リモートコンピュータのインストールを 実行するために使われるアカウントの「User Name] と[Password]を入力します。 複数のリモートコンピュータに追加およびインストー ルする場合は、[Remember User Name and Password]の隣にあるボックスをクリックします。こ のオプションを選択すると、各リモートコンピュータ にこの情報を入力する必要がなくなります。
- [OK]をクリックします。
- 「Remote Destination Folder]ダイアログボックス で、NetBackup がインストールされる[Destination Folder]を確認または変更します。 デフォルトでは、この場所は C:¥Program Files¥Veritas¥ になります。 複数のリモートコンピュータにインストールする場合、 同じ場所を使うには、[Use this folder for subsequent systems]の隣にあるボックスをクリック します。このオプションを選択すると、各リモートコン ピュータにこの場所を入力する必要がなくなります。 ■ [OK]をクリックします。

[Destination Systems]リストからホストを削除するに は、ホストを選択し、ここをクリックします。 削除 (Remove)

選択したリモートホストの NetBackup ファイルのインス トールの宛先を変更するためにここをクリックします。 **Change** 

- [次へ (Next)]をクリックします。
- **18** (該当する場合のみ) クラスタインストールのみ

[NetBackup のリモートホスト (NetBackup Remote Hosts)]画面で、コンピュータ に行うインストールのリモートシステム情報を指定します。

- 初期画面で、「Browse<sup>]</sup>を右クリックします。
- [Available Systems]ダイアログボックスで、追加するコンピュータを選択します。 複数のコンピュータを選択する場合は、Ctrl キーを押しながらクリックします。 [次へ (Next)]をクリックします。

■ [Remote Computer Login Credentials]ダイアログボックスで、リモートシステム 上の NetBackup で使用されるユーザー名、パスワードおよびドメインを入力し ます。

さらにリモートコンピュータを追加する場合は、[Remember User Name and Password]の隣にあるチェックボックスをクリックします。

クレデンシャルを指定したら、クラスタノードを選択し、[Windows Destination Systems]リストに追加します。NetBackup のリモートインストールは、これらの ノードで実行されます。インストール先のシステムを選択する場合、ローカルホス トも忘れずに選択してください。

NetBackup では、システムを選択するたびに、システムおよびライセンスの確認 が実行されます。たとえば、次のように、サーバーインストール先のリモートシス テムが、選択した種類と一致するかどうかが確認されます。

- NetBackup がインス リモートシステムは確認済みと見なされます。 トールされていない場 合
- NetBackup がインス そのシステム上のインストールの種類と要求しているインス トールされている場合 トールの種類が比較されます。
- 無効な組み合わせの場 問題があることが通知され、そのシステムは選択できませ ん。無効な組み合わせの例として、すでにマスターサーバー になっているリモートシステムにリモート管理コンソールをイ ンストールしようとしている場合があります。 合
- 問題があることが通知され、そのシステムは選択できませ  $h<sub>o</sub>$ ■ リモートシステムがサ ポートされていないプ ラットフォームまたはレ ベルの場合

また、インストール処理では、リモートシステムに対して適切な管理クレデンシャ ルが所有されていることも確認されます。管理クレデンシャルを所有していない 場合は、[Enter Network Password]画面が表示され、管理者のユーザー名お よびパスワードの入力を求められます。

[OK]をクリックし、インストール先のシステムの選択を続けます。

選択するノードごとに、この処理を繰り返します。 ユーザー名およびパスワードは保 持することができます。 その場合、ユーザー名またはパスワードが無効な場合にの み、そのユーザー名またはパスワードが求められるようになります。

次に、クラスタ化された環境でのプッシュインストールに関連する注意事項を示しま す。

■ NetBackup は、複数のノードにインストールできます。ただし、クラスタのノード 数に対する制限は、NetBackup ではなくクラスタサービスによって設定されま す。

- 言語パッケージおよびその他の NetBackup のアドオン製品は、プッシュ方式で インストールすることができません。アドオン製品は、クラスタグループのノードご とにインストールする必要があります。これらの製品のインストール方法について は、各製品のマニュアルを参照してください。
- インストールの開始時に入力したライセンスキーだけが、他のノードに送信され ます。ライセンスキーによってアドオン製品を使用できるようになります。アドオン 製品がすでにインストールされているノードに NetBackup をプッシュインストー ルした場合、キーはその製品に対して機能します。

「次へ(Next)]をクリックします。

IPv4 クラスタ

**19** (該当する場合のみ) クラスタインストールのみ

[Cluster Settings]画面で、仮想ネットワーク情報および物理ネットワーク情報を指 定します。

新規インストールの場合、入力する次の構成設定がすべてのノードに適用されます。

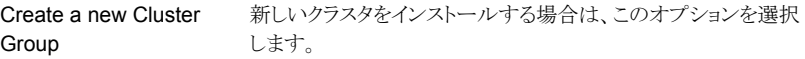

デフォルトのクラスタ設定は IPv4 です。

次のアドレスを入力します。

- Virtual IPv4 Address 仮想サーバー名の解決結果となるべき IP アドレス。 新しいクラスタインストールの場合は、アドレスを手動で入力 してください。
- IPv4 Subnet Mask サブネットワークを識別し、ローカルエリアネットワークで IP アドレスを共有できるようにするために使用されます。この数 値は、クラスタの仮想 IP アドレスに直接関連付けられてい ます。

IPv6 クラスタを有効にするためには、このオプションを選択しま す。 IPv6 クラスタ

次の IP アドレスを入力します。

■ Virtual IPv6 Address IPv6 アドレスは CIDR 形式で入力する必要があります。

NB Cluster Group Name NetBackup のサービスグループまたはリソースグループを識別 するための名前。リソースグループ内のリソースは、依存関係を 持ちます。

第4章 Windows システムでのサーバーソフトウェアのインストール | 77 **Windows** システムでのローカル、リモート、またはクラスタ化されたサーバーインストールの実行

クラスタで認識される NetBackup の名前。 仮想ホスト名

> クライアントソフトウェアをインストールするとき、このホスト名は [NetBackup System Names]画面の[Additional Servers] フィールドに追加する必要があります。

この名前は、クライアントノードへの通信時にサーバーによって 使用されます。

クラスタ内のいずれかの共有ディスク上にある、NetBackup の 構成情報が格納されるディレクトリ。ディスク (またはドライブ) を 示す文字がプルダウンリストに表示されない場合は、その文字 を入力します。 Path to Shared Data

NetBackup のクラスタ環境では、クラスタのノードに割り当てら れているパブリックネットワークを選択します。 パブリックネットワーク

> 警告**:** このクラスタに割り当てられているプライベートネットワー クは選択しないでください。

すべてのパラメータを設定した後で、このアイコンをクリックして NetBackup で使えるようにクラスタを設定します。[次へ (Next)] アイコンはクラスタを正常に構成するまで利用できません。 Cluster Configuration

テキストボックスは構成について次の情報を提供します。

- 既存のクラスタまたは NetBackup クラスタグループを識別 します。
- 正常に構成されたことを示します。
- 構成中に起きた問題かエラー (構成エラー)を識別します。

メモ**:** 新しいインストールのクラスタ構成が正しく行われた後に [キャンセル (Cancel)]をクリックすると、ポップアップメッセージ が表示されます。このメッセージは取り消しを続行するかどうか を尋ねます。インストールを取り消し、新しいクラスタグループを 削除するには、[Yes]をクリックします。インストールを続行し、 新しいクラスタグループを保持するには、[No]をクリックし、次に 「次へ (Next)]をクリックします。

クラスタ構成が失敗した場合に問題を解決する方法について は、『NetBackup マスターサーバーのクラスタ化管理者ガイド』 を参照してください。

[https://www.veritas.com/support/ja\\_JP/article.DOC5332](https://www.veritas.com/support/ja_JP/article.DOC5332)

クラスタ構成が正常に行われたことを示すメッセージが表示されたら、「次へ(Next)] をクリックします。

**20** [Ready to Install the Program]画面で、前述の手順での選択を示す[Installation Summary]を確認します。

メモ**:** あらゆる警告メッセージの概略画面を確認することをお勧めします。 インストー ルを続行する前に問題を解決すれば、インストールおよびアップグレードの問題を 防ぐことができます。

次のオプションから 1 つ選択します。

- インストールを開始するには、「Install]をクリックします。
- 前の画面を表示して変更するには「Back]をクリックし、その後、この画面に戻っ て[Install]をクリックします。
- インストールをキャンセルするには、[Cancel]をクリックします。

[Install]をクリックすると、インストール処理が開始され、インストールの進捗状況を 示す画面が表示されます。この処理には数分かかる場合があります。

リモートインストールやクラスタインストールの場合、最大 5 つのインストールが同時 に起きます。1つのインストールが完了すると別のインストールが開始し、最大5つ のインストールが進行中となります。

**21** [Installation Complete]画面で、次のオプションから選択します。

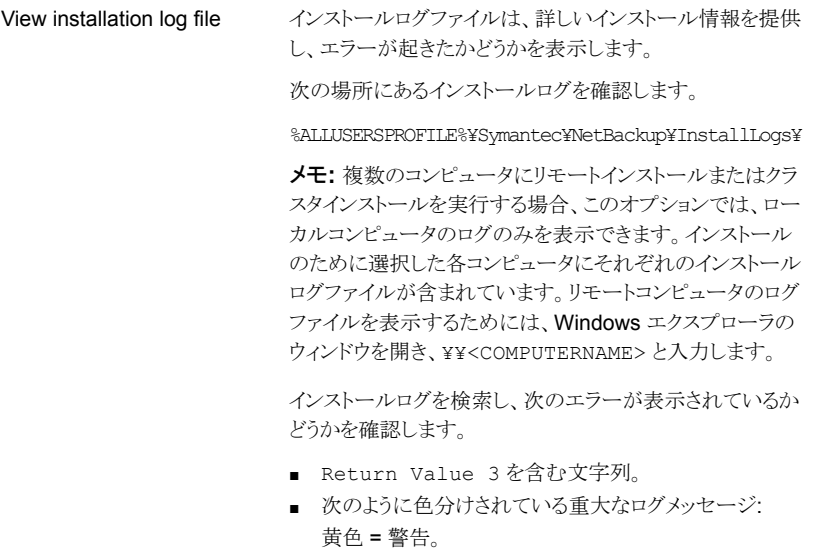

赤 = エラー。

Finish

インストールを完了するために次のいずれかを選択します。

■ すべてのサーバーにソフトウェアをインストールした場合 は、[Launch NetBackup Administration Console now]の隣にあるボックスをクリックして、[Finish]をクリッ クします。 NetBackup 管理コンソールを使用して構成ウィザード

を起動すると、NetBackup 環境を構成できます。 ■ インストールするサーバーソフトウェアが他にも存在する 場合は、[Finish]をクリックします。

- 次のコンピュータに移動して、必要なサーバーソフトウェ アをインストールできます。
- **22** (該当する場合のみ) クラスタ化された NetBackup マスターサーバーで、非アクティ ブノードに認証局の証明書とホストの証明書をコピーする必要があります。詳細情報 を参照できます。

p.166 の [「クラスタ化されたマスターサーバーの非アクティブノードで証明書を生成](#page-165-0) [する」](#page-165-0) を参照してください。

マスターサーバーのディザスタリカバリを実行した場合は、最初にトークンを生成し、 非アクティブノードのそれぞれにトークンをコピーする必要があります。ディザスタリ カバリの処理方法について詳しくは、次を参照してください。

Veritas NetBackup トラブルシューティングガイド

**23** (該当する場合) NetBackup 環境でクラウドストレージを使用する場合は、クラウド構 成ファイルを更新する必要があります。詳細情報を参照できます。

p.144 の [「インストール後すぐにクラウド構成ファイルを更新または](#page-143-0) NetBackup 8.1 [にアップグレードする」](#page-143-0) を参照してください。

- **24** 他のすべてのサーバーでこの手順のステップを繰り返します。
- <span id="page-78-0"></span>**25** すべてのサーバーソフトウェアをインストールすると、クライアントソフトウェアをインス トールできるようになります。
	- p.89 の「NetBackup [クライアントのインストールについて」](#page-88-0)を参照してください。
	- p.79の「NetBackup [クラスタ環境のインストール後の作業」](#page-78-0)を参照してください。

p.80 の 「Windows [クラスタのインストールまたはアップグレードの確認」](#page-79-0) を参照して ください。

## **NetBackup** クラスタ環境のインストール後の作業

NetBackup サーバーソフトウェアがクラスタにインストールされた後、実行が必要となる場 合もある処理に注意します。

第4章 Windows システムでのサーバーソフトウェアのインストール | 80 **Windows** クラスタのインストールまたはアップグレードの確認

非アクティブノードごとに認証局の証明書とホスト証明書を取得 する必要があります。詳細情報を参照できます。 p.166 の [「クラスタ化されたマスターサーバーの非アクティブノー](#page-165-0) 証明書の取得

[ドで証明書を生成する」](#page-165-0) を参照してください。

インストールの完了後、各クラスタノードの再起動が必要になる場 合があります。 再起動

通常の状況では、クラスタ環境での NetBackup のインストール の最終手順の 1 つとしてクラスタが構成されます。この手順が完 了していないか、または正常に完了しなかった場合は、アクティ ブノードから bpclusterutil コマンドを使用して、この手順を 実行できます。 WSFC と VCS クラスタ

> bpclusterutil を実行する方法について詳しくは、 『NetBackup コマンドリファレンスガイド』を参照してください。

<http://www.veritas.com/docs/DOC5332>

オフラインにした NetBackup リソースがある場合は、自動的にオ ンラインに戻ります。 WSFC クラスタ

<span id="page-79-0"></span>p.80 の 「Windows [クラスタのインストールまたはアップグレードの確認」](#page-79-0) を参照してくだ さい。

# **Windows** クラスタのインストールまたはアップグレード の確認

クラスタアドミニストレータコンソールを使用して、インストールまたはアップグレードを確認 し、現在のシステム構造を表示することができます。

クラスタ管理コンソールを使って、**MSCS** クラスタのインストールまたはアップグレードが 正常に行われたことを確認する方法

- **1** クラスタのインストール中に、クラスタアドミニストレータコンソールを開き、現在の構 造を確認できます。
- **2** インストールおよび構成処理が完了すると、コンソールには新しいクラスタグループ 構成が表示されます。

クラスタアドミニストレータコンソールを使用して、**VCS** クラスタのインストールまたはアッ プグレードが正常に行われたことを確認する方法

- **1** クラスタのインストール中に、クラスタアドミニストレータコンソールを開き、現在の構 造を確認できます。
- **2** インストールおよび構成処理が完了すると、コンソールには新しいクラスタグループ 構成が表示されます。

p.135 の「NetBackup Server [の構成について」](#page-134-0) を参照してください。

## **Windows** システムでの **NetBackup** サーバーのサイ レントインストール

サイレントインストールを実行すると、リモートインストールを実行する場合と同様に、対話 形式での入力が不要になります。 マスターサーバーの場合、または NetBackup サービ スをローカルシステムではなく特定のユーザーで実行する場合、サイレントインストール はサポートされません。

サイレントインストールを実行するには、最初に該当する NetBackup スクリプトを修正し ます。スクリプトの修正の後で、そのスクリプトを実行してサイレントインストールを開始で きます。

メモ**:** Windows Server 2008 Server Core システムの場合、この手順でのみ NetBackup をインストールできます。

#### **NetBackup** サーバーソフトウェアをサイレントインストールする方法

- **1** NetBackup をインストールするシステムに管理者としてログオンします。
- **2** NetBackup インストール DVD を挿入するか、または ESD イメージ (ダウンロード済 みのファイル) が存在する場所にナビゲートします。
- **3** Windows エクスプローラを開き、X86 または X64 ディレクトリの内容を、ハードドラ イブの一時ディレクトリにコピーします。 インストールしたいプラットフォームの形式と 関連付けられたディレクトリを選択します。
- **4** ソースファイルが読み取り専用であるので、コピーされたファイルの権限を変更して、 インストールまたは更新できるようにします。
- **5** コピーされたファイルが存在する一時ディレクトリで、変更する適切なスクリプトを選 択します。
	- メディアサーバーのインストール時: silentmedia.cmd
	- NetBackup リモート管理コンソールのインストール時: silentadmin.cmd
- **6** 次の行をインストールの必要に応じて編集します。
	- ■
	- SET ADDITIONALSERVERS=*media1,media2,media3* このホストと通信する追加の NetBackup マスターサーバーおよびメディアサー バーの名前を入力します。 後で NetBackup をインストールするサーバーの名 前を含めます。

他のサーバーがこのホストと通信しない場合は、スクリプトからこの行を削除しま す。

■ SET ABORT\_REBOOT\_INSTALL=*num* この行では、再起動が必要になった場合のインストールの続行方法を指定でき ます。次の設定から選択します。

0 (ゼロ、デフォル デフォルトでは、再起動が必要であると判断された場合でもサイレン

ト)

1

- トインストールは中止されません。この設定を 0 のままにした場合、 次のタスクの1つを選択します。
	- インストールス後、インストールログを調べて再起動が必要か どうかを確認します。 文字列 in use がログ内に表示されれば、システムを手動で再起 動する必要があります。
	- インストール完了後、自動再起動を強制します。 自動再起動を強制するには、スクリプトを実行する前に、サイレン トインストールのコマンドスクリプト (silent\*.cmd) から次のオ プションを削除します。

REBOOT="ReallySuppress"

警告**:** 強制再起動はユーザーに警告なしで起きます。インストール は取り消されず、システムが元の状態にロールバックされることもあり ません。

再起動が必要であると判断されたらインストールを中止する場合にこ の設定を選択します。

> 再起動が必要な場合、この設定によってインストールが取り消され て、システムが元の状態にロールバックされます。

- SET CA\_CERTIFICATE\_FINGERPRINT=*fingerprint* インストール時に、マスターサーバーの CA 証明書の指紋を把握している必要 があります。CA 証明書の指紋と、セキュリティ証明書の生成時のこの指紋の役 割について詳しくは、次を参照してください。 [https://www.veritas.com/support/en\\_US/article.000127129](https://www.veritas.com/support/en_US/article.000127129)
- SET AUTHORIZATION\_TOKEN=*token* 場合によっては、セキュリティ証明書を正常に配備するために、インストーラの実 行時に認証トークンが必要です。認証トークンと、セキュリティ証明書の生成時の このトークンの役割について詳しくは、次を参照してください。 [https://www.veritas.com/support/en\\_US/article.000127129](https://www.veritas.com/support/en_US/article.000127129)

注意**:** 認証トークンをテキスト形式で指定すると、セキュリティ上のリスクが生じる ため、silentmedia.cmd ファイルへのアクセスを読み取りアクセスに制限しま す。NetBackup 管理者とシステム管理者のみに読み取りアクセス権を付与しま す。正常にインストールが完了したら、silentmedia.cmd ファイルを削除しま す。

- **7** スクリプトを保存して実行します。
- **8** 次の場所にあるインストールログを確認します。

%ALLUSERSPROFILE%¥Symantec¥NetBackup¥InstallLogs¥

インストールログを検索し、次のエラーが表示されているかどうかを確認します。

- Return Value 3 を含む文字列。
- 重要なログメッセージは次のように色分けされます。 黄色 = 警告。 赤 = エラー。

すべてのサーバーソフトウェアをインストールすると、クライアントソフトウェアをインストー ルできるようになります。

p.89 の「NetBackup [クライアントのインストールについて」](#page-88-0)を参照してください。

# 管理インターフェースについ て

この章では以下の項目について説明しています。

- NetBackup [管理コンソールについて](#page-83-0)
- NetBackup [管理コンソールのインストール](#page-83-1)
- Windows での複数バージョンの NetBackup [管理コンソールのインストール](#page-84-0)

**5**

- Windows 上の旧バージョンの NetBackup [管理コンソールの削除](#page-85-0)
- <span id="page-83-0"></span>■ NetBackup [のリモート管理コンソールについて](#page-85-1)
- NetBackup [リモート管理コンソールのインストール](#page-86-0)

## **NetBackup** 管理コンソールについて

<span id="page-83-1"></span>NetBackup 管理コンソールは 1 台以上の UNIX 版または Windows 版の NetBackup サーバーの管理に使えます。このコンソールは、すべての標準の NetBackup サーバー インターフェースを提供します。また、バックアップポリシーの作成、ボリュームの管理、状 態の表示、テープドライブの監視などの操作に使用されます。

NetBackup サーバーパッケージをインストールまたはアップグレードすると、NetBackup 管理コンソールがインストールされます。

## **NetBackup** 管理コンソールのインストール

NetBackup 管理コンソールを個別にインストールする必要はありません。NetBackup に は、すべてのサポート対象バージョンの管理コンソールが含まれています。NetBackup のサポート対象バージョンについて詳しくは、次を参照してください。

#### <https://sort.veritas.com/eosl>

メモ**:** NetBackup のサーバーソフトウェアをインストールまたはアップグレードした後に、 ホストにあるリモート管理コンソール(Windows と Java)の古いバージョンをアンインストー ルすることをベリタスがお勧めします。ネーティブの Windows 版 NetBackup 管理コン ソールがある場合は、NetBackupサーバーソフトウェアをインストールまたはアップグレー ドするときに自動的にその NetBackup 管理コンソールがアンインストールされます。

NetBackup環境には、複数バージョンの NetBackup をインストールした複数のサーバー が含まれることがあります。複数バージョンの NetBackup 管理コンソールをインストール または削除できます。詳細情報を参照できます。

p.85 の 「Windows での複数バージョンの NetBackup [管理コンソールのインストール」](#page-84-0) を参照してください。

<span id="page-84-0"></span>p.86 の 「Windows 上の旧バージョンの NetBackup [管理コンソールの削除」](#page-85-0) を参照し てください。

# **Windows** での複数バージョンの**NetBackup**管理コン ソールのインストール

バージョンが混在する環境で複数バージョンの NetBackup 管理コンソールをインストー ルする場合は、次の制限とガイドラインを確認してください。

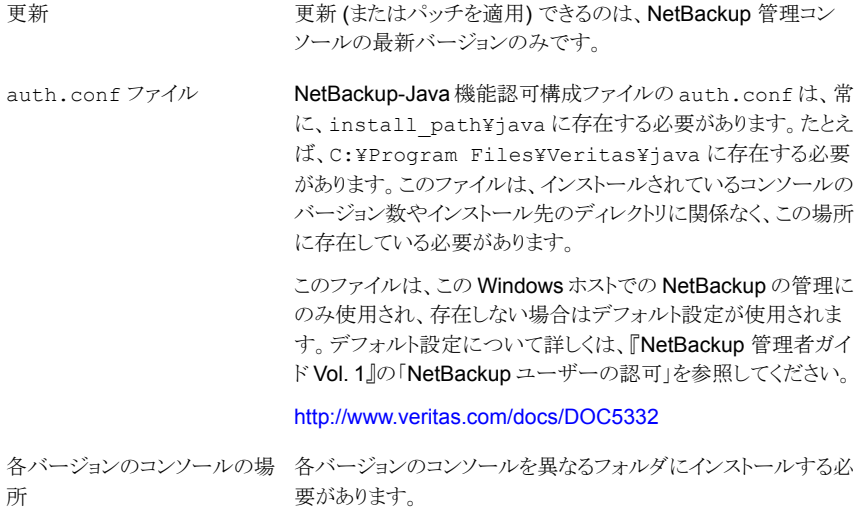

旧バージョンの **NetBackup-Java** 管理コンソールをインストールする方法

- **1** インストールする NetBackup-Java 管理コンソールを含む適切なバージョンの NetBackup Windows インストールメディアを挿入します。
- **2** NetBackup 7.0 と 7.1 の場合、[Installation]を選択して[Java Windows Administration Console Installation]をクリックします。
- **3** 異なるバージョンの Java コンソールがすでにインストールされている場合、以前の インストールの上書きを回避するため、新しいフォルダを指定します。

たとえば、バージョン 6.5 の Java コンソールの場合は、C:¥Program Files¥Veritas¥nbjava65 と指定します。

**4** インストールを完了するには、[Finish]をクリックします。

<span id="page-85-0"></span>p.86 の 「Windows 上の旧バージョンの NetBackup [管理コンソールの削除」](#page-85-0) を参照し てください。

p.84 の「NetBackup [管理コンソールのインストール」](#page-83-1)を参照してください。

# **Windows** 上の旧バージョンの **NetBackup** 管理コン ソールの削除

場合によっては、[プログラムの追加と削除]機能の使用によって旧バージョンの NetBackup 管理コンソールを削除できます。削除したいバージョンがプログラムのリスト に表示されればこの方式を使うことができます。

削除したいバージョンがプログラムのリストに表示されなければ、手動でそれを削除する 必要があります。次の手順を実行します。

旧バージョンの **NetBackup** 管理コンソールを手動で削除する方法

- **1** 旧バージョンの NetBackup 管理コンソールをインストールしたフォルダを削除しま す。
- <span id="page-85-1"></span>**2** [スタート]>[プログラム]>[Veritas NetBackup]メニューから、該当するメニュー項 目を削除します。
- **3** 関連するデスクトップのショートカットを削除します。

## **NetBackup** のリモート管理コンソールについて

NetBackup リモート管理コンソールは、別のコンピュータからの NetBackup サーバーの 管理に使用できる、インターフェースのみのバージョンの NetBackup です。NetBackup リモート管理コンソールを実行するコンピュータは NetBackup ソフトウェアを必要としませ  $\lambda$ 

次に、NetBackup リモート管理コンソールの操作の概要を示します。

- このコンソールを使用すると、ローカルの NetBackup サーバー上での NetBackup 管理コンソールとまったく同様に、すべての NetBackup の操作を実行できます。バッ クアップポリシーの作成、ボリュームの管理、状態の表示、テープドライブの監視、お よびその他の操作を実行できます。
- コンソールには、ローカルホスト名ではなく、管理対象のサーバー名が表示されます。
- <span id="page-86-0"></span>■ コンソールでは、他の NetBackup サーバーの管理のみが可能です。マスターサー バーまたはメディアサーバーとしては機能できません。

## **NetBackup** リモート管理コンソールのインストール

この手順では、NetBackup 以外のコンピュータに NetBackup のリモート管理コンソール をインストールする方法を詳細に示しています。

**NetBackup** リモート管理コンソールをインストールする方法

- **1** リモート管理コンソールをインストールするコンピュータで、次のいずれかを実行しま す。
	- NetBackup ソフトウェアを含んでいる適切な DVD を挿入します。 自動再生機能が有効になっている Windows システムでは、インストールが自動 的に開始されます。 自動再生機能が無効になっている Windows システムでは、DVD ディレクトリに 移動して Browser.exe を実行します。
	- ダウンロード済みのファイルが存在する場所に移動して、Browser.exe を実行 します。

メモ**:** NetBackup サーバーソフトウェアをすでにインストールしているコンピュータに は NetBackup のリモート管理コンソールをインストールできません。

- **2** 初期画面で、[Installation]を選択します。
- **3** [インストール (Installation)]画面で、[NetBackup 管理コンソールのインストール (x64 のみ) (NetBackup Administration Console Installation (x64 only))]をクリッ クします。
- **4** [Welcome]画面で内容を確認し、[Next]をクリックします。
- **5** [License Agreement]画面で、使用許諾契約に同意して[Next]をクリックします。
- **6** [NetBackup のインストール形式 (NetBackup Installation Type)]画面で、[このコ ンピュータのみにインストール (Install to this computer only)]を選択して[標準イ ンストール (Typical Installation)]をクリックし、[次へ (Next)]をクリックします。 コンソールの以前のバージョンがすでにあれば、次のオプションが使えます。
- インストールをキャンセルし、コンソールの以前のバージョンを削除します。次に、 新しいコンソールのインストールを再実行します。
- 新しいバージョンのコンソールをインストールする代替の場所を指定します。
- **7** [Ready to Install the Program]画面で、[Installation Summary]を確認して、 [Install]をクリックします。
- **8** [インストールを完了する (Instllation Complete)]画面で、[完了 (Finish)]をクリック します。
- **9** コンソールを開くには、スタートメニューで[プログラム]、[Veritas NetBackup]、 [NetBackup バージョン管理コンソール]の順に選択します。

メモ**:** NetBackup には、すべてのサポート対象バージョンの管理コンソールが含まれて います。NetBackupのサポート対象バージョンについて詳しくは、次を参照してください。

<https://sort.veritas.com/eosl>

p.86 の「NetBackup [のリモート管理コンソールについて」](#page-85-1)を参照してください。

# NetBackup クライアントソフ トウェアのインストール

この章では以下の項目について説明しています。

- NetBackup [クライアントのインストールについて](#page-88-0)
- <span id="page-88-0"></span>Windows での NetBackup [クライアントのインストールについて](#page-89-0)
- UNIX/Linux での NetBackup [クライアントのインストールについて](#page-103-0)

# **NetBackup** クライアントのインストールについて

定義上では、NetBackup サーバーはクライアントでもあります。NetBackup サーバーソ フトウェアをインストールすると、クライアントソフトウェアもインストールされます。

クライアントソフトウェアをインストールするときは、サーバーソフトウェアがインストールされ ないため、本当のクライアントインストールを実行します。

クライアントソフトウェアは個々のコンピュータにローカルインストールするか、またはリモー トインストールできます。オペレーティングシステムはどのクライアントがリモートでインス トールできるか判断します。

Windows ホストは Windows クライアントにのみクライアントソフト ウェアをプッシュできます。 Windows の場合

> クライアントのリモートインストールを実行するために使われるホス トに NetBackup をインストールする必要はありません。

**6**

NetBackup の UNIX または Linux サーバーは UNIX または Linux クライアントにのみクライアントソフトウェアをプッシュできま す。 NetBackup ソフトウェアとクライアント形式のソフトウェアを、クライ アントのリモートインストールを実行するために使われるサーバー にインストールする必要があります。 UNIX または Linux の場合:

メモ**:** セキュアな環境でクライアントを配備し、クライアントがマスターサーバーに直接接続 されていない場合は、追加の手順が必要になります。このトピックに関する詳細情報を参 照できます。『Veritas NetBackup セキュリティおよび暗号化ガイド』で、マスターサーバー への接続なしでクライアントに証明書を配備する方法についてのトピックを参照してくださ い。

メモ**:** すべてのスクリプトは、ローカルに格納してローカルで実行する必要があります。す べてのユーザーにスクリプトの書き込み権限を与えることは推奨しません。ネットワークま たはリモートの場所からスクリプトを実行することは許可されません。NetBackup をアンイ ンストールする際は、NetBackup の db\_ext (UNIX の場合) または dbext (Windows の場合) に格納されている作成済みのスクリプトを保護する必要があります。

承認を受けた場所とスクリプトについて詳しくは、ナレッジベースの記事を参照してくださ い。

#### <http://www.veritas.com/docs/000126002>

<span id="page-89-0"></span>お使いのデータベースエージェントについて詳しくは、当該エージェントに関するマニュ アルを確認してください。

<http://www.veritas.com/docs/DOC5332>

## **Windows** での **NetBackup** クライアントのインストール について

Microsoft Windows 版 NetBackup クライアントのインストールウィザードを使用すると、 一連のウィザード画面からセットアップおよびインストールについての適切なオプションを 選択することができます。オプションを選択した後、インストールが始まる前に選択項目を 検証することを可能にするウィンドウが表示されます。

インストール中、ダイアログボックスにはインストールおよびセットアップの進捗状況の詳 細が表示されます。インストールが完了すると、最後に表示されるウィンドウにインストー ルの結果が表示されます。

Windows システムに NetBackup クライアントソフトウェアをインストールするとき次を注 意します。

クライアントのインストール制限 NetBackup サーバーソフトウェアがインストールされているコン ピュータには、NetBackup クライアントソフトウェアをインストール できません。この場合は、まず NetBackup サーバーソフトウェア を削除する必要があります。

> p.161 の 「Windows [サーバー、クラスタ、およびクライアントから](#page-160-0) の NetBackup [サーバーおよびクライアントソフトウェアの削除」](#page-160-0) を参照してください。

ユーザー権限

- Windows Server 2008, 2008 R2, 2012, 2012 R2, 2016 システムでは、デフォルトで管理者のみが Program Files ディレクトリに対する書き込み権限を持っています。
- NetBackup は次の場所にログファイルと進捗ファイルを書き 込みます。

Program Files¥Veritas¥NetBackup¥Logs バックアップおよびリストアを実行するために、バックアップ、 アーカイブおよびリストアインターフェースを使用する場合、 ユーザーが Logs ディレクトリへの書き込み権限を持ってい る必要があります。ユーザーがこのディレクトリへの書き込み 権限を持たない場合、エラーメッセージが表示され、バック アップまたはリストアは取り消されます。管理者アカウントはデ フォルトで書き込み権限を持っていますが、管理者以外の ユーザーが書き込み権限を持っていることを確認する必要が あります。

## Windows クライアントのインストール方法と必要条件について

<span id="page-90-0"></span>次の方式を使用して、Windows システムに NetBackup クライアントをインストールでき ます。

| 方式             | 要件                                                                                                    | 詳細                                                                     |
|----------------|----------------------------------------------------------------------------------------------------|------------------------------------------------------------------------|
| ローカルインストー<br>ル | NetBackup クライアントソフトウェアを<br>ローカルインストールするには、シス<br>テムが次の構成要件を満たしている<br>必要があります。                                                                                                    | インストールウィザードでは、インス<br>トールを実行するコンピュータにのみ<br>クライアントソフトウェアがインストール<br>されます。 |
|                | Microsoft Windows 2008/Vista.<br>Windows 2008 R2/Windows 7.<br>Windows 2012/2012<br>R2/Windows 8, Windows 2016<br>のいずれか<br><b>Windows Sockets</b> 準拠の<br>TCP/IP プロトコルスタック(サー<br>バーまたはオペレーティングシス<br>テムに付属の TCP/IP プロトコル<br>スタックを使用することをお勧めし<br>ます)<br>■ ご使用のTCP/IPプロトコルスタッ<br>クがサポートするネットワークアダ<br>プタ (NIC) | p.94 の「NetBackup Windows クラ<br>イアントのローカルまたはリモートでの<br>インストール」を参照してください。 |

表 **6-1** インストール方法と必要条件

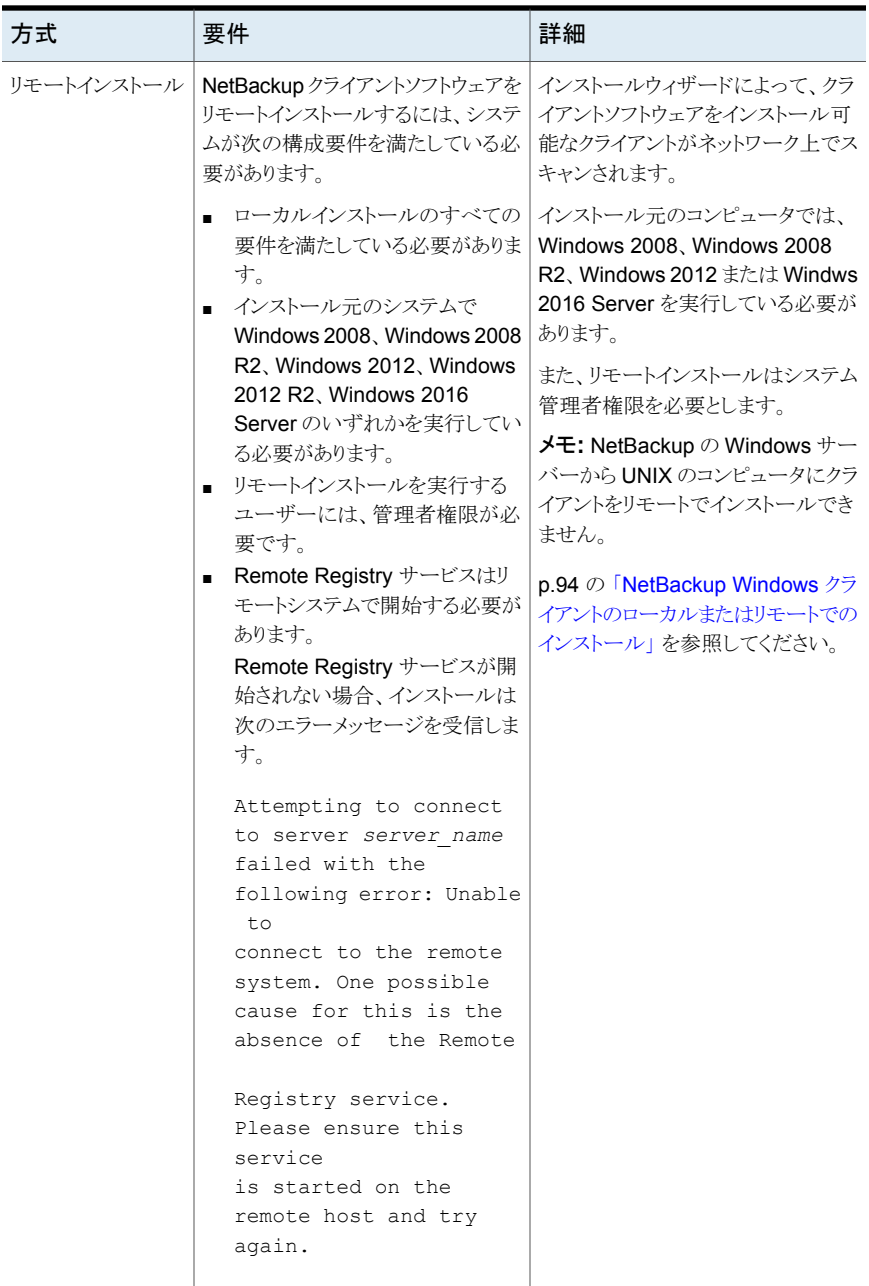

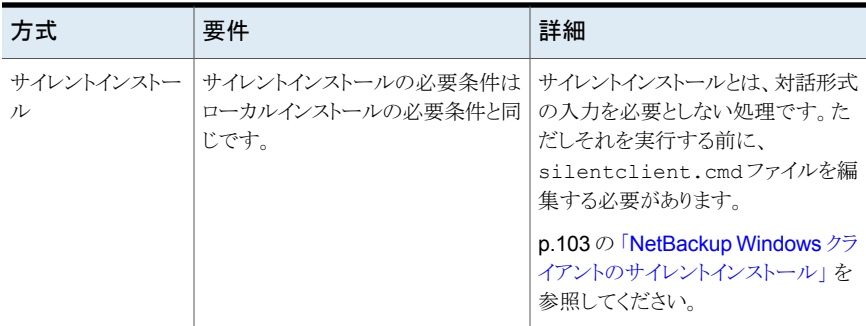

すべてのインストール方式で NTFS ディスクパーティションが必要です。

インストールする NetBackup クライアントのバージョンが NetBackup サーバーソフトウェ アのインストールされたバージョンと同じか、またはそれよりも古いことが必要です。サー バーのバージョンよりも新しいバージョンのクライアントを使用することはできません。

<span id="page-93-0"></span>p.11 の「NetBackup [のバージョン間の互換性について」](#page-10-0)を参照してください。

p.89 の「NetBackup [クライアントのインストールについて」](#page-88-0)を参照してください。

## NetBackup Windows クライアントのローカルまたはリモートでのインス トール

ローカルコンピュータまたはネットワーク上の複数のコンピュータで NetBackup をインス トールするのにこの手順を使います。インストール処理は、[キャンセル (Cancel)]をクリッ クするといつでも中止でき、[戻り (Back)]をクリックすると、前のウィンドウに戻ります。

Windows クライアントをリモートインストールするとき、次を注意します。

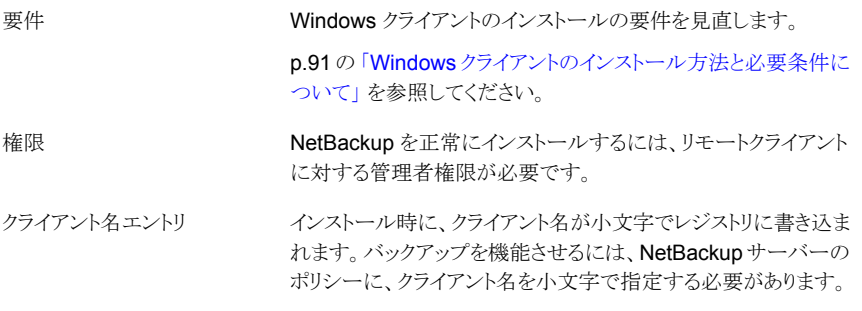

メモ**:** クライアントのインストール後、変更内容を有効にするために、システムを再起動す る必要がある場合があります。再起動が必要な場合にはアラートメッセージが表示されま す。.

**NetBackup** クライアントソフトウェアを **Windows** システムにローカルまたはリモートで インストールする方法

- **1** クライアントソフトウェアをインストールするホストに管理者としてログオンします。
- **2** 次の方法のいずれかを使用して、NetBackup インストールウィザードを起動します。
	- DVD メディア ドライブに Windows 版 NetBackup の DVD を挿入します。 自動再生機能が 無効になっている場合は、DVD ドライブに移動して Browser.exe を実行しま す。
	- ESD イメージ (ダウンロード済みファイル) イメージが存在するディレクトリに移動して、Browser.exe を実行します。
- **3** 初期画面で、[Installation]を選択します。
- **4** [インストール (Installation)]画面で、[NetBackup クライアントソフトウェアのインス トール (NetBackup Client Software Installation)]を選択します。
- **5** [ようこそ (Welcome)]画面で内容を確認して[次へ (Next)]をクリックします。
- **6** (該当する場合) 以前にこのホストに NetBackup 8.1 をインストールしている場合、 [プログラムのメンテナンス (Program Maintenance)]ダイアログが表示されます。
	- [変更 (Modify)]を選択してローカルホストのインストール設定を変更するか、ま たはローカルホストをリモートホストへのプッシュインストールを実行するためのプ ラットフォームとして使用します。
	- 「修復 (Repair)]を選択して、NetBackup 8.1 をローカルホストで元の状態にリ ストアします。
	- NetBackup 8.1 をローカルホストから削除するには、[削除 (Remove)]を選択 します。
- **7** [License Agreement]画面で、使用許諾契約に同意して[Next]をクリックします。

**8** [Veritas NetBackup Client Installation Type]画面で、次の情報を入力します。

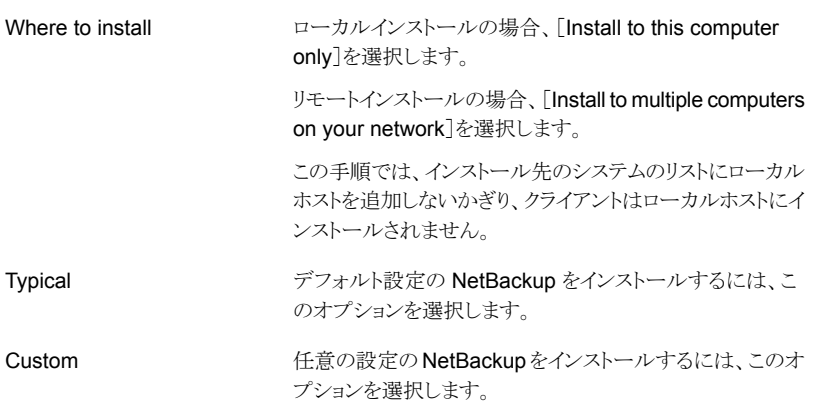

[Next]をクリックします。

宛先フォルダ

**9** (該当する場合)この手順はローカルの[カスタム (Custom)]インストールにのみ適 用されます。

[Veritas NetBackup Client Destination Folder]画面では、NetBackup ファイル がインストールされる場所を選択できます。

> デフォルトでは、NetBackup ファイルは次の場所にインス トールされます。

C:¥Program Files¥VERITAS

NetBackup のインストール先のフォルダを変更する方法

- [Change]をクリックします。
- 優先の場所を参照し、新規または既存のフォルダを指 定します。
- [次へ (Next)]をクリックします。

インストールフォルダの制限事項についての追加情報を参 照できます。

p.8 の「NetBackup [インストールディレクトリの制限事項」](#page-7-0) を参照してください。

メモ**:** アップグレードの場合は宛先を変更できません。

**10** (該当する場合)この手順は[カスタム (Custom)]インストールにのみ適用されます。 [NetBackup Options]画面で、次のオプションから選択します。

次のオプションを有効または無効にします。 ■ Start NetBackup Client Service Automatically デフォルトでは、システムの起動直後に NetBackup サービスが利用可能となるように、このオプションは有効 になっています。 At System Startup

> ■ Start NetBackup Client Job Tracker Automatically デフォルトでは、このオプションは無効に設定されてい ます。インストール後にこのオプションを手動で起動す るには、[スタート]>[すべてのプログラム]>[Veritas NetBackup]>[NetBackup Client Job Tracker]をク リックします。

構成に必要な場合は、この画面からポート番号を変更でき ます。 NetBackup と他社製品が同じポートを共有しようとして競 合が発生した場合、ポート番号の変更が必要になることが

あります。 また、ファイアウォールでセキュリティの問題を引 き起こすポートの競合が発生している場合にも変更できま す。

ポート番号を変更するには、置き換えるポート番号を選択 し、新しい番号を入力します。

[Next]をクリックします。

ログオン

ポート (Ports)

**11** [NetBackup Services]画面で、NetBackup Client Service の起動アカウントおよ び起動の種類を指定します。

> [ローカル システム アカウント (Local System account)] または[アカウント(account)]を指定します。

デフォルトでは、[ローカル システム アカウント (Local System account)]が選択されるので、NetBackup は組み 込みシステムアカウントを使います。 このオプションを選択 すると、その下のフィールドは無効になります。

異なるシステムアカウントを指定する方法

- このオプションを選択します。
- 次のフィールドにアカウント情報を入力します。 ドメイン (Domain) ユーザー名 (Username) パスワード (Password)
- [安全な中止 (Safe Abort)]オ このオプションは、インストールかアップグレードの一部とし て再起動が必要な場合、どのようにインストールを続行する かを判断します。 このオプションを選択した場合、インストール処理で再起動 が必要であると判断されると、インストール (またはアップグ レード) は停止します。システムは元の状態にロールバック されます。 このオプションを選択しない場合、インストール処理で再起 動が必要であると判断されても、インストール(またはアップ グレード) は続行します。 プション
- **12** [NetBackup System Names]画面で、次のフィールドが自動的に入力されます。 通常は変更の必要がありません。「Client Name]を除いて、構成の必要に応じて変 更を加えることができます。

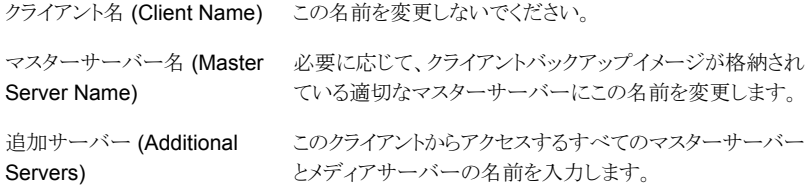

- **13** 続行を決定すると、インストーラは認証局の証明書の詳細をフェッチします。オプショ ンとして、[キャンセル (Cancel)]をクリックするとこの処理を中断できます。[キャンセ ル(Cancel)]をクリックした場合は、インストールを再実行するか、必要なセキュリティ コンポーネントを使用せずにインストールを続行する必要があります。必要なセキュ リティコンポーネントが存在しない場合はバックアップとリストアが失敗します。
- **14** [CA の指紋の確認 (Confirm the CA fingerprint)]画面で、表示されている指紋が 認識して信頼しているものであれば、[このホストの指紋を認識しています。証明書 配備に進みます。(I recognize the fingerprint for this host. Proceed with the certificate deployment.)]を選択します。[次へ (Next)]をクリックして続行します。

表示された指紋を認識または信頼していない場合は、[証明書配備を行わずに進 みます (Proceed without the certificate deployment)]を選択します。

指紋情報を承認すると、インストーラは認証局の証明書の詳細を保存します。オプ ションとして、[キャンセル (Cancel)]をクリックするとこの処理を中断できます。[キャ ンセル(Cancel)]をクリックした場合は、インストールを再実行するか、必要なセキュ リティコンポーネントを使用せずにインストールを続行する必要があります。必要なセ キュリティコンポーネントが存在しない場合はバックアップとリストアが失敗します。

- **15** インストーラは認証局の証明書の保存後にホスト証明書を配備します。オプションと して、[キャンセル (Cancel)]をクリックするとこの処理を中断できます。[キャンセル (Cancel)]をクリックした場合は、インストールを再実行するか、必要なセキュリティコ ンポーネントを使用せずにインストールを続行する必要があります。必要なセキュリ ティコンポーネントが存在しない場合はバックアップとリストアが失敗します。
- **16** (該当する場合) [認証トークン (Authorization Token)]画面でプロンプトが表示さ れた場合は、セキュリティトークンを入力します。

認証トークンを入力してください (Please enter an authorization token)

トークンの形式は大文字で 16 文字です。また、[セキュリティトークンを指定せずに 続行 (Proceed without providing a security token)]オプションを選択することもで きます。このオプションを選択すると、次の警告が表示されます。

一部の環境では、セキュリティトークンの指定の失敗によりバックアップが失敗する 可能性があります。質問がある場合、バックアップ管理者に問い合わせてください (In some environments, failure to provide a security token can result in failed backups. Contact your backup administrator if you have questions)

オプションとして、セキュリティトークンを入力した後に「キャンセル(Cancel)]をクリッ クするとホスト証明書の配備を中断できます。「キャンセル (Cancel)]をクリックした場 合は、インストールを再実行するか、必要なセキュリティコンポーネントを使用せずに インストールを続行する必要があります。必要なセキュリティコンポーネントが存在し ない場合はバックアップとリストアが失敗します。

このインストールがリモートインストールの場合、認証トークンの指定は任意です。お 使いの環境に必要な認証トークンがあるかどうかは、バックアップ管理者にお問い合 わせください。

- **17** [Veritas NetBackup Remote Hosts]画面で、NetBackup をインストールするホス トを指定します。
	- Destination Systems

[Windows Destination Computers]アイコンを右クリックし、ドロップダウンメ ニューから選択するか、または次のアイコンを使います。

参照 (Browse)

Import

NetBackup をインストールしたいホストのネットワークを 検索するためにここをクリックします。

- [Available Systems]ダイアログボックスで追加す るコンピュータを選択し、[次へ (Next)]をクリックし ます。
- Fremote Computer Login Credentials |ダイアロ グボックスで、リモートコンピュータのインストールを 実行するために使われるアカウントの「User Name] と[Password]を入力します。
- 複数のリモートコンピュータにインストールする場合 は、[Remember User Name and Password]の 隣にあるボックスをクリックします。このオプションを 選択すると、各リモートコンピュータにこの情報を入 力する必要がなくなります。
- 「OK]をクリックします。

■ [Remote Destination Folder]ダイアログボックス で、NetBackup がインストールされる[Destination Folder]を確認または変更します。 デフォルトでは、この場所は C:¥Program Files¥Veritas になります。 複数のリモートコンピュータにインストールする場合、 同じ場所を使うには、[Use this folder for subsequent systems]の隣にあるボックスをクリック します。このオプションを選択すると、各リモートコン ピュータにこの場所を入力する必要がなくなります。

ホスト名のリストを含んでいるテキストファイルをインポー トするためにここをクリックします。 テキストファイルを作 成する場合、ホスト名は次の形式で定義する必要があ ります。

Domain¥ComputerName

ホストを手動で追加するためにここをクリックします。 ■ [Manual Remote Computer Selection]ダイアロ グボックスが表示されたら、[Domain]と[Computer Name]を入力し、[OK]をクリックします。 ■ Fremote Computer Login Credentials ダイアロ グボックスで、リモートコンピュータのインストールを 実行するために使われるアカウントの「User Name] と[Password]を入力します。 複数のリモートコンピュータに追加およびインストー ルする場合は、[Remember User Name and Password]の隣にあるボックスをクリックします。こ のオプションを選択すると、各リモートコンピュータ にこの情報を入力する必要がなくなります。 ■ [OK]をクリックします。 ■ 「Remote Destination Folder]ダイアログボックス で、NetBackup がインストールされる[Destination Folder]を確認または変更します。 デフォルトでは、この場所は C:¥Program Files¥Veritas になります。 複数のリモートコンピュータにインストールする場合、 同じ場所を使うには、[Use this folder for subsequent systems]の隣にあるボックスをクリック します。このオプションを選択すると、各リモートコン ピュータにこの場所を入力する必要がなくなります。 ■ [OK]をクリックします。 追加 (Add) [Destination Systems]リストからホストを削除するに は、ホストを選択し、ここをクリックします。 削除 (Remove) 選択したリモートホストの NetBackup ファイルのインス **Change** 

- [Next]をクリックします。
- **18** [Ready to Install the Program]画面で、前述の手順での選択を示す[Installation Summary]を確認します。

トールの宛先を変更するためにここをクリックします。

メモ**:** あらゆる警告メッセージの概略画面を確認することをお勧めします。 インストー ルを続行する前に問題を解決すれば、インストールおよびアップグレードの問題を 防ぐことができます。

次のオプションから 1 つ選択します。

■ インストールを開始するには、[Install]をクリックします。

- 前の画面を表示して変更するには「Back]をクリックし、その後、この画面に戻っ て[Install]をクリックします。
- インストールをキャンセルするには、[Cancel]をクリックします。

[Install]をクリックすると、インストール処理が開始され、インストールの進捗状況を 示す画面が表示されます。この処理には数分かかる場合があります。

リモートインストールは 5 つまで並行して行われます。1 つのリモートインストールが 完了すると別のリモートインストールが開始し、最大 5 つのインストールが進行中と なります。

「Install]をクリックした後に「Cancel]をクリックしても、インストールはすぐに停止しま せん。インストールはインストールがすでに開始してしまったすべてのリモートホスト で続行します。ただし、その時点以降に指定されたホストにはクライアントソフトウェ アはインストールされません。

NetBackup では、[Cancel]をクリックしたときに完了していたリモートインストールは すべて正常に終了したものと見なされます。

**19** [インストールを完了する (Instllation Complete)]画面で、[完了 (Finish)]をクリック します。

次の場所にあるインストールログを確認します。

%ALLUSERSPROFILE%¥Symantec¥NetBackup¥InstallLogs¥

インストールログファイルは、詳しいインストール情報を提供し、エラーが発生したか どうかを表示します。

メモ**:** 複数のコンピュータにリモートインストールを実行する場合、このオプションで は、ローカルコンピュータのログのみを表示できます。インストールのために選択し た各コンピュータにそれぞれのインストールログファイルが含まれています。リモート コンピュータのログファイルを表示するには、Windows エクスプローラのウィンドウを 開いて ¥¥*COMPUTERNAME* と入力し、InstallLogs ディレクトリにナビゲートします。

インストールログを検索し、次のエラーが表示されているかどうかを確認します。

- Return Value 3 を含む文字列。
- 重要なログメッセージは次のように色分けされます。 黄色 = 警告。 赤 = エラー。

## NetBackup Windows クライアントのサイレントインストール

<span id="page-102-0"></span>サイレントインストール処理は対話形式の入力を必要としません。ただし、

silentclient.cmd ファイルを実行する前に、そのファイルを編集しておく必要がありま す。

NetBackup クライアントのサイレントインストールは、NetBackup サービスをローカル管 理者以外のユーザーで実行する場合はサポートされません。

カスタムのサービスアカウントを使用して NetBackup をインストールする場合は、次の項 を参照してください。

p.94 の 「NetBackup Windows [クライアントのローカルまたはリモートでのインストール」](#page-93-0) を参照してください。

ローカル NetBackup クライアントのサイレントインストールを実行するために次の手順を 使います。

#### **Windows** で **NetBackup** クライアントソフトウェアのサイレントインストールを実行する 方法

- **1** ドライブに NetBackup のインストール DVD を挿入するか、または ESD イメージ (ダウンロード済みのファイル) が存在する場所にナビゲートします。
- **2** Microsoft Windows エクスプローラウィンドウで、DVD ドライブに移動します。
- **3** ハードディスクドライブの一時フォルダに次のディレクトリの内容をコピーします。たと えば、C:¥temp にコピーします。

PC\_Clnt¥x64

- **4** コピー元のファイルは読み取り専用であるため、ハードディスクドライブにコピーした ファイルの権限を変更して、更新できるようにします。
- **5** 一時ディレクトリで、テキストエディタを使用して silentclient.cmd ファイルを編集 し、スクリプトによって必要なクライアントソフトウェアがインストールされるようにしま す。
- **6** silentclient.cmd スクリプトを実行します。
- **7** インストールが正常だったことを検証するには、次のディレクトリのインストールログ ファイルを調べます。

%ALLUSERSPROFILE%¥Symantec¥NetBackup¥InstallLogs

### NetBackup クライアントの構成方法

次のいずれかの操作を実行して、NetBackup クライアントを構成することができます。

#### 第 6 章 NetBackup クライアントソフトウェアのインストール 104 **UNIX/Linux** での **NetBackup** クライアントのインストールについて

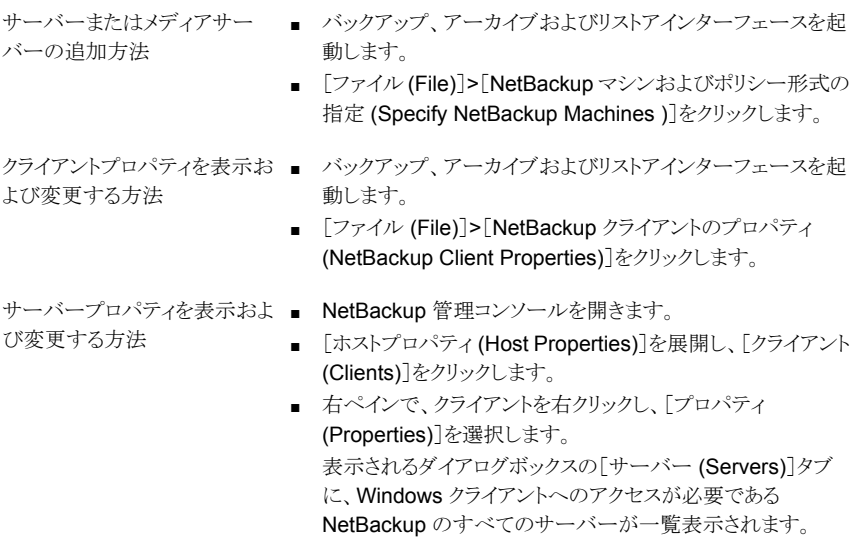

<span id="page-103-0"></span>クライアント構成について詳しくは、『NetBackup 管理者ガイド Vol. 1』を参照してくださ い。

<http://www.veritas.com/docs/DOC5332>

## **UNIX/Linux** での **NetBackup** クライアントのインストー ルについて

UNIX/Linux クライアントのインストールは、クライアントコンピュータのローカルで実行す るか、または UNIX/Linux 版 NetBackup サーバーからリモートで実行することができま す。UNIX/Linux NetBackup サーバーからクライアントソフトウェアをリモートでインストー ルするには、クライアント形式のソフトウェアを UNIX/Linux サーバーに最初にインストー ルする必要があります。

UNIX/Linux システムで NetBackup クライアントソフトウェアをインストールするときは、次 を注意します。

UNIX/Linux パッケージの統合 アドオン製品およびデータベースエージェントの多くは

NetBackup クライアントパッケージとともにインストールされるよう になりました。これらの製品を個別にインストールする必要はなく なりました。

次の製品が NetBackup 8.1 クライアントパッケージに含まれるよ うになりました(製品がプラットフォームでサポートされている場 合)。

- BMR ブートサーバー
- DB2
- 暗号化
- Informix
- LiveUpdate エージェント
- Lotus Notes
- Oracle
- SAP
- Snapshot Client
- Sybase

リストにある製品のバイナリはクライアントパッケージによって配置 されます。ただし、製品を有効にするには、有効なライセンスが必 要です。製品構成が前に必要であった場合 (db2\_config な ど) は、構成も必要となります。

フランス語、日本語、中国語の言語パッケージは別のアドオンの ままです。これらの製品をインストールし、アップグレードする処 理は変わりません。

gzip および gunzip コマンド gzip および gunzip コマンドが各システムにインストールされ ている必要があります。これらのコマンドがインストールされてい るディレクトリは、root ユーザーの PATH 環境変数設定に含まれ ている必要があります。

UNIX/Linux クライアントからバックアップまたはリストアを開始す るには、次のグラフィカルインターフェースが利用可能です。 NetBackup-Java 互換性

- NetBackup-Java と互換性があるクライアントでは、 NetBackup-Java インターフェース (jbpSA) を使うことができ ます。インターフェースには複数のバージョンが存在します。 -h オプションを使用し、-r オプションを確認すると、サポー ト対象バージョンがわかります。
- NetBackup-Java と互換性がないクライアントでは、bp イン ターフェースを使用できます。

グラフィカルインターフェースとの互換性に関する詳しい情報が 利用可能です。『NetBackup Software Compatibility List (SCL)』 を参照してください。

#### <http://www.netbackup.com/compatibility>

メモ**:** SCL の「バックアップポリシーのためのクライアントの選択」 セクションに記載され、「NetBackup 管理コンソール」セクション に記載されていないクライアントはバックアップとリストアのサポー ト対象になりますが、利用可能なすべてのグラフィカルインター フェースをサポートしません。

## UNIX/Linux クライアントのインストール方式について

次の方式を使用して、UNIX/Linux システムで NetBackup クライアントをインストールで きます。

■ この方式はインストールスクリプトを実行するコンピュータにク ライアントソフトウェアをインストールします。 ローカルインストール

- クライアントをデフォルト以外の場所にインストールするには、 クライアントソフトウェアをインストールする前にディレクトリを作 成して、リンクさせる必要があります。まず、ソフトウェアを保存 するディレクトリを作成してから、そのディレクトリへのリンクとし て /usr/openv を作成します。
- IBM 社の zSeries Linux クライアントでは、NetBackup の DVD または ESD イメージの内容を仮想 Linux 環境で読み 込むことができる場所に転送する必要があります。イメージ は、NFS マウントコマンドを使用して転送できます。

p.107の「UNIX[クライアントのローカルインストール」](#page-106-0)を参照して ください。

- リモート (プッシュ) インストール UNIX/Linux 版 NetBackup サーバーから UNIX/Linux クラ イアントコンピュータにクライアントソフトウェアをプッシュインス トールできます。UNIX/Linuxクライアントは、メディアサーバー またはマスターサーバーではなく、完全なクライアントである 必要があります。クライアントソフトウェアのプッシュインストー ルは、推奨インストール方式です。
	- UNIX/Linux クライアントにプッシュする前にサーバーで最初 に NetBackup クライアントの形式のソフトウェアをインストー ルする必要があります。それから、クライアント名を含むポリ シーを作成する必要があります。 <http://www.veritas.com/docs/DOC5332>

p.54 の [「マスターサーバーへのクライアント形式のソフトウェ](#page-53-0) [アのインストール」](#page-53-0)を参照してください。

- NetBackup UNIX/Linux サーバーから Windows クライアン トソフトウェアをリモートインストールすることはできません。
- ファイアウォールによってクライアントのリモートインストールを 実行できない場合があります。
- IBM 社の zSeries Linux のようなクライアントはローカルにマ ウントされた DVD デバイスを持たなかったり、NetBackup DVD または ESD イメージにアクセスできなかったりすること があります。このような場合は、UNIX/Linux のマスターサー バーまたはメディアサーバーからクライアントソフトウェアをプッ シュする必要があります。
- 次のリモートインストール方式を利用できます。 p.122 の 「ssh [の方法を使用したクライアントソフトウェアのイ](#page-121-0) [ンストール」](#page-121-0) を参照してください。 p.123 の 「sftp [の方法を使用したクライアントソフトウェアのイ](#page-122-0) [ンストール」](#page-122-0)を参照してください。 p.124 の 「パスワードなしの ssh [の方法を使用する](#page-123-0) UNIX クラ [イアントでのクライアントソフトウェアのインストール」](#page-123-0) を参照し てください。

<span id="page-106-0"></span>p.89 の「NetBackup [クライアントのインストールについて」](#page-88-0)を参照してください。

## UNIX クライアントのローカルインストール

NetBackup クライアントソフトウェアをローカルコンピュータにインストールするには、次の 手順を実行します。

#### クライアントソフトウェアを **UNIX** クライアントにローカルインストールする方法

**1** インストールスクリプトを開始するには、次のいずれかの方法を使用します。

- ドライブに NetBackup UNIX クライアントの DVD を挿 入します。 p.19の「NetBackup[メディアキットについて」](#page-18-0)を参照し てください。 ■ 必要に応じて、DVD をマウントします。 DVD
	- p.39 の 「NetBackup [ソフトウェアメディアのマウントに](#page-38-0) [ついて」](#page-38-0) を参照してください。
	- 次のコマンドを入力します。

*dvd\_directory*/install

**dvd directory** は、DVD にアクセス可能なディレクトリの パスです。

- ESD イメージ (ダウンロード済 インストールイメージが存在する場所に移動します。
- みファイル)
- 次のコマンドを入力します。

./install
ネーティブインストールツール NetBackup では、ネーティブインストーラによる UNIX と Linux のクライアントバイナリのインストールとアップグレード がサポートされます。詳細情報を参照できます。

> p.111 の [「ネーティブインストーラによる](#page-110-0) UNIX と Linux のク [ライアントバイナリのインストールとアップグレード」](#page-110-0)を参照し てください。

**2** 次のメッセージが表示されたら、Enter キーを押して続行します。

Veritas Installation Script Copyright 1993 - 2016 Veritas Corporation, All Rights Reserved.

Installing NetBackup Client Software

Please review the VERITAS SOFTWARE LICENSE AGREEMENT located on the installation media before proceeding. The agreement includes details on the NetBackup Product Improvement Program.

For NetBackup installation and upgrade information specific to your platform and to find out if your installed EEBs or hot fixes are contained in this release, check out the Veritas Services and Operations Readiness Tools (SORT) Installation and Upgrade Checklist and Hot fix and EEB Release Auditor, respectively, at https://sort.veritas.com/netbackup.

Do you wish to continue?  $[y, n]$  (y)

クライアントのバイナリは、バイナリがコンパイルされたオペレーティングシステムの バージョンを表します。通常、バイナリは、より新しいバージョンのオペレーティング システム上で問題なく動作します。 インストール手順によって、システムに適したバ イナリのコピーが試行されます。スクリプトでローカルのオペレーティングシステムが 認識されない場合は、選択肢が表示されます。

**3** y を入力し、Enter キーを押してソフトウェアのインストールを続行します。

Do you want to install the NetBackup client software for this client? [y,n] (y)

**4** NetBackup マスターサーバーの名前を入力し、Enter キーを押して続行します。 NetBackup マスターサーバーの名前を入力します。

**5** NetBackup クライアント名を確認し、Enter キーを押して続行します。

Would you like to use "*client\_name*" as the configured name of the NetBackup client? [y,n] (y)

**6** (該当する場合)メッセージが表示されたら、1台以上のメディアサーバーを入力しま す。

This host cannot connect directly to the master server; therefore,

one or more media servers are required in order to contact the master server for security information. Enter the media servers

(one per line) or X to skip the question. Enter Q to indicate all media servers have been entered.

Enter a media server for host master.domain, Q to quit, or X to skip this question: media.domainq

**7** 続行を決定すると、インストーラは認証局の証明書の詳細をフェッチします。

Getting CA certificate details. Depending on the network, this action may take a few minutes. To

continue without setting up secure communication, press Ctrl+C.

Ctrl+C を押す場合は、インストールを再実行するか、必要なセキュリティコンポーネ ントを使用せずにインストールを続行する必要があります。必要なセキュリティコン ポーネントが存在しない場合はバックアップとリストアが失敗します。

**8** メッセージが表示されたら、指紋情報を確認し、正確であることを承認します。

Master server [*master\_name*] reports CA Certificate fingerprint [*fingerprint*]. Is this correct? [y/n] (y)

指紋情報を承認すると、インストーラは認証局の証明書の詳細を保存します。

Storing CA certificate. Depending on the network, this action may take a few minutes. To

continue without setting up secure communication, press Ctrl+C.

Ctrl+C を押す場合は、インストールを再実行するか、必要なセキュリティコンポーネ ントを使用せずにインストールを続行する必要があります。必要なセキュリティコン ポーネントが存在しない場合はバックアップとリストアが失敗します。

**9** インストーラは認証局の証明書の保存後にホスト証明書をフェッチします。

Getting host certificate. Depending on the network, this action may take a few minutes. To

continue without setting up secure communication, press Ctrl+C.

Ctrl+C を押す場合は、インストールを再実行するか、必要なセキュリティコンポーネ ントを使用せずにインストールを続行する必要があります。必要なセキュリティコン ポーネントが存在しない場合はバックアップとリストアが失敗します。

**10** (該当する場合) 認証トークンを求めるメッセージが表示されたら、トークンを入力し てください。

An authorization token is required in order to get the host certificate for this host. At the prompt, enter the authorization token or q to skip the question. NOTE: The answer entered will not be displayed to the terminal.

Enter the authorization token for *master server FQDN* or q to skip:

トークンの形式は大文字で 16 文字です。Ctrl+C を押す場合は、インストールを再 実行するか、必要なセキュリティコンポーネントを使用せずにインストールを続行す る必要があります。必要なセキュリティコンポーネントが存在しない場合はバックアッ プとリストアが失敗します。

- <span id="page-110-0"></span>**11** プロンプトに従って、インストールを完了します。
	- インストールフォルダの制限事項についての追加情報を参照できます。
	- p.8 の「NetBackup [インストールディレクトリの制限事項」](#page-7-0)を参照してください。
- **12** インストール完了後、[Exit from this Script]を選択します。

## ネーティブインストーラによる UNIX と Linux のクライアントバイナリのイ ンストールとアップグレード

ネーティブインストーラを使用して、NetBackup UNIX および Linux クライアントをインス トールまたはアップグレードできるようになりました。NetBackup インストールスクリプトや 推奨インストーラを使用することができます。ただし、Debian パッケージを使用するクライ アントには当てはまりません。それらのクライアントは、NetBackup インストールスクリプト を使用してインストールまたはアップグレードする必要があります。

- AIX の場合: 1slpp、installp
- HP-UX の場合: swlist、swinstall
- Linux の場合: rpm、yum など
- Solaris の場合: pkginfo、pkgadd

インストールまたはアップグレードに成功すると、/usr/openv/pack/install.history ファイルに記録されます。

#### <span id="page-111-0"></span>ネーティブインストーラを使用して **UNIX** または **Linux** クライアントバイナリをインストー ルまたはアップグレードするには

**1** クライアントの /tmp ディレクトリに NetBackup インストール応答ファイル (NBInstallAnswer.conf) を作成してください。応答ファイルとその内容に関する 詳しい情報を参照できます。

p.167 の「NetBackup [応答ファイルについて」](#page-166-0)を参照してください。

**2** 次の情報を使って NBInstallAnswer.conf に値を指定します。

```
SERVER=master_server_name
CLIENT_NAME=client_name
CA_CERTIFICATE_FINGERPRINT=fingerprint
```
例 (指紋の値は読みやすくするため折り返されています):

```
SERVER=master_01
CLIENT_NAME=client_101
CA_CERTIFICATE_FINGERPRINT=01:23:45:67:89:AB:CD:EF:01:23:45:67:
89:AB:CD:EF:01:23:45:67
```
お使いの NetBackup 環境のセキュリティ構成に応じて、応答ファイルに AUTHORIZATION TOKEN オプションを追加する必要があります。 AUTHORIZATION TOKEN オプションに関する詳しい情報を参照できます。

p.167 の「NetBackup [応答ファイルについて」](#page-166-0)を参照してください。

さらに、NBInstallAnswer.conf ファイルに次のいずれかのオプションを追加でき ます。各オプションに関する詳細情報を参照できます。

p.167 の「NetBackup [応答ファイルについて」](#page-166-0)を参照してください。

- CLIENT\_NAME=XLOCALHOSTX
- SERVICES=no
- **3** 適切なクライアントパッケージから必要なクライアントファイルを抽出して、クライアン トコンピュータにコピーします。
	- 十分な容量があるシステムに UNIX クライアント用の CLIENTS1 パッケージをダ ウンロードする
	- 十分な容量があるシステムに Linux クライアント用の cLIENTS2 パッケージをダ ウンロードする
	- CLIENTS1 ファイルまたは CLIENTS2 ファイルの内容を抽出する 例:

#### 第 6 章 NetBackup クライアントソフトウェアのインストール 113 **UNIX/Linux** での **NetBackup** クライアントのインストールについて

AIX qunzip NetBackup 8.1 CLIENTS1.tar.gz; tar –xvf NetBackup 8.1 CLIENTS1.tar

HP-UX gunzip -dc NetBackup 8.1 CLIENTS1.tar.gz | tar -xvf

Linux tar -xzvf NetBackup 8.1 CLIENTS2.tar.gz

Solaris tar -xzvf NetBackup 8.1 CLIENTS1.tar.gz

■ 目的のオペレーティングシステムのディレクトリに移動します。 例:

AIX CLIENTS1/NBClients/anb/Clients/usr/openv/netbackup/client/RS6000/AIX6/

- HP-UX CLIENTS1/NBClients/anb/Clients/usr/openv/netbackup/client/HP-UX-IA64/HP-UX11.31/
- Linux RedHat の場合: Linux

CLIENTS2/NBClients/anb/Clients/usr/openv/netbackup/client/Linux/RedHat2.6.18/ Linux SuSE の場合:

CLIENTS2/NBClients/anb/Clients/usr/openv/netbackup/client/Linux/SuSE3.0.76

Linux-s390x RedHat の場合: Linux -

CLIENTS2/NBClients/anb/Clients/usr/openv/netbackup/client/ Linux-s390x/IBMzSeriesRedHat2.6.18/ s390x

Linux-s390x SuSE の場合:

CLIENTS2/NBClients/anb/Clients/usr/openv/netbackup/client/ Linux-s390x/IBMzSeriesSuSE3.0.76

#### Solaris SPARC の場合: Solaris

CLIENTS1/NBClients/anb/Clients/usr/openv/netbackup/client/Solaris/Solaris10/

Solaris x86 の場合:

AIX

CLIENTS1/NBClients/anb/Clients/usr/openv/netbackup/client/ Solaris/Solaris\_x86\_10\_64/

■ 以下に示すファイルをクライアントコンピュータにコピーします。

VRTSnbpck.image VRTSpbx.image.gz VRTSnbclt.image.gz VRTSnbjre.image.gz VRTSnbjava.image.gz VRTSpddea.image.gz VRTSnbcfg.image.gz

#### 第 6 章 NetBackup クライアントソフトウェアのインストール 114 **UNIX/Linux** での **NetBackup** クライアントのインストールについて

```
VRTSnbpck.depot
          VRTSpbx.depot.gz
          VRTSnbclt.depot.gz
          VRTSnbjre.depot.gz
          VRTSnbjava.depot.gz
          VRTSpddea.depot.gz
          VRTSnbcfg.depot.gz
HP-UX
```

```
VRTSnbpck.rpm
          VRTSpbx.rpm
          VRTSnbclt.rpm
          VRTSnbjre.rpm
          VRTSnbjava.rpm
          VRTSpddea.rpm
          VRTSnbcfg.rpm
Linux
```
.pkg\_defaults VRTSnbpck.pkg.gz VRTSpbx.pkg.gz VRTSnbclt.pkg.gz VRTSnbjre.pkg.gz VRTSnbjava.pkg.gz VRTSpddea.pkg.gz VRTSnbcfg.pkg.gz Solaris

> メモ**:** Solaris クライアントバイナリには .pkg\_defaults という非表示 の管理ファイルが含まれます。この管理ファイルには、デフォルトのインス トール処理が含まれています。

メモ**:** NetBackup Java コンソールの RPM (VRTSnbjava) は省略可能です。環境 内のすべてのクライアントに NetBackup Java コンソールをインストールする必要が ないこともあります。

メモ**:** z/Architecture クライアント用の VRTSpddea.rpm はないことに注意してくださ い。

**4** (該当する場合) Solaris、HP-UX、および AIX でのみ、次のコマンドを使用して圧 縮パッケージファイルを抽出します。

gunzip VRTS\*.\*

この処理で、以下に示すすべてのパッケージファイルが抽出されます。

VRTSnbpck.pkg VRTSpbx.pkg VRTSnbclt.pkg VRTSnbjre.pkg VRTSnbjava.pkg VRTSpddea.pkg VRTSnbcfg.pkg

**5** 以下のコマンドを示されている順序で実行してファイルをインストールします。

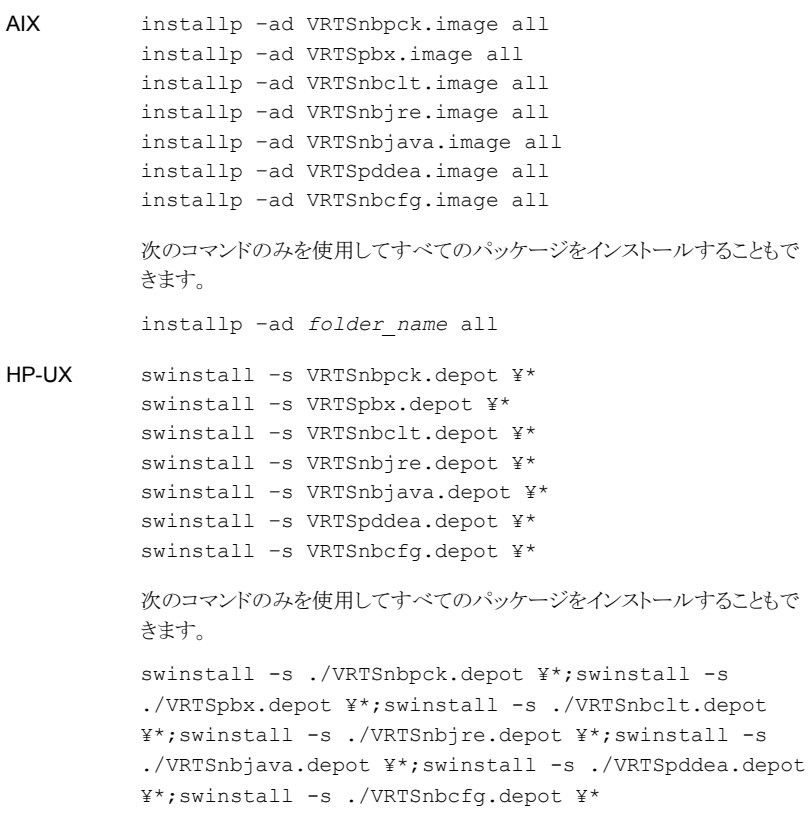

```
rpm –U VRTSnbpck.rpm
          rpm –U VRTSpbx.rpm
          rpm –U VRTSnbclt.rpm
          rpm –U VRTSnbjre.rpm
          rpm –U VRTSnbjava.rpm
          rpm –U VRTSpddea.rpm
          rpm –U VRTSnbcfg.rpm
Linux
```

```
以下に示す pkgadd -a admin -d device [pkgid] コマンドを使用
         してファイルをインストールします。
Solaris
```
pkgadd -a .pkg\_defaults -d VRTSnbpck.pkg VRTSnbpck pkgadd -a .pkg\_defaults -d VRTSpbx.pkg VRTSpbx pkgadd -a .pkg\_defaults -d VRTSnbclt.pkg VRTSnbclt pkgadd -a .pkg\_defaults -d VRTSnbjre.pkg VRTSnbjre pkgadd -a .pkg\_defaults -d VRTSnbjava.pkg VRTSnbjava pkgadd -a .pkg\_defaults -d VRTSpddea.pkg VRTSpddea pkgadd -a .pkg\_defaults -d VRTSnbcfg.pkg VRTSnbcfg

- -aオプションでは、デフォルトの管理ファイルの代わりに使用する特定の admin (.pkg\_defaults) を指定します。管理ファイルにはデフォルト のインストール処理が含まれます。
- -d デバイスオプションでは、ソフトウェアパッケージのソースを指定しま す。デバイスには、デバイス、ディレクトリ、またはスプールディレクトリのパ スを指定できます。
- pkgid パラメータを使用して、インストールするパッケージの名前を指定 します。このパラメータは必要に応じて指定します。
- **6** (該当する場合)応答ファイルがないか、正しく構成されていない場合は、次のエラー メッセージが表示されます。

WARNING: There is no answer file present and no valid bp.conf.Therefore, security configuration is not complete.Manual steps are required before backups and restores can occur.For more information:

https://www.veritas.com/support/en\_US/article.000127129

/usr/openv/netbackup/bin/private ディレクトリに変更し、nb\_init\_cfg コマ ンドを実行して bp.conf ファイルを構成します。手動で bp.conf ファイルを構成す ることもできます。セキュリティと証明書の構成を手動で設定しなければならない場 合があります。詳細情報を参照できます。

#### [https://www.veritas.com/support/en\\_US/article.000127129](https://www.veritas.com/support/en_US/article.000127129)

UNIX クライアントと Linux クライアントに NetBackup インストールスクリプトを使用する場 合は、インストールの動作に 1 つだけ変更点があります。NetBackup インストールスクリ

プトは、インストールパッケージをクライアントの /usr/openv/pack/ディレクトリにコピー しなくなりました。インストールまたはアップグレードに成功する と、/usr/openv/pack/install.history ファイルに記録されます。

## **UNIX**、**Linux** のインストールエラーメッセージ、エラーの原因、そ の解決策

ここに示されている手順とは異なるインストールを試みると、エラーメッセージが表示され ることがあります。表 [6-2](#page-116-0)に、処理およびそれによって生成されるメッセージをいくつか示 します。

#### 表 **6-2** インストールのエラーメッセージと解決策

<span id="page-116-0"></span>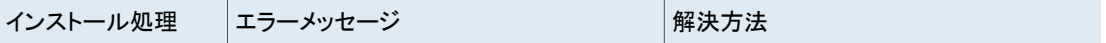

AIX の場合

る。

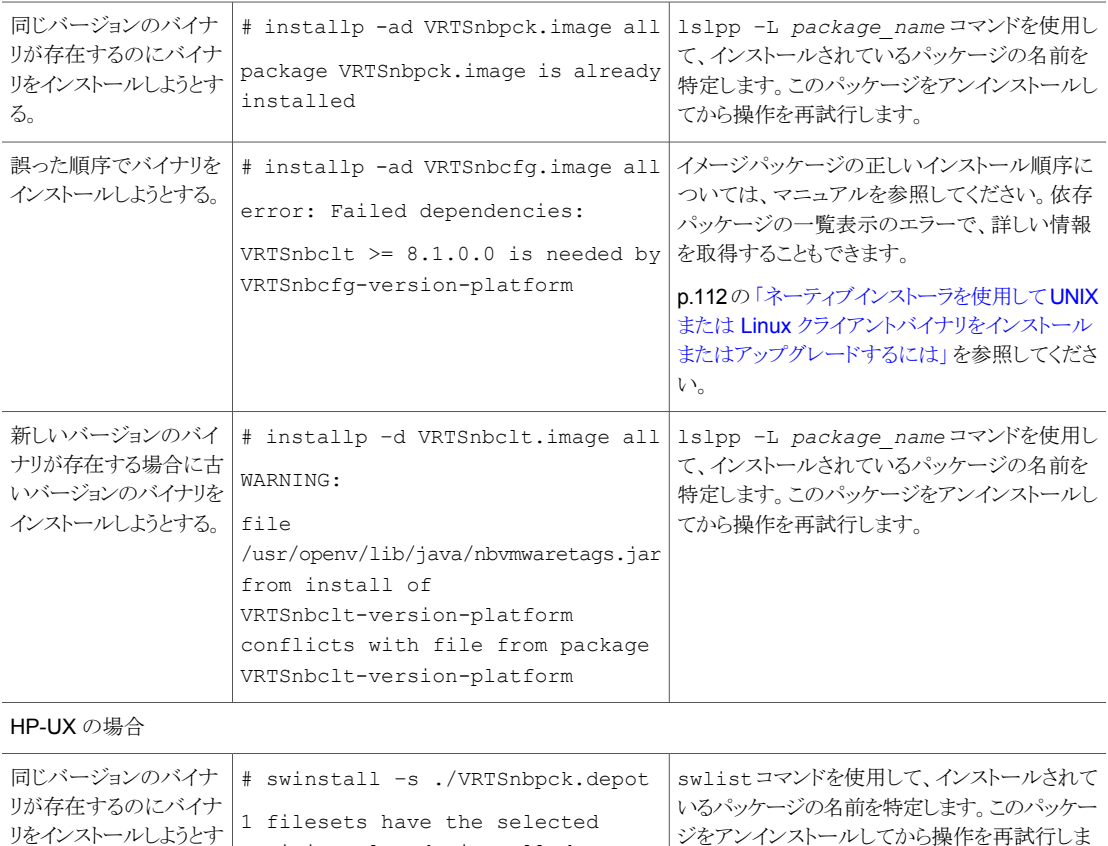

revision already installed.

す。

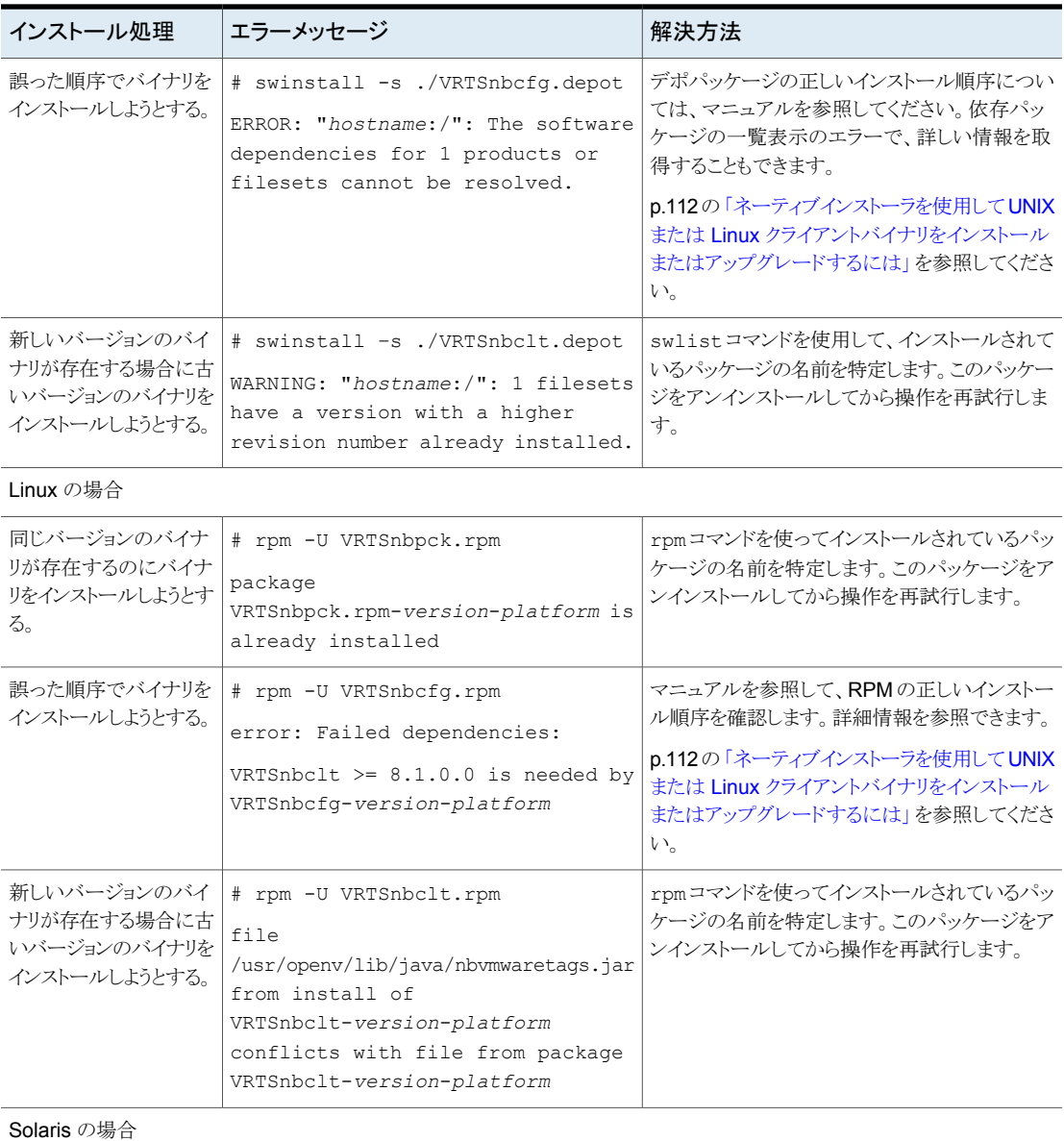

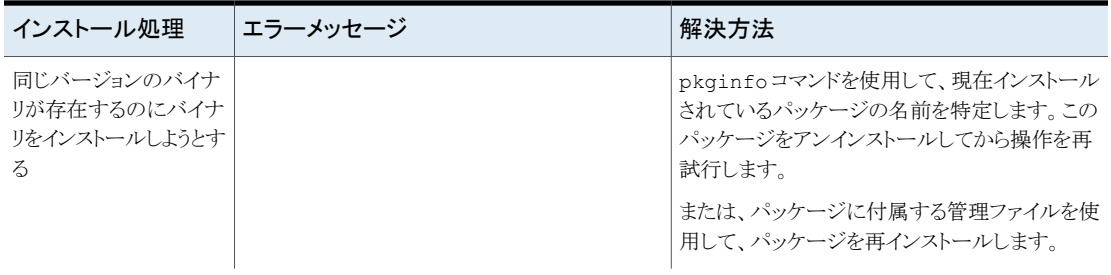

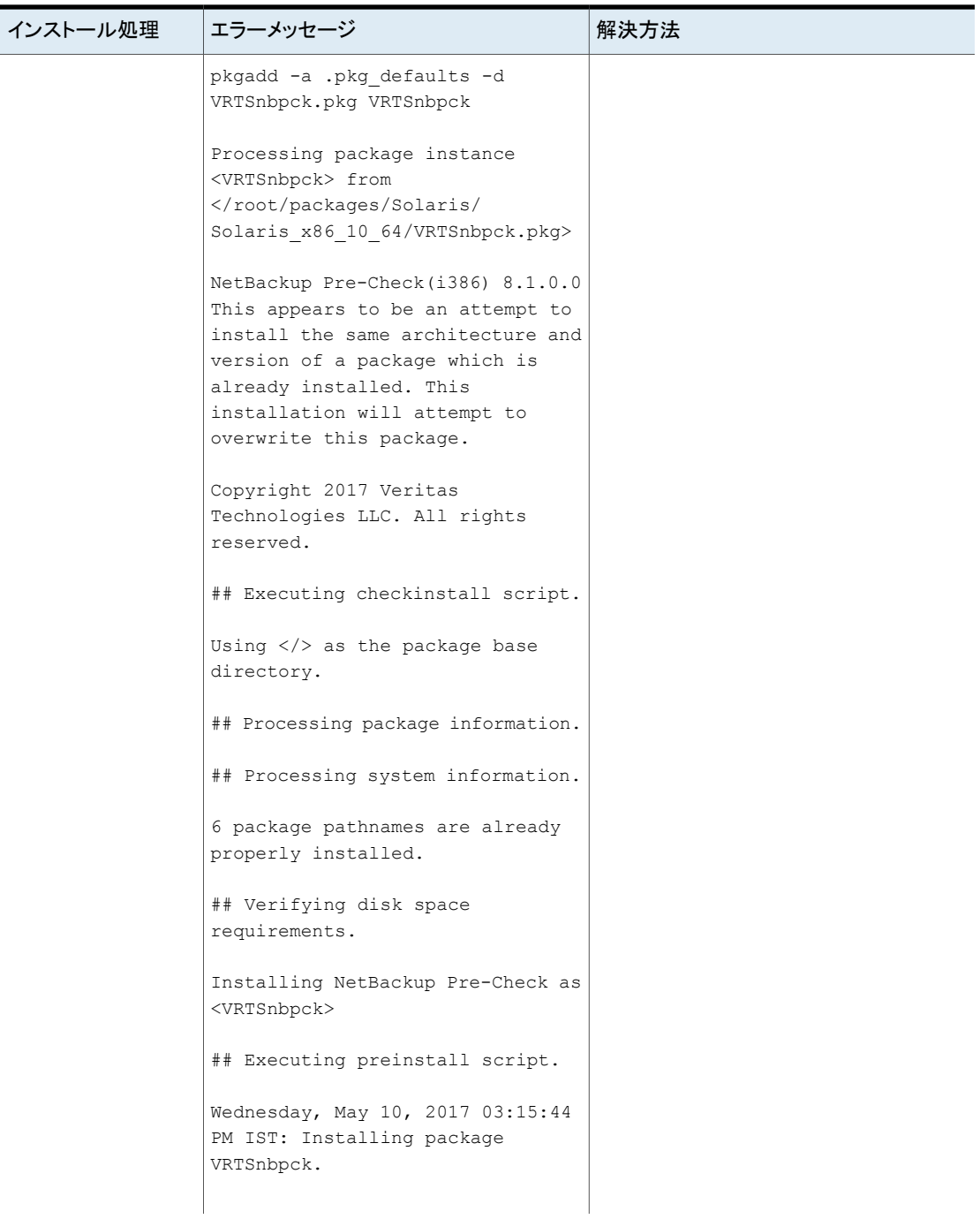

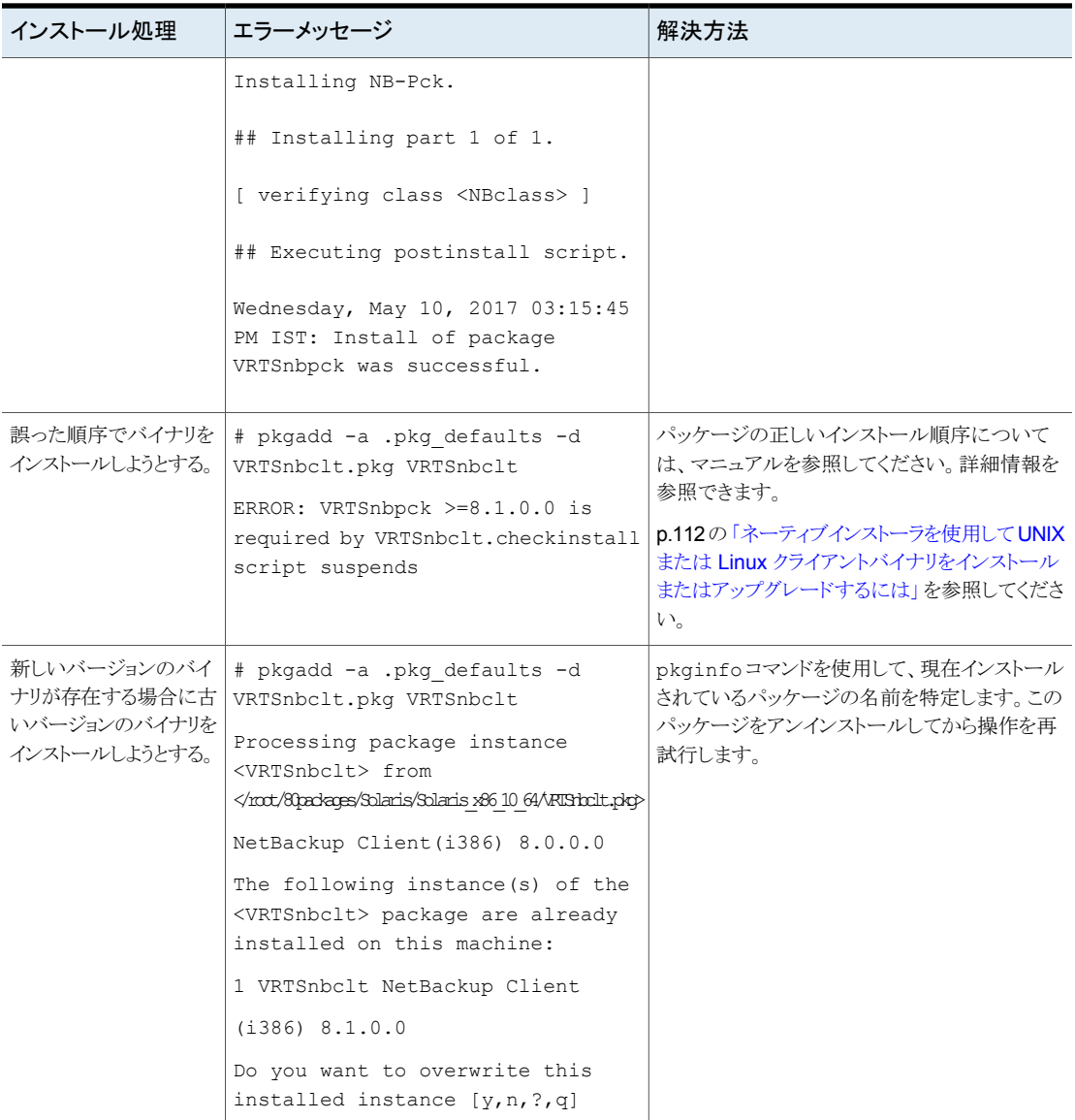

## UNIX または Linux クライアントのリモートインストール方式について

<span id="page-120-0"></span>次の方法を使用して、クライアントソフトウェアを UNIX または Linux マスターサーバーか らクライアントホストに送信できます。

■ ssh

p.122 の 「ssh [の方法を使用したクライアントソフトウェアのインストール」](#page-121-0)を参照してく ださい。

- sftp p.123の 「sftp [の方法を使用したクライアントソフトウェアのインストール」](#page-122-0)を参照してく ださい。
- パスワードなしの ssh

p.124の「パスワードなしの ssh の方法を使用する UNIX [クライアントでのクライアント](#page-123-0) [ソフトウェアのインストール」](#page-123-0) を参照してください。

<span id="page-121-0"></span>メモ**:** クラスタ環境でのインストールの場合、NetBackup サーバーの実際のローカルホス ト名ではなく仮想名を入力します。クライアントソフトウェアのプッシュインストールを実行 できるのは、アクティブノードからだけです。

## **ssh** の方法を使用したクライアントソフトウェアのインストール

このクライアントインストール方式は SunSSH と OpenSSH 製品の使用に基づいており、 SunSSH と OpenSSH を特定のバージョンレベルとパッチレベルに設定しておく必要が あります。これらのパッチについて詳しくは、『Veritas NetBackup 8.1 リリースノート』を参 照してください。

この手順を実行する前に、次のガイドラインを参照してください。

ssh の方法を使用するには、UNIX クライアントの sshd を有効 にして root ユーザーログインできるように構成する必要がありま す。 SSH デーモン (sshd) クライアントソフトウェアをデフォルト以外の場所にインストールす る場合、まず、目的のディレクトリを作成して、リンクさせる必要が あります。クライアントソフトウェアを保存するディレクトリを作成し てから、そのディレクトリへのリンクとして /usr/openv を作成し ます。 インストールフォルダの制限事項についての追加情報を参照で きます。 p.8 の 「NetBackup [インストールディレクトリの制限事項」](#page-7-0) を参 照してください。 クライアントソフトウェアの場所 クライアントがバックアップポリシーに割り当てられていることを確 認します。 バックアップポリシー

**ssh** の方法を使用して **UNIX** マスターサーバーから **UNIX** クライアントにクライアントソ フトウェアをインストールする方法

◆ NetBackup サーバーで、install\_client\_files スクリプトを実行します。

次のいずれかのコマンドを使用します。

- 一度に1つのクライアントにのみソフトウェアを移動する方法 /usr/openv/netbackup/bin/install\_client\_files ssh *client client* は、クライアントのホスト名です。
- ソフトウェアをすべてのクライアントに一度に移動する方法 /usr/openv/netbackup/bin/install\_client\_files ssh *ALL ALL* オプションは、サーバーのバックアップポリシーに構成されているすべての クライアントのインストールを指定します。

## <span id="page-122-0"></span>**sftp** の方法を使用したクライアントソフトウェアのインストール

このクライアントインストール方式は SunSSH と OpenSSH 製品の使用に基づいており、 SunSSH と OpenSSH を特定のバージョンレベルとパッチレベルに設定しておく必要が あります。これらのパッチについて詳しくは、『Veritas NetBackup 8.1 リリースノート』を参 照してください。

この手順を実行する前に、次のガイドラインを参照してください。

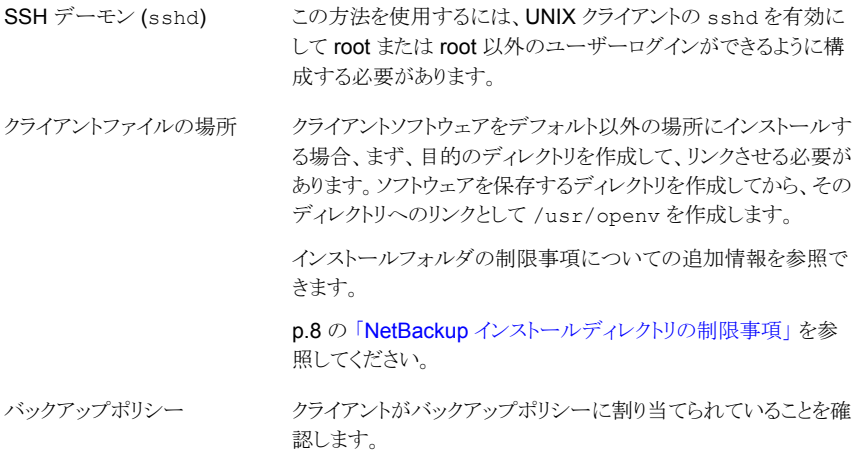

### sftp の方法を使用して **UNIX** マスターサーバーから **UNIX** クライアントにクライアント ソフトウェアをインストールする方法

**1** サーバーからクライアントの /tmp ディレクトリにクライアントソフトウェアを移動するに は、NetBackup サーバーで install client files スクリプトを実行します。

次のいずれかのコマンドを使用します。

■ ソフトウェアを1つのクライアントに一度に移動する方法 /usr/openv/netbackup/bin/install\_client\_files sftp *client user* *client* は、クライアントのホスト名です。 *user* は、クライアントの SSH で必要なログイン ID です。

- ソフトウェアをすべてのクライアントに一度に移動する方法 /usr/openv/netbackup/bin/install\_client\_files sftp *ALL user ALL* オプションは、サーバーのバックアップポリシーに構成されているすべての クライアントのインストールを指定します。 *user* は、クライアントで必要なログイン ID です。
- **2** スクリプトが実行された後、各クライアントコンピュータの root ユーザーは、次のスク リプトを実行する必要があります。

sh /tmp/bp.*<pid>*/client\_config

<span id="page-123-0"></span>*pid* はプロセス ID です。client\_config スクリプトはバイナリをインストールしま す。

## パスワードなしの **ssh** の方法を使用する **UNIX** クライアントでの クライアントソフトウェアのインストール

セキュリティで保護された UNIX クライアントとは、マスターとの間にパスワードなしの ssh 構成が設定されているクライアントです。

パスワードなしの ssh構成が設定されていない UNIX クライアントでは、インストールDVD またはスクリプトを使用してそれら UNIX クライアント トのローカルにソフトウェアをインス トールすることができます。

ポリシーユーティリティが選択されている場合、ポリシーの[クライアント (Clients)]タブま たは[処理 (Actions)]メニューから、UNIX クライアントにクライアントソフトウェアをインス トールできます。

UNIX クライアントにクライアントソフトウェアをインストールする前に、次の前提条件を満 たす必要があります。

- UNIX NetBackup サーバーからにかぎり、クライアントソフトウェアを NetBackup 管 理コンソールからインストールできます。このサーバーは、インターフェースの起動時 にログオンダイアログボックスで指定したサーバーである必要があります。また、この サーバーは現在バックアップポリシーの管理に使用しているマスターサーバーである 必要があり、クライアントはこのマスターサーバーのポリシーに含まれている必要があ ります。
- ソフトウェアインストールを受信する各クライアントは、現在のマスターサーバーととも にパスワードなしの ssh が設定されている必要があります。 クライアントとマスターサーバー間のパスワードなしの ssh は NetBackup の正しい動 作のために必須ではありません。パスワードはクライアントソフトウェアがインストール された後に無効にすることができます。

#### **UNIX** クライアントにクライアントソフトウェアをインストールする方法

**1** NetBackup 管理コンソールで、[NetBackup の管理 (NetBackup Management)] >[ポリシー (Policies)]を展開します。

メモ**:** クライアントソフトウェアをインストールする場合、[ファイル (File)]>[サーバー の変更 (Change Server)]をクリックして別のマスターサーバーに変更することはで きません。マスターサーバーはログオンダイアログボックスで指定したサーバーであ る必要があります。

- **2** [すべてのポリシー (All Policies)]中央ペインの上部でマスターサーバー名を選択 します。
- **3** [処理 (Actions)]メニューで[UNIX クライアントソフトウェアのインストール (Install UNIX Client Software)]をクリックします。
- **4** 認証トークンを入力し、マスターサーバーに接続します。

メモ**:** 証明書の配備のセキュリティ設定に応じて、NetBackup ホストは、認証局 (マ スターサーバー) からホスト ID ベースの証明書を取得するために認証トークンを必 要とする場合があります。セキュリティ設定が[最高 (Very High)]または[高 (High)] で再インストールの場合は、認証トークンは必須です。[中(Medium)]のセキュリティ 設定の場合、認証トークンはオプションです。

認証トークンを作成する方法について詳しくは『NetBackup [セキュリティおよび暗号](https://www.veritas.com/support/en_US/article.DOC5332) [化ガイド』](https://www.veritas.com/support/en_US/article.DOC5332)の「ホスト ID ベースの証明書のトークン管理について」を参照してくださ い。

入力した認証トークンの詳細を表示するには、「トークンの表示(Show Token)]チェッ クボックスを選択します。

- **5** [インストール対象外のクライアント (Don't install these clients)]ボックスのリストで、 ソフトウェアを受信するクライアントを選択します。[追加 (Add)]をクリックして、[イン ストール対象のクライアント (Install these clients)]ボックスにクライアント名を移動し ます。
- **6** [クライアントソフトウェアのインストール (Install Client Software)]をクリックして、イ ンストールを開始します。

クライアントソフトウェアのインストールには、1 つのクライアントにつき数分かかる場 合があります。インストールの進捗状況に従って、[進捗状況(Progress)]ボックスに メッセージが書き込まれます。クライアントに正常にインストールされなかった場合、 ユーザーに通知されますが、そのクライアントはポリシー内に保持されます。インス トールは、一度開始すると、停止できません。

インストールでは、NetBackup は次の処理が実行されます。

- クライアントソフトウェアがコピーされます。
	- サーバーの/usr/openv/netbackup/clientディレクトリからコピーされま す。
	- クライアントの /usr/openv/netbackup ディレクトリにコピーされます。
- 必要なエントリがクライアントの /etc/services ファイルおよび inetd.conf ファイルに追加されます。
- **7** インストールが完了したら、[閉じる (Close)]をクリックします。

クライアントソフトウェアをクライアントの異なる場所にインストールする方法

- ソフトウェアを配置するディレクトリを作成します。
- /usr/openv/netbackupをそのディレクトリへのリンクとして作成した後で、ソフトウェ アのインストールを行います。

## サーバーの初期インストール後の UNIX または Linux クライアントの追 加

インストール中に選択しなかった UNIX または Linux クライアントが存在する場合には サーバーのインストール後にその UNIX または Linux クライアントを追加できます。また、 バックアップ環境に新しい UNIX または Linux クライアントを追加することもできます。

クライアントソフトウェアを後でインストールするには、まず、NetBackup サーバーに NetBackup クライアントソフトウェアをインストールする必要があります。

#### 初期インストール後にサーバーに **UNIX/Linux** クライアントを追加する方法

- **1** インストールスクリプトを開始するには、次のいずれかの方法を使用します。
	- DVD
- ドライブに NetBackup UNIX クライアントの DVD を挿 入します。 p.19 の 「NetBackup [メディアキットについて」](#page-18-0) を参照し てください。
- 必要に応じて、DVD をマウントします。 p.39 の 「NetBackup [ソフトウェアメディアのマウントに](#page-38-0) ついてしを参照してください。
- 次のコマンドを入力します。

*dvd\_directory*/install

**dvd directory** は、DVD にアクセス可能なディレクトリの パスです。

#### 第 6 章 NetBackup クライアントソフトウェアのインストール 127 **UNIX/Linux** での **NetBackup** クライアントのインストールについて

ESD イメージ (ダウンロード済 ■ インストールイメージが存在する場所に移動します。 ■ 次のコマンドを入力します。 みファイル)

./install

**2** 次のメッセージが表示されたら、Enter キーを押して続行します。

Veritas Installation Script Copyright 1993 - 2013 Veritas Corporation, All Rights Reserved.

Installing NetBackup Client Software

Please review the VERITAS SOFTWARE LICENSE AGREEMENT located on the installation media before proceeding. The agreement includes details on the NetBackup Product Improvement Program.

For NetBackup installation and upgrade information specific to your platform and to find out if your installed EEBs or hot fixes are contained in this release, check out the Veritas Services and Operations Readiness Tools (SORT) Installation and Upgrade Checklist and Hot fix and EEB Release Auditor, respectively, at https://sort.veritas.com/netbackup.

Do you wish to continue?  $[y, n]$  (y)

クライアントのバイナリは、バイナリがコンパイルされたオペレーティングシステムの バージョンを表します。通常、バイナリは、より新しいバージョンのオペレーティング システム上で問題なく動作します。 インストール手順によって、システムに適したバ イナリのコピーが試行されます。スクリプトでローカルのオペレーティングシステムが 認識されない場合は、選択肢が表示されます。

**3** コピーするクライアント形式を選択し、プロンプトに従ってそのクライアント形式をイン ストールします。目的のクライアント形式がすべてインストールされるまで、必要に応 じて繰り返します。

サーバーからリモートインストールを行うすべての形式の UNIX/Linux クライアントの ソフトウェアをコピーしたことを確認します。

- **4** インストールが完了したら、DVD のマウントを解除します。
- **5** 指定したクライアントに NetBackup クライアントソフトウェアをインストールします。

p.121 の 「UNIX または Linux [クライアントのリモートインストール方式について」](#page-120-0) を 参照してください。

## サーバーのアップグレード後のクライアントのアップグレード

update\_clients インストールスクリプトによって、クライアントにクライアントソフトウェアの プッシュインストールを実行できます。 NetBackup メディアサーバーまたはマスターサー バーであるリモートクライアントには、クライアントソフトウェアのプッシュインストールは実 行できません。これは、1つのホストトのサーバーソフトウェアおよびクライアントバイナリ が同じバージョンである必要があるためです。

update\_clients インストールスクリプトを使用すると、サーバーに構成されている完全 なクライアントリストを確認できます。 パラメータを指定せずに実行する

と、/usr/openv/netbackup/bin/admincmd/bpplclients に基づいて、すべてのク ライアントの更新が試行されます。一部のクライアントをアップグレードする場合は、一部 のクライアントを指定できます。ハードウェアおよびオペレーティングシステムのパラメータ を使用するか、-ClientList パラメータを使用します。

メディアサーバーから update\_clients を実行できます。この場合、-ClientList パラ メータを使用する必要があります。このコマンドを使用すると、メディアサーバーおよび一 連のクライアントを、マスターサーバーよりも前のバージョンに保持できます。このコマンド を使用するには、予定外のクライアントをアップグレードしないように、マスターサーバー およびメディアサーバーでの update\_clients -ClientList コマンドの使用に熟知し ている必要があります。

クラスタ環境の場合、クライアントソフトウェアのプッシュインストールを実行できるのは、ア クティブノードからだけです。

メモ**:** セキュアな環境でクライアントを配備し、クライアントがマスターサーバーに直接接続 されていない場合は、追加の手順が必要になります。このトピックに関する詳細情報を参 照できます。『Veritas NetBackup セキュリティおよび暗号化ガイド』で、マスターサーバー への接続なしでクライアントに証明書を配備する方法についてのトピックを参照してくださ い。

クライアントのアップグレードの間に、新しいクライアントファイルがクライアントの /tmp 内 のディレクトリに書き込まれます。このディレクトリには、正常にアップグレードを行うために 新しいクライアントファイルを一時的に保存するための十分な領域がなければなりません。 十分な領域が利用可能でない場合、アップグレードスクリプトで /tmp ディレクトリ内の場 所に書き込みを行うことができなかったという状態メッセージが表示されます。この問題を 解決するには、/tmp ディレクトリにより多くの領域を割り当てて、アップグレード手順を再 び実行します。一時ディレクトリはアップグレードが完了すると削除されます。

#### サーバーのアップグレード後にクライアントをアップグレードする方法

**1** インストールスクリプトを開始するには、次のいずれかの方法を使用します。

DVD

- ドライブに NetBackup UNIX クライアントの DVD を挿 入します。 p.19 の 「NetBackup [メディアキットについて」](#page-18-0) を参照し てください。
- 必要に応じて、DVD をマウントします。 p.40 の 「UNIX または Linux [システムでの](#page-39-0) NetBackup [ソフトウェアメディアのマウント」](#page-39-0) を参照してください。
- 次のコマンドを入力します。

*cd\_directory*/install

**cd\_directory** は、DVD にアクセス可能なディレクトリの パスです。

ESD イメージ (ダウンロード済 ■ インストールイメージが存在する場所に移動します。

みファイル)

■ 次のコマンドを入力します。

./install

**2** 次のメッセージが表示されたら、Enter キーを押して続行します。

Installing NetBackup Client Software. Do you wish to continue?  $(y/n)$  [y]

クライアントのバイナリは、バイナリがコンパイルされたオペレーティングシステムの バージョンを表します。通常、バイナリは、より新しいバージョンのオペレーティング システム上で問題なく動作します。たとえば、HP PA-RISC 11.11 バイナリは、HP PA-RISC 11.23 レベルのオペレーティングシステムでも使われます。

**3** インストールするクライアント形式を選択し、プロンプトに従ってそのクライアント形式 をインストールします。目的のクライアント形式がすべてインストールされるまで、必 要に応じて繰り返します。

このサーバーからプッシュするすべての形式の UNIX クライアントのソフトウェアをイ ンストールしたことを確認してください。これを行わない形式の UNIX クライアントは、 NetBackup のポリシー構成に追加できません。

**4** インストールが完了したら、DVD のマウントを解除します。

**5** NetBackup マスターサーバー上で、root ユーザーとして次のコマンドを入力して、 bprd が動作しているかどうかを確認します。

/usr/openv/netbackup/bin/bpps

bprd が動作している場合は、次のコマンドを実行して停止します。

/usr/openv/netbackup/bin/admincmd/bprdreq -terminate

**6** バックアップまたはリストアが実行中ではないことを確認するには、次のコマンドを入 力します。

/usr/openv/netbackup/bin/admincmd/bpdbjobs

**7** update\_clients スクリプトを実行することによって UNIX クライアントソフトウェアを 更新します。 クライアントのリストには、仮想名ではなく各ノードのホスト名を指定しま す。

次のいずれかのコマンドを使用します。

-ClientList ファイルを /usr/openv/netbackup/bin/update\_clients 使わない場合

-ClientListファイルを /usr/openv/netbackup/bin/update clients -ClientList *filename* 使う場合

メディアサーバーでは、-ClientList パラメータを使用する必要があります。

クライアントが 30 を超える場合、リストを複数のファイルに分割して、各ファイルに対 して update\_clients を実行できます。

クライアントリストファイルを作成するには、次の手順を実行します。

■ 次のように入力して、NetBackup の admincmd ディレクトリに移動します。

cd /usr/openv/netbackup/bin/admincmd

■ bpplclients コマンドを使用して、現在 NetBackup データベースに構成され ているクライアントのリストが含まれるファイルを作成します。 このコマンドで使用 するオプションは、次に示すように、マスターサーバーまたはメディアサーバーの どちらからプッシュインストールを行うかによって異なります。

マスターサーバーからプッ ./bpplclients -allunique -noheader > *file* シュインストールを行う場合

./bpplclients -allunique -noheader -M ¥ メディアサーバーからプッ *m\_server\_name > file* シュインストールを行う場合

オプションの説明は、次のとおりです。

#### 第6章 NetBackup クライアントソフトウェアのインストール | 131 **UNIX/Linux** での **NetBackup** クライアントのインストールについて

- m\_server\_name 環境内の NetBackup マスターサーバーの名前。
- 一意のクライアントのリストを含めるファイルの名前。 NetBackup データベース内でクライアントが構成されていない場合、ファイル は空になります。 file

bpplclients コマンドは、次の形式で file に出力を書き込みます。

hardware os client

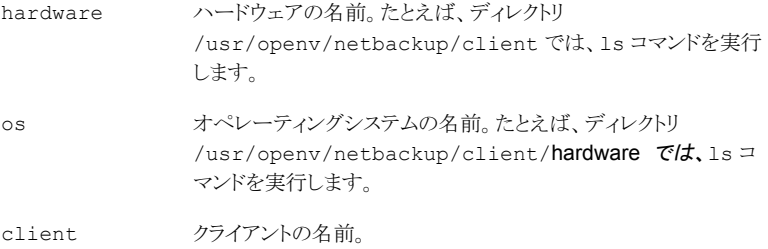

次に、file の内容の例を示します。 Solaris Solaris9 curry

- 必要に応じて、file を編集します。 file の内容を変更するには、この手順を実行します。 NetBackup クライアント ソフトウェアで更新するクライアントだけが含まれるように file を編集します。 ク ライアントのホスト名は、クライアントの各ノード名である必要があります。仮想名 は指定できません。 hostname コマンドと domainname コマンドは個々のノード 名の正しい値を戻します。 使用できる形式は、hostname または hostname.domainname のいずれかです。
- 8 update clients スクリプトを実行すると、マスターサーバー情報の入力が要求さ れます。

Starting update clients script. There are *N* clients to upgrade. Do you want the bp.conf file on the clients updated to list this server as the master server?  $(y/n)$  [y] y または n のどちらかを入力します。 Enter キーを押します。

**9** 同時に実行する更新の数を入力します。

Enter the number of simultaneous updates you wish to take place. [1 - 30] (default: 15):

**10** インストーラは認証局の証明書の詳細を取得しようとします。

Getting CA certificate details. Depending on the network, this action may take a few minutes. To continue without setting up secure communication, press Ctrl+C.

Ctrl+C を押す場合は、インストールを再実行するか、必要なセキュリティコンポーネ ントを使用せずにインストールを続行する必要があります。必要なセキュリティコン ポーネントが存在しない場合はバックアップとリストアが失敗します。

認証局の証明書が見つかった場合、次のメッセージが表示されます。

Using CA Certificate fingerprint from master server: 01:23:45:67:89:AB:CD:EF:01:23:45:67:89:AB:CD:EF:01:23:45:67 If clients need an authorization token for installation, please specify one here.

Token (leave blank for no authorization token):

認証トークンを空白のままにした場合、次のメッセージが表示されます。

WARNING: Authorization Token was not specified. Manual steps may be required before backups and restores can occur.

**11** 質問に対して、y または n のどちらかを入力します。

The upgrade will likely take *Y* to *Z* minutes. Do you want to upgrade clients now?  $(y/n)$  [y]

**12** すべてのサーバーおよびクライアントが更新されたら、マスターサーバー上で root ユーザーとして次のコマンドを入力して、bprd デーモンを起動します。

/usr/openv/netbackup/bin/initbprd

# NetBackup の構成

この章では以下の項目について説明しています。

- NetBackup [の起動と停止のスクリプトについて](#page-132-0)
- NetBackup Server [の構成について](#page-134-0)
- <span id="page-132-0"></span>■ [インストール後すぐにクラウド構成ファイルを更新または](#page-143-0) NetBackup 8.1 にアップグ [レードする](#page-143-0)

**7**

# **NetBackup** の起動と停止のスクリプトについて

NetBackup をインストールするとき、インストールスクリプトは起動と停止のスクリプトの構 成も実行します。起動スクリプトを使用して、システムがブートする際にNetBackupデー モンを自動的に起動することができます。停止スクリプトを使用して、システムを停止する 際に起動スクリプトを自動的に終了することができます。

インストール処理はオペレーティングシステムの適切な場所に NetBackup の起動と停止 のスクリプトをコピーします。

非クラスタ環境でのアップグレードの場合、既存の NetBackup 関連の起動および停止 スクリプトは保存され、新しいバージョンのスクリプトがインストールされます。

表 [7-1](#page-133-0) は、NetBackup のインストール中にインストールされる各種のプラットフォームの 起動スクリプトと停止スクリプトのリンクをリストします。

| プラットフォーム      | リンク                                                                                                    |
|---------------|----------------------------------------------------------------------------------------------------|
| <b>AIX</b>    | /etc/rc.netbackup.aix<br>レベル2でのブート中にこのスクリプトが呼び出されるように、<br>NetBackup のインストールスクリプトによって /etc/inittabファ<br>イルが編集され、次に示すエントリが追加されました。<br>netbackup:2:wait:/etc/rc.netbackup.aix<br>停止するには、次に示す行を/etc/rc.shutdownファイルに追<br>$\blacksquare$<br>加します。<br>/etc/rc.netbackup.aix stop                                                                                                    |
| HP-UX         | /sbin/rc1.d/K001netbackup ->/sbin/init.d/netbackup<br>/sbin/rc2.d/S777netbackup ->/sbin/init.d/netbackup                                                                                                    |
| Linux Debian  | /etc/rc0.d/K01netbackup ->/etc/init.d/netbackup<br>/etc/rc1.d/K01netbackup ->/etc/init.d/netbackup<br>/etc/rc2.d/S95netbackup ->/etc/init.d/netbackup                                                                                                    |
| Red Hat Linux | /etc/rc.d/rc0.d/K01netbackup<br>->/etc/rc.d/init.d/netbackup<br>/etc/rc.d/rc1.d/K01netbackup<br>->/etc/rc.d/init.d/netbackup<br>/etc/rc.d/rc2.d/S77netbackup<br>->/etc/rc.d/init.d/netbackup<br>/etc/rc.d/rc3.d/S77netbackup<br>->/etc/rc.d/init.d/netbackup<br>/etc/rc.d/rc5.d/S77netbackup<br>->/etc/rc.d/init.d/netbackup<br>/etc/rc.d/rc6.d/K01netbackup<br>->/etc/rc.d/init.d/netbackup |

<span id="page-133-0"></span>表 **7-1** プラットフォーム別のNetBackupの起動と停止のスクリプトのリンク

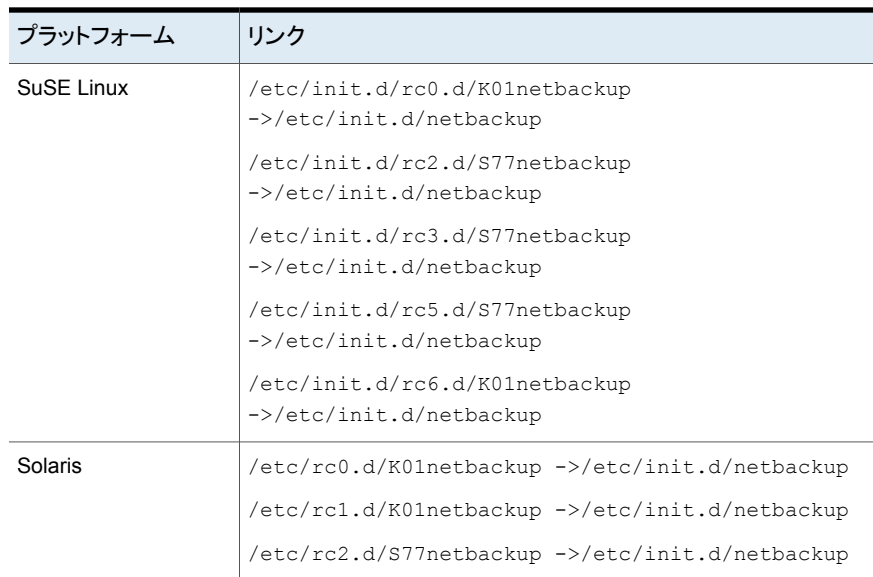

# **NetBackup Server** の構成について

<span id="page-134-0"></span>すべてのサーバーソフトウェアがインストールされた後、環境のロボットとストレージデバイ スと連携して働くように NetBackup を構成する準備ができています。オペレーティングシ ステムがこれらのデバイスを構成されたデバイスとして認識してから NetBackup で構成 する必要がありますので注意してください。

p.21 の [「ストレージデバイスの構成について」](#page-20-0)を参照してください。

NetBackup を構成するとき次のガイドラインを使います。

**NetBackup Enterprise Server** マスターサーバーおよびメディアサーバーの構成手順は非常に 類似しています。ただし、マスターサーバーからストレージデバイ スやボリュームなどのすべてのサーバー情報を構成することを推 奨します。 この順序に従うことで、マスターサーバーがメディア サーバーを適切に管理できるようになります。

> 警告**:** マスターサーバーとメディアサーバー間の通信に問題が あっても、構成ウィザードを実行することは可能です。ただし、問 題が解決されるまで、メディアサーバー上でウィザードを実行しな いでください。通信に問題がある場合にこのウィザードを実行し ても、入力した情報はマスターサーバーによって認識されませ ん。最初に問題を修正する必要があります。問題を修正してか ら、マスターサーバーで構成ウィザードを実行します。

クラスタ環境

- クラスタ内の各ノードでデバイスを構成します。
- アクティブノードのすべてのストレージデバイスが NetBackup と連携して働くように、これらを構成することから開始します。
- フェールオーバー対応 NetBackup サーバーでは、クラスタ 内の NetBackup がインストールされている各ノードにすべて のデバイスを接続します。他のノードにマイグレートする方法 については、クラスタのベンダーが提供するマニュアルを参 照してください。
- 特に指定しないかぎり、クラスタ内のマスターサーバーおよび メディアサーバーの仮想ホスト名を使用するようにNetBackup を構成します。 アドオン製品のフェールオーバーの構成方法について詳しく は、『NetBackup マスターサーバーのクラスタ化管理者ガイ ド』を参照してください。 <http://www.veritas.com/docs/DOC5332>

NetBackup サーバーの初期構成では、NetBackup 管理コンソールを起動し、[開始 (Getting Started)]アイコンをクリックすることをお勧めします。 一連のウィザードに従って 次の構成手順を実行します。

- ストレージデバイスの構成 (Configure Storage Devices) p.138 の [「デバイスの構成ウィザードについて」](#page-137-0) を参照してください。
- ボリュームの構成 (Configure Volumes) p.140 の [「ボリュームの構成ウィザードについて」](#page-139-0) を参照してください。
- カタログバックアップの構成 (Configure the Catalog Backup) p.141 の [「カタログバックアップウィザードについて」](#page-140-0) を参照してください。
- バックアップポリシーの作成 (Create a Backup Policy) p.142 の [「バックアップポリシーの構成ウィザードについて」](#page-141-0) を参照してください。

NetBackup がすでに構成され、特定の領域を変更したいと思ったら NetBackup 管理コ ンソールの適切なウィザードをクリックします。

NetBackup のすべてのウィザードに関する詳細情報と NetBackup を構成する方法に ついて詳しくは『NetBackup 管理者ガイド Vol. 1』を参照してください。

<http://www.veritas.com/docs/DOC5332>

p.21 の [「ストレージデバイスの構成について」](#page-20-0) を参照してください。

## NetBackup 管理コンソールの起動

NetBackup 管理コンソールを NetBackup を構成するために開くには、次の手順を使い ます。開始ウィザードによって、NetBackupを機能させるための主な構成手順が示され ます。

メモ**:** NetBackup管理コンソールの最初のウィンドウでは、開始ウィザード以外のウィザー ドを起動できます。たとえば、ディスクプールを構成するか、またはスナップショットバック アップのポリシーを作成できます。すべての NetBackup ウィザードについて詳しくは、 『NetBackup 管理者ガイド Vol. 1』を参照してください。

<http://www.veritas.com/docs/DOC5332>

Windows システムでは、NetBackup のインストールの最後に表示されるチェックボック ス[管理コンソールの起動 (Launch Administration Console)]にチェックマークを付ける と、この手順をスキップできます。

#### **Windows** で **NetBackup** 管理コンソールを起動する方法

- **1** NetBackup サーバーに管理者としてログオンします。
- **2** [スタート (Sart)] >[プログラム (P ograms)]>[Veritas NetBackup]>[NetBackup リモート管理コンソール (NetBackup Remote Admin Console)]をクリックします。
- **3** 構成を開始するには、管理コンソールで[開始 (Getting Started)]をクリックします。

「開始 (Getting Started)]画面が表示され、デバイスの構成を始めるように求めるメッ セージが表示されます。

メモ**:** オペレーティングシステムで動作するようにデバイスを構成する必要が引き続 きあったらウィザードを閉じます。最初にそれらのデバイスをデバイスとオペレーティ ングシステムのベンダーによって指定されたように構成する必要があります。

#### **UNIX** で **NetBackup** 管理コンソールを起動する方法

**1** root ユーザーとして NetBackup サーバーにログインします。

クラスタ環境では、root としてアクティブノードにログインします。

NetBackup サーバー以外のコンピュータでユーザーインターフェースを実行する 必要がある場合は、そのコンピュータにログオンします。 UNIX システムの場合は、 root ユーザーとしてログインします。

**2** 次のコマンドを入力します。

/usr/openv/netbackup/bin/jnbSA &

**3** root ユーザーのパスワードを入力します。

クラスタ環境では、NetBackup 管理コンソールにログインするときに、「ホスト(Host)] フィールドに仮想ホスト名を指定します。

**4** [ログイン (Login)]をクリックします。

- **5** 構成を開始するには、管理コンソールで[開始 (Getting Started)]をクリックします。
- **6** 最初の[開始 (Getting Started)]画面で内容を確認し、[次へ (Next)]をクリックしま す。

次の画面はストレージデバイスの構成を求めるプロンプトを表示します。

<span id="page-137-0"></span>メモ**:** オペレーティングシステムで動作するようにデバイスを構成する必要が引き続 きあったらウィザードを閉じます。最初にそれらのデバイスをデバイスとオペレーティ ングシステムのベンダーによって指定されたように構成する必要があります。

## デバイスの構成ウィザードについて

バックアップを実行する前に、NetBackup 用のストレージデバイスを定義する必要があり ます。このウィザードに従って、処理を行います。ただし、お使いのオペレーティングシス テム用のストレージデバイスが正しく構成されている必要があります。NetBackup は、デ バイスが正しく取り付けられていない、または正しく構成されていない場合は、正常に動 作しません。

p.21 の [「ストレージデバイスの構成について」](#page-20-0) を参照してください。

クラスタ環境では、すべてのストレージデバイスをアクティブノードから構成します。フェー ルオーバー対応 NetBackup サーバーでは、NetBackup がインストールされている各 ノードにすべてのデバイスを接続することをお勧めします。

手順について詳しくは、『NetBackup マスターサーバーのクラスタ化管理者ガイド』を参 照してください。

<http://www.veritas.com/docs/DOC5332>

このウィザードでは、次の処理を実行できます。

- バックアップデバイス用のホストのスキャン
- 自動検出されたデバイスの確認
- ドライブ構成の確認と修正
- デバイス構成の更新

ウィザードはデバイスを構成するとき次の情報を示します。

デバイスの構成

- ウィザードによって「デバイスホスト (Device Hosts)]画面が 表示されたら、デバイスを自動検出および構成するホストを指 定する必要があります (NetBackup Enterprise Server の み)。
- ウィザードによって「バックアップデバイス (Backup Devices)] 画面が表示されたら、デバイスのリストが完全かつ正確である ことを確認します。既知のバックアップデバイスがこのリストに 表示されない場合は、次の手順を実行します。
	- バックアップデバイスが物理的にホストに接続されている ことを確認します。
	- すべての指定したデバイスとオペレーティングシステムの ベンダーのインストール手順が正常に実行されることを確 認します。
	- すべてのドライブが滴切なデバイスに定義されていること を確認します。ドライブを移動する必要がある場合は、ド ライブを選択して正しい移動先へドラッグします。
- クラスタでは、各ノードにおいてストレージデバイスの構成が 実行されていることを確認します。アクティブノードで始め、そ して別のノードに NetBackup のアクティブノードを移動し、そ のノードでストレージデバイスの構成を実行します。NetBackup が実行されているクラスタの各ノードに対してこの手順を繰り 返します。

メモ**:** デフォルトでは、ロボットデーモンや NetBackup アドオ ン製品で障害が発生しても、NetBackupはフェールオーバー されません。ただし、ロボットデバイスや NetBackup アドオン 製品を構成して、これらで障害が発生した場合にNetBackup をフェールオーバーするようにできます。オペレーティングシ ステムは、フェールオーバーするように NetBackup を構成す る前に、構成されているロボットを認識する必要があります。 フェールオーバーの構成について詳しくは、『NetBackup マ スターサーバーのクラスタ化管理者ガイド』を参照してくださ い。

<http://www.veritas.com/docs/DOC5332>

- 「ストレージユニットの構成 (Configure Storage Units)]画面 で、ストレージユニットを定義します。システムがテープデバイ スを備えていない場合は、ディスクストレージユニットを定義 することで、データをディスクに格納できます。 ストレージユニットの定義
	- ストレージユニットのパスの入力には、次の規則を適用しま す。
		- 適切なパス区切り文字 (UNIX の場合はスラッシュ(/)、 Windows の場合は円記号 (¥)) を使用します。
		- Windows プラットフォームのドライブを区切る場合は、コ ロン (:) を使用します。
		- 次の文字だけを使用します。 アルファベット文字 (ASCII の A から Z および a から z) 数字 (0 から 9) その他の文字:プラス記号(+)、マイナス記号(-)、アンダー スコア (\_) またはピリオド (.)

<span id="page-139-0"></span>p.140 の [「ボリュームの構成ウィザードについて」](#page-139-0) を参照してください。

## ボリュームの構成ウィザードについて

ストレージデバイスを構成した後、開始ウィザードからボリュームの構成ウィザードを開始 します。ただし、ディスクストレージ機能だけが使用可能な場合、このウィザードはスキッ プされます。

このウィザードは構成されたそれぞれのロボットのインベントリを開始することを可能にし ます。インベントリの実行中に新しいロボットメディアが検出されると、ボリュームデータベー スは自動的に更新されます。また、スタンドアロンドライブで使用する新しいボリュームも 定義できます。

スタンドアロンドライブのボリュームまたはボリューム構成について詳しくは、『NetBackup 管理者ガイド Vol. 1』を参照してください。

<http://www.veritas.com/docs/DOC5332>

メモ**:** クラスタ環境では、アクティブノードからボリュームを構成します。

このウィザードは次のタスクをすることを可能にします。

- ボリュームの構成用のデバイスの選択
- ロボットのインベントリの実行
- 新しいボリュームの作成
- 新しいボリュームグループの作成

ボリュームを構成し、インベントリを実行するときウィザードは次の情報を示します。

- ロボットまたはデバイスのインベ NetBackup は、選択済みのロボットまたはデバイスのインベ ントリを実行します。 インベントリが完了した後に結果を表示 するには、[結果 (Results)]フィールドを参照してください ントリ
	- デバイスのインベントリが完了した後、ウィザードはどのデバ イススロットがクリーニングメディアを含んでいるかを指定する ように求めます。

NetBackup をアップグレードした際に、すでにバーコード規 則が存在している場合は、クリーニングメディアに使用するス ロットがバーコードリーダーによって自動的に検出されます。 クリーニングスロットを指定しない場合、NetBackup によって すべてのメディア (クリーニングメディアを含む) が標準のメ ディアと見なされ、上書きされます。

■ インベントリが完了した後、どのデバイススロットがクリーニン グメディアを含んでいるかを指定するように求められます。 「クリーニングメディアの識別 (Identify Cleaning Media)]画 面で1つ以上のスロットをクリーニングテープとして指定する と、[ロボットのインベントリ (クリーニングメディア) (Robot Inventory (Cleaning Media))]画面が表示されます。この画 面には、EMMデータベースを更新した後の結果が表示され ます。

クリーニングメディアを指定しない場合、NetBackup によって すべてのメディア (クリーニングメディアを含む) が標準のメ ディアと見なされ、上書きされます。

- デバイスのボリューム数を指定します。 スタンドアロンドライブ
	- このウィザードでは、スタンドアロンドライブのクリーニングテー プを構成することはできません。

複数のドライブ形式を指定した場合は、次の項目が適用されま す。 複数のドライブ形式

- 1つのロボットドライブによって書き込まれるメディアは他のど のドライブでも動作しないことがあります。この場合は、 NetBackup によって、ロボットに複数の形式のドライブが存 在すると見なされます。
- ロボットに複数の形式のドライブが存在する場合、ウィザード ではロボットのインベントリを実行できません。

<span id="page-140-0"></span>p.141 の [「カタログバックアップウィザードについて」](#page-140-0) を参照してください。

## カタログバックアップウィザードについて

NetBackup カタログはバックアップファイルとディレクトリの構成と場所についての情報を 含んでいます。ディスクに障害が発生してカタログが消失した場合は、カタログバックアッ プを行うことによって、データのリストアとバックアップスケジュールを簡単に再開できるよ うになります。

したがって、データのバックアップを行う前に、カタログバックアップポリシーを構成するこ とが必要です。

このウィザードはオンラインホットカタログバックアップのポリシーを作成することを可能に します。オンラインホットカタログバックアップでは、通常のクライアントバックアップの実行 中にカタログをバックアップできます。

カタログバックアップのポリシーは次の情報を指定することを可能にします。

■ カタログバックアップの宛先 バックアップ先はどの構成されたストレージデバイスでもかまいません。追加のディザ スタリカバリ保護用に、カタログバックアップのために第 2 の場所を指定できます。

メモ**:** NetBackup はディスクへのカタログバックアップをサポートしますが、ベリタス社 はオフサイトに保管されるリムーバブルメディアにカタログをバックアップすることを推 奨します。

- ディザスタリカバリのパスフレーズ。パスフレーズについての詳しい情報を参照できま す。『Veritas NetBackup トラブルシューティングガイド』を参照してください。
- カタログバックアップを行う日時
- カタログバックアップからのリカバリに必要であるディザスタリカバリファイルの場所

次のガイドラインを使用してカタログバックアップを構成します。

- 他のすべてのファイルやデータがバックアップされる前にカタログバックアップポリシー を構成します。
- クラスタシステムの場合、アクティブノードからカタログバックアップポリシーを構成しま す。

カタログバックアップについて詳しくは、『NetBackup 管理者ガイド Vol. 1』の「NetBackup カタログの保護」の章を参照してください。

<span id="page-141-0"></span><http://www.veritas.com/docs/DOC5332>

クラスタ環境のカタログバックアップを構成する方法に関しては『NetBackupマスターサー バーのクラスタ化管理者ガイド』を参照してください。

<http://www.veritas.com/docs/DOC5332>

## バックアップポリシーの構成ウィザードについて

このウィザードでは、1 台以上のクライアントのグループのバックアップポリシーを定義で きます。クラスタ環境では、アクティブノードからポリシーを構成します。 ウィザードに従って、次の項目を指定します。

■ ポリシー名およびポリシー形式

- クライアント
- バックアップを行うファイルおよびディレクトリ
- バックアップ形式
- バックアップのローテーション
- バックアップの開始時刻

このウィザードでは、ポリシーを使用して実行するバックアップの形式を選択するように求 められます。

<span id="page-142-0"></span>表 [7-2](#page-142-0) は 利用可能なバックアップ形式を記述します。

| バックアップ形式   | 説明                                                                                                    |
|------------|----------------------------------------------------------------------------------------------------|
| 完全バックアップ   | ファイルリストで指定されたすべてのファイルをバックアップしま<br>す。                                                                        |
| 増分バックアップ   | ファイルリストに指定されたすべての変更ファイルのバックアップ<br>を行います。                                                                    |
| 差分バックアップ   | 差分増分バックアップとも呼ばれます。                                                                                          |
|            | 最後の正常な増分バックアップまたは完全バックアップ以降に変<br>更されているファイルのバックアップを行います。 バックアップが<br>一度も行われていない場合、すべてのファイルのバックアップが<br>行われます。 |
| 累積バックアップ   | 累積増分バックアップとも呼ばれます。                                                                                          |
|            | 最後の正常な完全バックアップ以降に変更されているファイルの<br>みのバックアップを行います。 バックアップが一度も行われていな<br>い場合、すべてのファイルのバックアップが行われます。              |
| ユーザーバックアップ | 特定のファイルをバックアップするためにユーザーによって手動<br>で開始されます。                                                                   |

表 **7-2** バックアップ形式の説明

バックアップポリシーを作成する場合は、次のガイドラインを使用してください。

- バックアップポリシーの構成ウィザードの[クライアントリスト (Client List)]画面には、 バックアップ対象のクライアントのリストが表示されます。このリストでクライアントの追 加、変更または削除を行うことができます。
- このバックアップポリシーを使用して完全バックアップまたは増分バックアップを行う頻 度を選択できます。また、バックアップの保持期間も選択できます。

バックアップポリシーの構成ウィザードの終了後、インストールの検証テストを実行するか どうかが尋ねられます。このテストを実行するには、NetBackup管理コンソールの左ペイ

<span id="page-143-0"></span>ンで[アクティビティモニター (Activity Monitor)]をクリックします。これで、バックアップジョ ブの進捗状況を監視できます。

# インストール後すぐにクラウド構成ファイルを更新または **NetBackup 8.1** にアップグレードする

NetBackup 環境でクラウドストレージを使用する場合は、NetBackup 8.1 をインストール またはこのバージョンにアップグレードした後すぐに、クラウド構成ファイルを更新する必 要があります。最新のクラウド構成ファイルをダウンロードできます。詳しくは、次の TechNote を参照してください。

[https://www.veritas.com/support/ja\\_JP/article.000125094](https://www.veritas.com/support/ja_JP/article.000125094)
# NetBackup ソフトウェアの アップグレード

この章では以下の項目について説明しています。

- <span id="page-144-0"></span>NetBackup [のアップグレードについて](#page-144-0)
- NetBackup 8.x [アップグレードポータルについて](#page-144-1)

# **NetBackup** のアップグレードについて

詳細なアップグレード情報については、NetBackupアップグレードポータルにある『Veritas NetBackup アップグレードガイド』を参照してください。 次のリンクをクリックしてポータル にアクセスできます。

**8**

[https://www.veritas.com/support/ja\\_JP/article.000115678](https://www.veritas.com/support/ja_JP/article.000115678)

<span id="page-144-1"></span>p.12 の 「Veritas Services and [Operations](#page-11-0) Readiness Tools について」 を参照してく ださい。

p.145 の「NetBackup 8.x [アップグレードポータルについて」](#page-144-1)を参照してください。

# <span id="page-144-2"></span>**NetBackup 8.x** アップグレードポータルについて

NetBackup 8.x アップグレードポータルには、バージョン 8.1 へのアップグレードに必要 な情報とその手順が含まれます。次に、ポータルへのリンクを示します。

[https://www.veritas.com/support/ja\\_JP/article.000115678](https://www.veritas.com/support/ja_JP/article.000115678)

ポータルのマニュアルに記述されているように、NetBackup 8.1 にアップグレードする必 要があります。

NetBackup 8.1 へのアップグレードの計画と準備をサポートするため、ポータルで利用 できる重要な情報を次に示します。

- カタログバックアップ アップグレードに失敗した場合に備えて、アップグレードの前に、カタログバックアップ を作成し、カタログのバックアップを用意する必要があります。
- NetBackup 8.1 の NetBackup カタログチェック(NBCC)ユーティリティ アップグレードの前に、カタログをチェックし、アップグレードの失敗の原因になる可能 性のある不整合がカタログにないことを確認する必要があります。NBCC の結果がカ タログの不整合を示した場合は、ガイダンスについて、ベリタス社のテクニカルサポー トに補足情報を求める必要があります。
- NetBackup OpsCenter 8.1 へのアップグレード 『Veritas NetBackup OpsCenter 管理者ガイド』には、NetBackup OpsCenter 8.1 へのアップグレードに関する重要な注意事項が記載されています。このアップグレー ドは、NetBackup 8.1 にアップグレードする前に実行する必要があります。 <http://www.veritas.com/docs/DOC5332>
- カタログのクリーンアップ 正常なアップグレードを妨げる可能性のある不整合が現在のNetBackupカタログに 含まれないようにする必要があります
- NetBackup 8.1 へのアップグレード カタログのクリーンアップとNBCCの結果が許容可能であると宣言されて、NetBackup OpsCenter 8.1 にアップグレードした後に、NetBackup 8.1 へのアップグレードを開 始します。

NetBackup 8.1 のアップグレード処理に関して質問または問題がある場合は、Veritasの テクニカルサポートに連絡してください。

p.12 の「Veritas Services and [Operations](#page-11-0) Readiness Tools について」を参照してく ださい。

# NetBackupサーバーおよび クライアントソフトウェアの削 除

この章では以下の項目について説明しています。

- UNIX システムでの NetBackup [サーバーソフトウェアの削除について](#page-147-0)
- UNIX および Linux システムでの NetBackup [クライアントソフトウェアの削除につい](#page-147-1) [て](#page-147-1)

**9**

- UNIX および Linux [のサーバーおよびクライアントからの](#page-148-0) NetBackup の削除
- Windows システムでの NetBackup [サーバーソフトウェアの削除について](#page-159-0)
- Windows [サーバー、クラスタ、およびクライアントからの](#page-160-0) NetBackup サーバーおよび [クライアントソフトウェアの削除](#page-160-0)
- Windows [システムからの](#page-163-0) NetBackup LiveUpdate の削除
- Windows サーバーおよび Windows クライアントからの Java [コンソールの状態デー](#page-163-1) [タの削除について](#page-163-1)
- [新しいメディアサーバーに全データを移行してクラスタ化されたメディアサーバーを削](#page-164-0) [除する](#page-164-0)

### <span id="page-147-2"></span>**UNIX** システムでの **NetBackup** サーバーソフトウェア の削除について

<span id="page-147-0"></span>NetBackup の削除手順は、インストールされているすべてのアドオン製品と共に NetBackup を完全に削除します。各手順で、NetBackup を削除する前に、必要なすべ てのデータを保存したり、アドオン製品を削除したりできるようになっています。

ベリタス社は NetBackup サーバーソフトウェアを削除するときに以下の順序を使うことを 推奨します。

- すべての必要なデータを保存します。 このタスクは NetBackup を後日再インストールすることを計画している場合非常に重 要です。
- NetBackup サーバーソフトウェアを削除する前にすべてのアドオン製品を削除しま す。
- NetBackup サーバーソフトウェアを削除します。

メモ**:** NetBackup サーバーソフトウェアの削除の一環として、セキュリティ証明書は自 動的に削除されます。証明書を保持する場合は、NetBackup を削除する前に保存 してください。

このトピックに関する詳細情報を参照できます。NetBackupを再インストールするとき のホストID ベースの証明書の保持について詳しくは『NetBackup セキュリティおよび 暗号化ガイド』を参照してください。

<span id="page-147-1"></span>p.149 の 「UNIX および Linux [のサーバーおよびクライアントからの](#page-148-0) NetBackup の削除」 を参照してください。

p.148 の 「UNIX および Linux システムでの NetBackup [クライアントソフトウェアの削除に](#page-147-1) [ついて」](#page-147-1) を参照してください。

# <span id="page-147-3"></span>**UNIX** および **Linux** システムでの **NetBackup** クライア ントソフトウェアの削除について

UNIX/Linux クライアントから NetBackup を削除する場合は、次のガイドラインを参照し ます。

NetBackup クライアントソフトウェアを削除しても、PBX は削除されません。PBX を手動 で削除する必要があります。 このマニュアルのクライアントソフトウェアの削除手順には、 このタスクを実行する方法を記述する手順が含まれています。

NetBackup クライアントソフトウェアの削除の一環として、セキュリティ証明書は自動的に 削除されます。証明書を保持する場合は、NetBackup を削除する前に保存してくださ い。

このトピックに関する詳細情報を参照できます。NetBackup を再インストールするときの ホスト ID ベースの証明書の保持について詳しくは『NetBackup セキュリティおよび暗号 化ガイド』を参照してください。

<span id="page-148-0"></span>警告**:** PBX を実行する必要がある他のベリタスソフトウェア製品をクライアントで使用して いる場合、PBX を削除しないでください。

# **UNIX** および **Linux** のサーバーおよびクライアントから の **NetBackup** の削除

この手順では、UNIX および Linux のサーバーおよびクライアントから NetBackup を削 除します。NetBackup を正常に削除するための特定の作業の実行手順については、他 のマニュアルの参照が必要となる場合もあります。

UNIX および Linux のサーバーおよびクライアントから NetBackup を削除する場合は、 次のガイドラインを参照します。

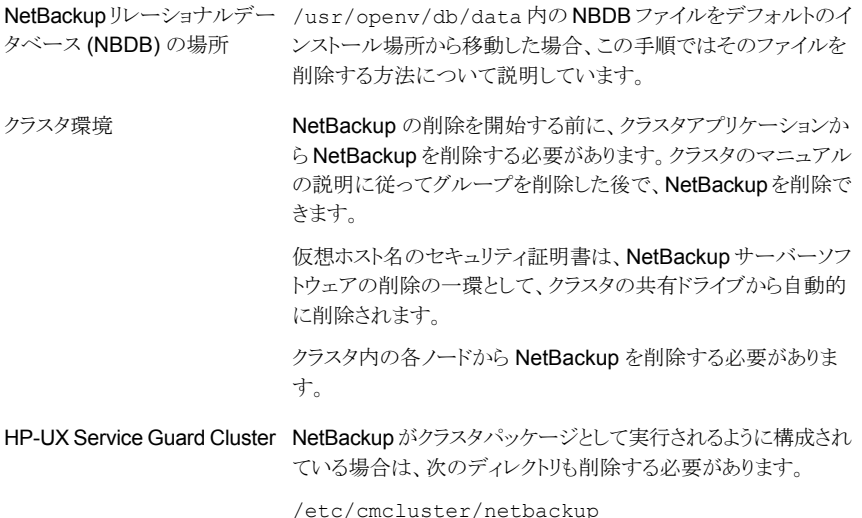

NetBackup を削除しても、PBX は削除されません。PBX を手動 で削除する必要があります。この手順にはこのタスクを実行する 方法を記述する手順が含まれています。 警告**:** PBX を実行する必要がある他のベリタスソフトウェア製品 をクライアントで使用している場合、PBX を削除しないでくださ い。 PBX

NetBackup 管理コンソールは、NetBackup を削除するとき閉じ る必要があります。これを行わないと、NetBackup により、手順の 再度実行を強制するエラーが発生することがあります。 NetBackup 管理コンソール

#### **UNIX** サーバーから **NetBackup** を削除する方法

- **1** サーバーまたはクライアントで root ユーザーとしてログオンします。
- **2** (該当する場合: サーバーのみ) カタログバックアップを実行します。
- **3** NetBackup 管理コンソールが開いている場合は、ここで閉じる必要があります。
- **4** (該当する場合: サーバーのみ) インストールされているアドオン製品から、重要な データをすべて保存します。
- **5** 次のコマンドを使って NetBackup または Media Manager デーモンを停止します。 /usr/openv/netbackup/bin/bp.kill\_all
- **6** 次のコマンドを使ってインストール済みのアドオン製品を識別します。

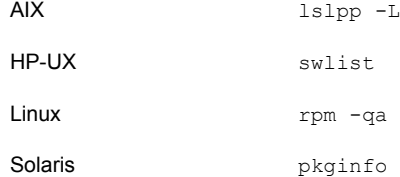

7つのアドオン製品を、サーバーとクライアントにインストールできます。インストール するには次を行います。

VRTSfrnb (Applies only to servers) VRTSfrnbclt VRTSjanb (Applies only to servers) VRTSjanbclt VRTSzhnb (Applies only to servers) VRTSzhnbclt VRTSnbsds (Applies only to servers)

見つかったアドオン製品を削除します。

**7** (該当する場合: サーバーのみ) Solaris システムの場合にのみ、次のコマンドを実 行します。

/usr/openv/volmgr/bin/driver/sg.install -deinstall

**8** 次のコマンドを実行して、/etc/vx/vrtslog.conf ファイルに格納された VxUL マ スター構成から NetBackup を登録解除します。

/usr/openv/netbackup/bin/vxlogcfg -r -p 51216

-p オプションには、プロダクト ID (NetBackup は 51216) を指定します。

**9** (該当する場合: サーバーのみ) BMR がサーバーでサポートされ、有効になってい る場合、次のコマンドを使って関連ファイルを削除します。

/usr/openv/netbackup/bin/bmrsetupmaster -undo -f

**10** LiveUpdate を使用してすべての NetBackup 製品を登録解除するには、次のコマ ンドを入力します。

/usr/openv/netbackup/bin/nblu\_registration -r

- **11** (該当する場合: サーバーのみ) NBDB ファイルをデフォルトのインストール場所から 移動した場合、次の手順を実行して手動で削除する必要があります。
	- NBDB ファイルが存在する次のディレクトリに移動します。 /usr/openv/db/data
	- vxdbms.conf ファイルを開きます。 このファイルには、データベース関連のファイルのリストと、各ファイルのパスが記 載されています。
	- データベース関連の各ファイルを削除します。
- **12** (該当する場合: サーバーのみ) NetBackup ファイバートランスポートがサーバーで サポートされ、有効になっている場合、次のコマンドを使って関連ファイルを削除し ます。

/usr/openv/netbackup/bin/admincmd/nbftsrv\_config -d

**13** 適切なコマンドを次のように使用して、NetBackup 構成パッケージを削除します。

AIX installp -u VRTSnbcfg

HP-UX swremove VRTSnbcfg

- Linux rpm -e VRTSnbcfg
- Solaris pkgrm VRTSnbcfg

**14** PureDisk をサポートするクライアントの場合は、次のコマンドを実行してすべての PureDisk ファイルを削除します。

/opt/pdde/pddeuninstall.sh -forceclean

**15** (該当する場合:サーバーのみ) MSDP をサポートするクライアントの場合は、次のコ マンドを実行してすべての MSDP ファイルを削除します。

/opt/pdde/pddeuninstall.sh -basedir /usr/openv/pdde/ -ostdir /usr/openv/lib/ost-plugins/ -forceclean

メモ**:** 上のコマンドは、3 つのパラメータ (basedir、ostdir、forceclean) および 入力パスとして 2 つのディレクトリパラメータを受け取る単独のコマンドであることに 注意してください。

**16** (該当する場合: サーバーのみ) NetBackup サーバーパッケージを削除するには、 次のコマンドを実行します。

メモ**:** 仮想ホスト名のセキュリティ証明書は、NetBackup サーバーソフトウェアの削 除の一環として、クラスタの共有ドライブから自動的に削除されます。

このトピックに関する詳細情報を参照できます。NetBackupを再インストールすると きのホスト ID ベースの証明書の保持について詳しくは、『Veritas NetBackup セキュ リティおよび暗号化ガイド』を参照してください。

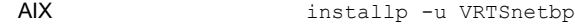

- HP-UX swremove VRTSnetbp
- Linux rpm -e VRTSnetbp

Solaris

pkgrm VRTSnetbp

- インストール済みのパッケージ VRTSnetbp を削除す るかどうか尋ねられたら、y を入力して、Enter キーを 押します。
- スーパーユーザー権限を使用してパッケージの削除を 続行するかどうかを尋ねられたら、yを入力して、Enter キーを押します。

**17** 適切なネーティブコマンドを次のとおり使って NetBackup-Javaディスプレイコンソー ルを削除します。

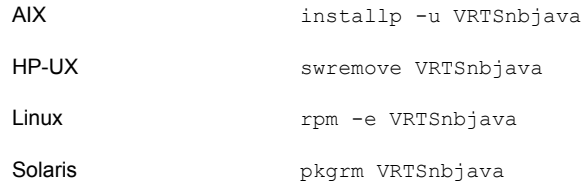

**18** 適切なネーティブコマンドを次のとおり使って NetBackup Java Runtime Environment を削除します。

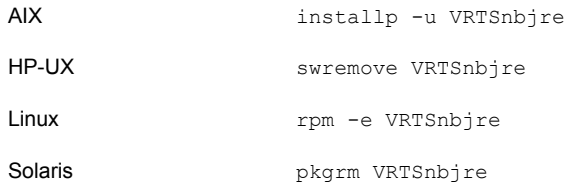

**19** 適切なネーティブコマンドを次のとおり使って NetBackup クライアントを削除します。

メモ**:** NetBackup サーバーソフトウェアの削除の一環として、セキュリティ証明書は 自動的に削除されます。証明書を保持する場合は、NetBackup を削除する前に保 存してください。

このトピックに関する詳細情報を参照できます。NetBackupを再インストールすると きのホスト ID ベースの証明書の保持について詳しくは『NetBackup セキュリティお よび暗号化ガイド』を参照してください。

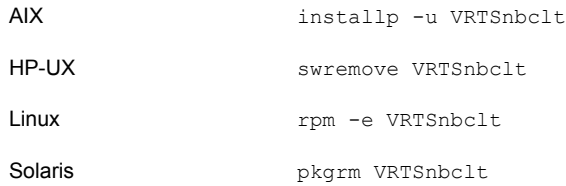

メモ**:**実行している NetBackup プロセスとデーモンがある場合は、NetBackup の削 除を成功させるために手動で終了します。

**20** 適切なネーティブコマンドを次のとおり実行して PBX を削除します。

メモ**:** PBX を実行する必要がある他のベリタスソフトウェア製品をサーバーで使用し ている場合、PBX を削除しないでください。

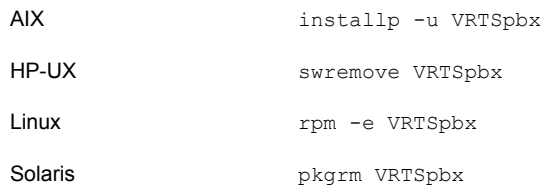

**21** 次のとおり適切なコマンドを使用して NetBackup 事前チェックパッケージを削除し ます。

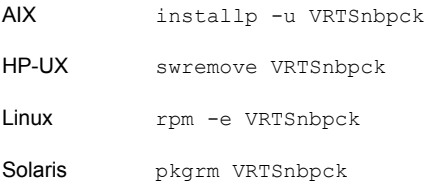

**22** /usr/openv ディレクトリを削除するには、次のいずれかの方法を選択します。

警告**:** rm -f /usr/openv コマンドを実行して、このコマンドを実行するコンピュー タにインストールされているアドオン製品を削除することもできます。

■ /usr/openv が実際のディレクトリの場合は、次のコマンドを実行します。

rm -rf /usr/openv

■ /usr/openv がそのディレクトリへのシンボリックリンクの場合は、次のコマンドを 実行します。

```
cd /usr/openv
pwd
ls
```
警告**:** 次の手順に進む前に、現在のディレクトリおよびサブディレクトリが削除対 象であることを確認してください。異なるディレクトリを削除しないようにするには、 前のコマンドを実行して現在のディレクトリを確認し、そのディレクトリ内のファイ ルを表示します。ディレクトリの場所と内容を確認したら、次のコマンドを使用して ディレクトリを削除します。

rm -rf \* cd / rm -f /usr/openv

メモ**:** オペレーティングシステムによっては、/usr/openv ディレクトリを削除する ために rmdir コマンドが必要になる場合もあります。

rmdir /usr/openv

**23** Linux システムの場合のみ:

起動スクリプトと停止スクリプトを変更した場合は、次のコマンドを実行します。

/sbin/chkconfig --del netbackup

p.133 の「NetBackup [の起動と停止のスクリプトについて」](#page-132-0)を参照してください。

**24** 次の起動スクリプトを削除します。

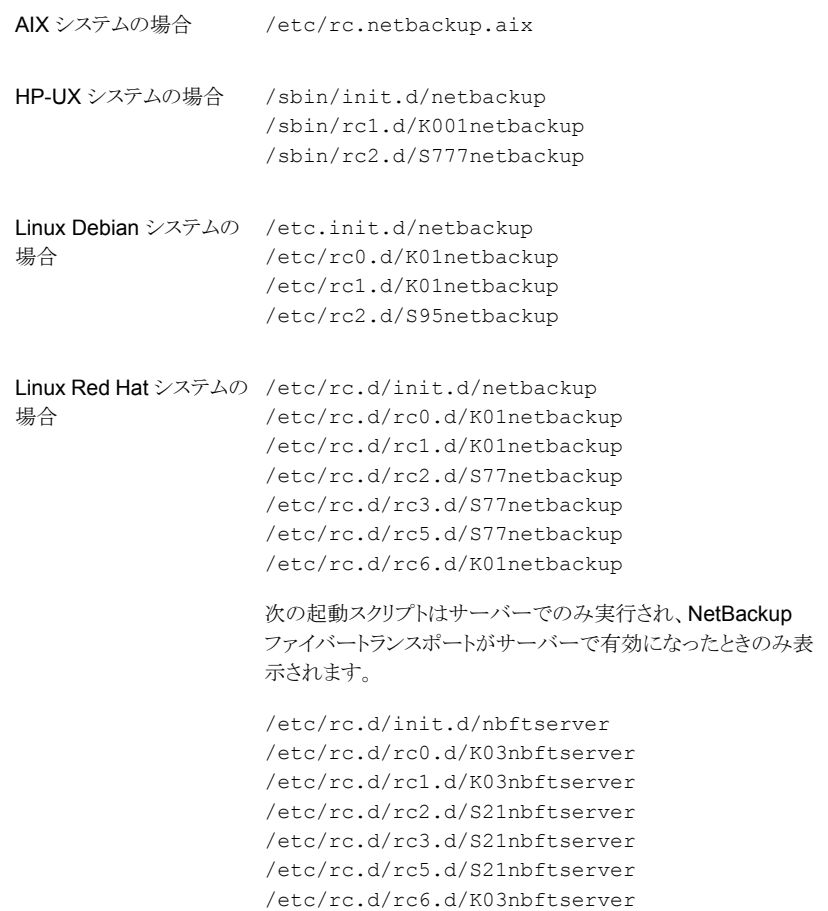

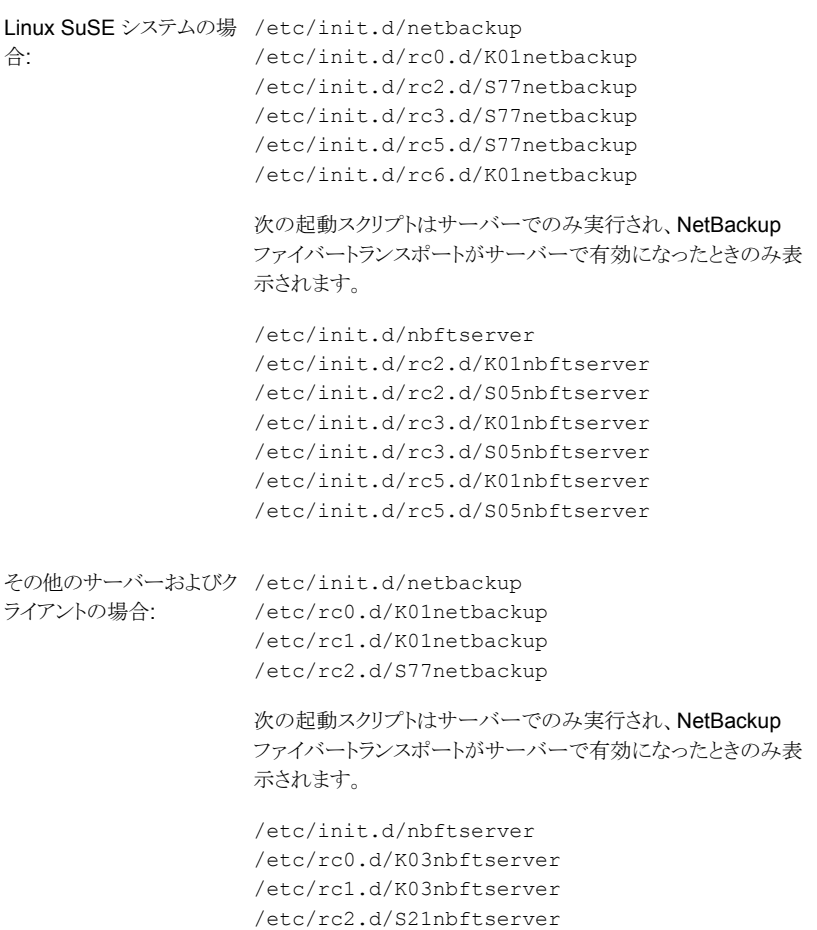

**25** AIX システムの場合のみ:

■ /etc/inittab ファイルで、次の NetBackup のエントリを削除します。

/etc/rc.netbackup.aix

■ /etc/rc.shutdown ファイルで、次の行を削除します。

/etc/rc.netbackup.aix stop

**26** 次のとおり LiveUpdate コンポーネントを削除します。

■ 最初に、次のファイルを調べて NetBackup が LiveUpdate を使う唯一の製品 であるかどうかを確認します。

/etc/Product.Catalog.JavaLiveUpdate

■ NetBackup が現在 LiveUpdate を使用する唯一の製品である場合は、次のコ マンドを実行します。

/opt/Symantec/LiveUpdate/uninstall.sh -a

■ LiveUpdate が /opt/Symantec ディレクトリにインストールされている唯一の製 品である場合は、次のファイルを削除します。

rm -f /etc/Symantec.conf

メモ**:** 次の製品カタログファイルを削除する前に、空であることを確認してくださ い。空のファイルのサイズは 0 バイトになります。製品カタログファイルが空でな ければ、他の製品に必要であるため、ファイルを削除しないでください。

rm -f /etc/Product.Catalog.JavaLiveUpdate

**27** root ユーザーアカウントに対する NetBackup-Java アプリケーションの状態データ を削除するには、次のように適切なコマンドを実行します。

警告**:** スラッシュ文字 (/) とピリオドまたはドット文字 (.) の間に空白を挿入しないでく ださい (/.veritas)。これらの文字の間に空白があると、ルート階層下のすべての ファイルが削除されます。

- すべてのリリースについて root ユーザーアカウントに対する NetBackup-Java アプリケーションの状態データを削除するには、次のコマンドを実行します。 /bin/rm -rf /.veritas
- 特定のリリースについて root ユーザーアカウントに対する NetBackup-Java ア プリケーションの状態データを削除するには、次のコマンドを実行します。 /bin/rm -rf /.veritas/java/*version*

*version* は 6 桁の NetBackup バージョン番号です。たとえば、アップグレード が適用されていない NetBackup バージョン 8.0 は 800000 として入力します。 **28** NetBackup-Java ユーザーに、\$HOME/.veritas ディレクトリが削除可能であること を通知します。

\$HOME/.veritas と \$HOME/.veritas/java ディレクトリには、ユーザーが NetBackup-Java アプリケーションを終了するときに保存されるアプリケーションの 状態情報が含まれます。保存される情報には、表の列の順序とサイズが含まれま す。この処理によって、このディレクトリが削除されます (root ユーザーのみ)。

\$HOME/.java/.userPrefs/vrts に存在する common サブディレクトリは削除して もかまいません。

- **29** NetBackupアクセス制御機能が有効になっている場合、クライアントおよびサーバー にいくつかのファイルが配置されます。これらのファイルは、次のカテゴリに分類され ます。
	- NetBackup アプリケーションの一時ファイル このファイルは、NetBackup とともに削除されます。
	- 個々のユーザーのキャッシュファイル

これらのキャッシュファイルは、\$HOME/.vxss ディレクトリに存在します。このディ レクトリを削除できることをすべてのユーザーに通知します。

ファイルは、NetBackup管理コンソールでのシングルサインオン操作によっての み、コンソールが実行されているホスト上の /.vxssディレクトリに生成されます。 これらのファイルは、終了機能を実行すると、NetBackup 管理コンソールによっ て削除されるため、通常、このディレクトリには一時ファイルは格納されません。 ただし、システムがクラッシュした場合、このディレクトリのファイルは削除されませ ん。データを損失せずにこれらのファイルを安全に削除するには、コンソールを 停止してください。

また、NetBackup では、クライアントとサーバーの NetBackup アプリケーション のキャッシュ済みの証明書も作成されます。これらのファイルは、/.vxss ディレ クトリに存在します。通常、これらのファイルには、ネットワークインターフェースの DNS エントリとの一貫性がある名前 (たとえば、machine.company.com) が付 けられます。次に、ディレクトリエントリの例を示します。

/usr/openv/var/vxss/credentials/machine.company.com

/usr/openv/var/vxss/credentials/dhcp

これらのファイルは、bpnbat -LoginMachine コマンドを実行すると、作成され ます。このコンピュータに、後で NetBackup の再インストールを行う予定がある 場合は、次のいずれかを実行します。

- 証明書を vxss/credentials ディレクトリに保持します。
- 証明書を保持しない場合は、Root+ABブローカーで最初に設定されたコン ピュータの ID パスワードを入力する必要があります。または、再インストール 時に、Root+AB ブローカーでパスワードをリセットすることもできます。

Root+AB ブローカーについて詳しくは、『NetBackup セキュリティおよび暗号 化ガイド UNIX、Windows および Linux』を参照してください。

<http://www.veritas.com/docs/DOC5332>

<span id="page-159-0"></span>NetBackup アクセス制御機能およびその削除方法について詳しくは、 『NetBackup セキュリティおよび暗号化ガイド』を参照してください。 <http://www.veritas.com/docs/DOC5332>

# <span id="page-159-1"></span>**Windows** システムでの **NetBackup** サーバーソフト ウェアの削除について

NetBackup サーバーソフトウェアを削除するとき、処理によってサーバーから VERITAS/NetBackup ディレクトリが削除されます。

NetBackup サーバーソフトウェアを次のように削除できます。

- サーバーソフトウェア、構成とカタログ情報を削除します。
- サーバーソフトウェアを削除し、NetBackup 構成とカタログ情報を保存します。 NetBackup を再インストールする場合は、この手順を使用して、NetBackup を削除 する前に構成、カタログおよびログファイルの情報を保存しておいてください。

メモ**:** NetBackup サーバーソフトウェアの削除の一環として、セキュリティ証明書は自 動的に削除されます。証明書を保持する場合は、NetBackup を削除する前に保存 してください。

このトピックに関する詳細情報を参照できます。NetBackupを再インストールするとき のホスト ID ベースの証明書の保持について詳しくは『NetBackup セキュリティおよび 暗号化ガイド』を参照してください。

メモ**:** アンインストール後に、一部のレジストリやディレクトリの情報が Windows コン ピュータに残ります。これらのファイルが NetBackup Authentication Service または NetBackup Authorization Service のどちらかで使用中の可能性があるため、この 動作は意図的なものです。

p.161 の 「Windows [サーバー、クラスタ、およびクライアントからの](#page-160-0) NetBackup サー [バーおよびクライアントソフトウェアの削除」](#page-160-0) を参照してください。

### <span id="page-160-1"></span>**Windows** サーバー、クラスタ、およびクライアントから の **NetBackup** サーバーおよびクライアントソフトウェア の削除

<span id="page-160-0"></span>NetBackup ソフトウェアと NetBackup の構成情報とカタログ情報を削除するには、次の 手順を使います。

**NetBackup** サーバーおよびクライアントソフトウェアを削除する方法

**1** (該当する場合: クラスタのみ) グループを削除する場合は、クラスタのマニュアルの 説明に従います。

複数のノードから NetBackup を一度に削除することはできません。

**2** (該当する場合: サーバーとクラスタのみ) NetBackup 管理コンソールが開いている 場合は閉じます。

(該当する場合: クライアントのみ) NetBackup のバックアップ、アーカイブ、リストア インターフェースが開いている場合は閉じます。

NetBackup を削除しようとしたときにこれらのインターフェースのいずれかが開いて いると、エラーが発生してこの手順を再開するよう強制される場合があります。

- **3** スタートメニューで[設定]、[コントロールパネル]の順に選択します。
- **4** [コントロールパネル]ウィンドウで、インストール済みのプログラムとアプリケーション の適切なユーティリティを選択します。
- **5** [現在インストールされているプログラム (Currently Installed Programs)]のリスト で、サーバーおよびクラスタの[Veritas NetBackup]をクリックします。クライアントの [Veritas NetBackup Client]を選択します。
- **6** [削除]をクリックします。

Windows 2008/Vista 以降のシステムの場合、[はい]をクリックして続行した後、 PBX がまだ動作していることを知らせる別のダイアログボックスが表示されます。

ベリタス社は[アプリケーションを終了しない]をクリックすることを推奨します。 (再起 動が必要になります)]をクリックして NetBackup の削除を続行することを推奨しま す。PBX は削除のために必要に応じて自動的に停止し、再起動します。

**7** (該当する場合: サーバーとクラスタのみ) 次のとおり、NetBackup の重複排除ユー ザーディレクトリを削除します。

Documents and Settings ディレクトリで、purediskdbuser ディレクトリを削除しま す。

仮想ホスト名のセキュリティ証明書は、NetBackup サーバーソフトウェアの削除の一 環として、クラスタの共有ドライブから自動的に削除されます。

NetBackup サーバーソフトウェアを削除して NetBackup の構成情報とカタログ情報を 保存するには、次の手順を使います。

#### **NetBackup** 構成とカタログ情報を削除したり保存したりする方法

**1** NetBackup 管理コンソールが開いている場合は、閉じます。

NetBackup を削除しようとしたときにコンソールセッションが開いていると、この手順 の再開を強制するエラーが発生することがあります。

- **2** スタートメニューで[設定]、[コントロールパネル]の順に選択します。
- **3** [コントロールパネル]ウィンドウで、インストール済みのプログラムとアプリケーション の適切なユーティリティを選択します。
- **4** [現在インストールされているプログラム (Currently Installed Programs)]のリスト で、[Veritas NetBackup]をクリックします。
- **5** [変更 (Change)]をクリックします。これによって、NetBackup の変更、修復および 削除を実行できます。
- **6** [Program Maintenance]ダイアログボックスで、[削除 (Remove)]を選択します。
- **7** [NetBackup のすべての構成、カタログおよびログファイルを削除する (Remove all NetBackup Configuration, Catalog, and Log files)]の横にあるチェックボック スのチェックを外して、この機能を無効にします。(このチェックボックスには、デフォ ルトでチェックマークが付いています。)
- **8** [次へ (Next)]をクリックします。
- **9** NetBackupアクセス制御機能が有効になっている場合、クライアントおよびサーバー にいくつかのファイルが配置されます。これらのファイルは、次のカテゴリに分類され ます。

NetBackup アプリケーションの このファイルは、NetBackup とともに削除されます。 一時ファイル

<span id="page-162-0"></span>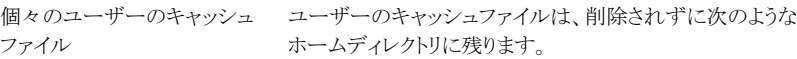

user¥Local Settings¥Application Data¥VERITAS¥NetBackup

ファイルは、NetBackup 管理コンソールでのシングルサイ ンオン操作によってのみ、コンソールが実行されているホス ト上の ¥NetBackup ディレクトリに生成されます。これらの ファイルは、終了機能を実行すると、NetBackup 管理コン ソールによって削除されるため、通常、このディレクトリには 一時ファイルは格納されません。ただし、システムがクラッ シュした場合には、このディレクトリのファイルが残ることがあ ります。データを損失せずにこれらのファイルを安全に削除 するには、コンソールを停止してください。

また、NetBackup では、クライアントとサーバーの NetBackup アプリケーションのキャッシュ済みの証明書も 作成されます。これらのファイルは、¥NetBackup ディレク トリ内に存在します。通常、これらのファイルには、ネットワー クインターフェースの DNS エントリとの一貫性がある名前 (machine.company.com など) が付けられます。次に、 ディレクトリエントリの例を示します。

user¥Local Settings¥Application Data¥VERITAS¥NetBackup¥pc.comp.com

user¥Local Settings¥Application Data¥VERITAS¥NetBackup¥dhcp

これらのファイルは、bpnbat -LoginMachine コマンドを 実行すると、作成されます。このコンピュータに、後で NetBackup の再インストールを行う予定がある場合は、次 のいずれかを実行します。

- 証明書を ¥NetBackup ディレクトリに保持します。
- 証明書を保持しない場合は、Root+ABブローカーで最 初に設定されたコンピュータの ID パスワードを入力す る必要があります。または、再インストール時に、 Root+AB ブローカーでパスワードをリセットすることもで きます。『NetBackup セキュリティおよび暗号化ガイド』 を参照してください。

<http://www.veritas.com/docs/DOC5332>

**10** 次のとおり NetBackup の重複排除ユーザーディレクトリを削除します。

メモ**:** この手順は、NetBackup の以前のバージョンからバージョン 8.1 にアップグ レードした場合にのみ必要です。

<span id="page-163-0"></span>Documents and Settings ディレクトリで、purediskdbuser ディレクトリを削除しま す。

# **Windows** システムからの **NetBackup LiveUpdate** の削除

NetBackup LiveUpdate と Veritas LiveUpdate は同じ LiveUpdate エージェントを共 有します。 LiveUpdate を削除すると、NetBackup の更新やその他のベリタス製品の更 新を自動的に配布できなくなります。

LiveUpdate を削除する前に、インストールされた他のベリタス製品が LiveUpdate を使 わないことを確認してください。

次の手順を使用して Windows システムの LiveUpdate ファイルを削除します。

#### **Windows** システムの **NetBackup LiveUpdate** を削除する方法

- **1** [スタート]>[コントロールパネル]を選択します。
- <span id="page-163-1"></span>**2** [コントロールパネル]ウィンドウで、インストール済みのプログラムとアプリケーション の適切なユーティリティを選択します。
- **3** [LiveUpdate]をクリックし、[削除]を選択します。

# <span id="page-163-2"></span>**Windows** サーバーおよび **Windows** クライアントから の **Java** コンソールの状態データの削除について

NetBackup Java コンソールは、ユーザー単位の状態データを保存しています。 この情 報にはユーザー設定、ツールバーの場所、および関連する設定が含まれています。 NetBackup Java コンソールをアンインストールした後に、次のフォルダを削除することに よって、状態データを削除します。

*USERPROFILE\_DIR*¥Veritas¥Java¥*JAVA\_VERSION*

- 移動ユーザープロファイルの場合は、USERPROFILE DIRは %APPDATA% にあります。
- Windows 2008/Vista 以降のローカルユーザープロファイルの場合は、 *USERPROFILE\_DIR* は %LOCALAPPDATA% にあります。

■ JAVA\_VERSIONは6桁の NetBackup のバージョン番号です。 たとえば、アップグ レードが適用されていない NetBackup バージョン 8.0 は 800000 になります。

例:

<span id="page-164-0"></span>8.0 の NetBackup Java コンソールがインストールされた Windows 2008 システムの場 合は、ローカルユーザーポリシー、Java コンソール状態フォルダ は、%LOCALAPPDATA%¥Veritas¥Java¥800000 にあります。

# 新しいメディアサーバーに全データを移行してクラスタ化 されたメディアサーバーを削除する

NetBackup 環境からクラスタ化されたメディアサーバーを削除できます。すべてのデー タをクラスタから新しいスタンドアロンサーバーに移行してから古いクラスタサーバーを廃 止する必要があります。

すべての NetBackup リソースを移行してメディアサーバーを廃止するために必要な手 順については、『Veritas NetBackup 管理者ガイド Vol. 1』で詳しく説明しています。 『Veritas NetBackup 管理者ガイド Vol. 1』で「メディアサーバーの廃止方法について」 を参照してください。

[https://www.veritas.com/support/ja\\_JP/article.DOC5332](https://www.veritas.com/support/ja_JP/article.DOC5332)

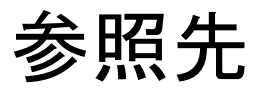

この章では以下の項目について説明しています。

■ [クラスタ化されたマスターサーバーの非アクティブノードで証明書を生成する](#page-165-0)

**10**

- NetBackup [応答ファイルについて](#page-166-0)
- NetBackup マスターサーバー Web [サーバーのユーザーとグループの作成](#page-168-0)
- NetBackup Java Runtime [Environment](#page-170-0) について
- <span id="page-165-0"></span>■ [レプリケーションディレクタを使用した](#page-172-0) NetApp ディスクアレイの使用
- NetBackup [データベースに対するセキュリティ強化](#page-176-0)

# クラスタ化されたマスターサーバーの非アクティブノード で証明書を生成する

クラスタマスターサーバーのインストールまたはアップグレードが完了したら、すべての非 アクティブノードで証明書を生成する必要があります。この手順は、クラスタの非アクティ ブノードのバックアップおよびリストアを成功させるために必要です。

クラスタ化されたマスターサーバーの非アクティブノードで証明書を生成する

メモ**:** 特に明記しない限り、すべてのコマンドは非アクティブノードから発行します

**1** (該当する場合) すべての非アクティブノードをクラスタに追加します。

クラスタのすべてのノードが現在クラスタの一部ではない場合、最初にこれらをクラス タに追加します。このプロセスについて詳しくは、オペレーティングシステムのクラス タの手順を参照してください。

**2** nbcertcmd コマンドを実行し、非アクティブノードに認証局の証明書を格納します。

UNIX の場合: /usr/openv/netbackup/bin/nbcertcmd -getCACertificate

Windows の場合: *install\_path*¥NetBackup¥bin¥nbcertcmd -getCACertificate

**3** nbcertcmd コマンドを実行し、非アクティブノードでホスト証明書を生成します。

nbcertcmd -getCertificate

- **4** (該当する場合) nbcertcmd -getCertificate コマンドが失敗し、トークンが必要 なことを示すエラーメッセージが表示される場合は、認証局からのトークンが必要で す。表示されている手順を使用してトークンを取得し、正しく使用します。
	- アクティブノードで、必要な変更を許可するように、示されている通りに bpnbat コマンドを使用します。認証ブローカーを要求するメッセージが表示されたら、 ローカルノード名ではなく、仮想サーバー名を入力します。 bpnbat -login -loginType WEB
	- アクティブノードで、nbcertcmd コマンドを使用してトークンを作成します。 nbcertcmd -createToken -name *token\_name* この手順ではトークン名は重要ではありません。コマンドを実行すると、トークン 文字列値が表示されます。次のコマンドで必要になるため、この値をメモします。
	- 非アクティブノードで、nbcertcmd コマンドとともに認証トークンを使用して、ホス ト証明書を格納します。 nbcertcmd -getCertificate -token このコマンドでは、トークン文字列値が求められます。nbcertcmd -createToken コマンドから入手したトークン文字列値を入力します。

<span id="page-166-0"></span>証明書に関する詳しい情報を参照できます。『Veritas NetBackup セキュリティおよび暗 号化ガイド 』で、マスターサーバーノードでの証明書の配備に関するセクションを参照し てください。

# **NetBackup** 応答ファイルについて

NetBackup 応答ファイル (/tmp/NBInstallAnswer.conf) は、次の目的で UNIX およ び Linux のインストール時とアップグレード時に使用されます。

- 一部のデフォルト値を上書きします。
- 対話式のインストール時の質問への回答を回避します。

■ サポート対象のほとんどのオペレーティングシステムで UNIX および Linux クライア ントの無人またはサイレントのインストールとアップグレードを実行します。

インストールスクリプトを実行する前にターゲットホストに NetBackup 応答ファイルを設定 します。ファイルが存在しない場合はファイルを作成します。サポート対象のエントリを関 連する情報とともに示します。

- AUTHORIZATION\_TOKEN=ABCDEFGHIJKLMNOP | SKIP このオプションは、自動的に認証または再発行トークンを使用してホスト証明書を取 得するように NetBackup に指示します。AUTHORIZATION\_TOKEN は大文字で 16 文 字です。一部の環境では、バックアップおよびリストアが正常に動作するために認証 トークンが必要です。この情報が必要な場合に、応答ファイルに指定されていないと、 インストールは失敗します。SKIP を指定した場合、必要な認証トークンなしでインス トーラが続行します。この結果、インストール後に手動の手順が追加されます。このエ ントリは省略可能であり、クライアントとメディアサーバーの配備でのみ使われます。
- CA\_CERTIFICATE\_FINGERPRINT=*fingerprint* | SKIP このエントリを使用すると、インストールまたはアップグレードで認証局(CA)証明書の 指紋を自動的に検証します。証明書の指紋は、インストールまたはアップグレード中 に CA から取得されます。指紋形式は 59 文字であり、0 から 9 の数字、A から F の 英字およびコロンの組み合わせです (例: 01:23:45:67:89:AB:CD:EF:01:23:45:67:89:AB:CD:EF:01:23:45:67)。 fingerprint の値は、SERVER= *master\_server\_name* に指定されているサーバーの 指紋である必要があります。セキュリティを設定せずにインストールまたはアップグレー ドを続行するには、CA\_CERTIFICATE\_FINGERPRINT=SKIP を指定します。このエン

トリはクライアントとメディアサーバーのインストールとアップグレードでは必須です。

■ CLIENT\_NAME=*client name* | XLOCALHOSTX このエントリは、クライアントの名前を NetBackup に指示します。XLOCALHOSTX 値に より、ローカルホストがクライアント名を提供できるようになります。このオプションを指 定すると、単一のマスターサーバードメイン内のすべてのクライアントに同じ応答ファ イルを使うことができます。これらのエントリは、bp.conf ファイルにも追加されます。 このエントリはクライアントのインストールでは必須です。

- MEDIA\_SERVER = *media\_server\_name* このオプションは、指定されたホストを使用してこのクライアントに対するセキュリティ保 護された Web 要求をトンネリングするように NetBackup に指示します。クライアント とマスターサーバー上の NetBackup Web サービスの間の通信が遮断される場合、 トンネルが必要です。この通信は、NetBackup のインストールまたはアップグレード 時にホスト証明書を入手するために必要です。応答ファイルには複数のMEDIA\_SERVER エントリが存在することがあります。それぞれが https 要求のトンネリングの候補とし て使われます。これらのエントリは、bp.conf ファイルに追加されます。このエントリは クライアントのインストールおよびアップグレードでは省略可能です。
- SERVER=*master\_server\_name*

このエントリは、マスターサーバー名として指定されたホストを使用するように NetBackup に通知します。応答に複数のサーバーエントリがある場合、1 つ目がマ スターサーバーとして使われます。これらのエントリは、bp.conf ファイルに追加され ます。このエントリはクライアントのインストールとアップグレードでは必須です。

■ SERVICES=no

このオプションを指定すると、インストールまたはアップグレードの後に NetBackup サービスが開始されなくなります。このオプションにより、インストールまたはアップグ レードの完了後、NetBackup クライアントでサービスを開始する前に追加の構成手 順を実行できます。このエントリはクライアントのインストールおよびアップグレードで は省略可能です。

- WEBSVC\_GROUP=*custom\_group\_account\_name* このオプションは、デフォルトの Web サーバーグループアカウント名を上書きするよ うに NetBackup に通知します (nbwebgrp)。このグループはシステムに存在している 必要があります。このオプションはマスターサーバーでのみ使用されます。
- <span id="page-168-0"></span>■ WEBSVC\_USER=*custom\_user\_account\_name* このオプションは、デフォルトの Web サーバーユーザーアカウント名を上書きするよ うに NetBackup に通知します (nbwebsvc)。このアカウントはシステムに存在してい る必要があります。このオプションはマスターサーバーでのみ使用されます。

### **NetBackup** マスターサーバー **Web** サーバーのユー ザーとグループの作成

NetBackup 8.0 より、NetBackup マスターサーバーには、重要なバックアップ操作をサ ポートするための構成済み Web サーバーが含まれます。この Web サーバーは、権限 が制限されているユーザーアカウント要素の下で動作します。これらのユーザーアカウン ト要素は、各マスターサーバー (またはクラスタ化されたマスターサーバーの各ノード) で 使用できる必要があります。

メモ**:** セキュリティのため、管理者またはスーパーユーザー権限を持つ Web サーバー ユーザーまたはグループは作成しないでください。

多数の手順を実行すると、オペレーティングシステムでユーザーとグループを作成できま す。特定のいくつかの方法を示していますが、他の方法でも同じ目標を達成できる可能 性があります。ホームディレクトリのパス、ユーザー名、およびグループ名はハードコード されていないため、変更することができます。デフォルトのローカルユーザー名は nbwebsvc、デフォルトのローカルグループ名は nbwebgrp です。ユーザーとグループに は、デーモンを実行するための十分なアクセス権がある必要があります。

このトピックに関する詳細情報を参照できます。

p.32 の 「UNIX および Linux [のインストールおよびアップグレード要件」](#page-31-0) を参照してくだ さい。

オペレーティングシステム固有のアカウントとグループの要件に注意してください。

- UNIX および Linux のクラスタ環境では、すべてのクラスタノードでローカルアカウン トが一貫して定義されていることを確認します。UID は、ローカルアカウントごとに同じ である必要があります。UNIX で LDAP アカウントを使うことができます。
- Windows のクラスタ化されたマスターサーバーでは、ドメインアカウントを使用する必 要があります。非クラスタ環境ではドメインアカウントを使用できますが、必須ではあり ません。
- Windows のクラスタ化されたマスターサーバーでは、ドメイングループを使用する必 要があります。

これらの要件のいずれかが満たされない場合、NetBackup マスターサーバーのインス トールは失敗します。Windows では、インストールプロセスの一部として、ユーザーアカ ウントのパスワードを指定するように求められます。

メモ**:** Web サーバーアカウントに関連付けられたパスワードの期限が初期構成後に切れ た場合、NetBackup はパスワードの期限が切れたことを通知しません。アカウントとパス ワードはオペレーティングシステムが管理するため、この動作は正常であり、想定どおり です。

Web サーバーがアクティブなままである限り、アカウントと Web サーバーは正常に動作 し続けます。

Web サーバーを再起動したときや、nbwmc サービスを再起動しようとした場合、サービス は期限切れのパスワードが原因で失敗します。オペレーティングシステムの該当する領 域に移動し、正しいパスワードを入力して、サービスを再起動します。

Web サービスアカウントとグループに関する詳しい情報を参照できます。『Veritas NetBackup セキュリティおよび暗号化ガイド』の Web サービスアカウントのセクションを 参照してください。

#### ユーザーアカウントとローカルグループを作成する方法**:**

- **1** ローカルグループを作成します。
	- Linux および AIX 以外の UNIX の場合:# groupadd nbwebgrp
	- AIX の場合: # mkgroup nbwebgrp
	- Windows の場合:c:¥>net localgroup nbwebgrp /add
- **2** ローカルユーザーを作成します。
	- Linux および AIX 以外の UNIX の場合: # useradd -g nbwebgrp -c 'NetBackup Web Services account' -d /usr/openv/wmc nbwebsvc
- AIX の場合:# mkuser home='/usr/openv/wmc' groups='nbwebgrp' nbwebsvc
- Windows の場合:C:¥>net user nbwebsyc *strong password* /add
- **3** (該当する場合) Windows の場合のみ、ユーザーをグループのメンバーにします。

C:¥>net localgroup nbwebgrp nbwebsvc /add

- **4** (該当する場合) Windows の場合のみ、[サービスとしてログオン]権限をユーザー に付与します。
	- 「コントロールパネル]、「管理ツール]、「ローカルセキュリティポリシー]の順に進 みます。
	- 「セキュリティの設定]で、「ローカルポリシー]、「ユーザー権利の割り当て]の順 にクリックします。
	- 「サービスとしてログオン]を右クリックして「プロパティ]を選択します。
	- ローカルユーザーを追加します。デフォルトのローカルユーザー名はnbwebsvc です。
	- 変更を保存して「サービスとしてログオン]の「プロパティ]ダイアログボックスを閉 じます。

### **NetBackup Java Runtime Environment** について

<span id="page-170-0"></span>次の製品のいずれかをインストールするときに、ベリタスはカスタマイズされたバージョン の Java Runtime Environment (JRE) をインストールします。

- NetBackup マスターサーバー、メディアサーバー、またはクライアントソフトウェア
- NetBackup リモート管理コンソール
- OpsCenter サーバー、エージェント、または View Builder

カスタマイズされたバージョンの JRE には、標準 JRE インストールに含まれる man、 plugin など、すべてのディレクトリが含まれているわけではありません。

以前は、NetBackup または OpsCenter と共にインストールされる JRE パッケージは、 いずれかのソフトウェアの以降のリリースにアップグレードした場合にのみ更新されまし た。nbcomponentupdate ユーティリティを使用して、JRE を以下の製品でサポートされ ているバージョンに更新することができます。

- NetBackup マスターサーバー、メディアサーバー、またはクライアントソフトウェア
- NetBackup リモート管理コンソール
- OpsCenter サーバー、エージェント、または View Builder

メモ**:** このユーティリティを使用して、VMware vCenter 用 NetBackup プラグイン用の JRE を更新することはできません。

システムで NetBackup 8.0 以降を実行している場合、表 [10-1](#page-171-0) を使用して、 nbcomponentupdate ユーティリティの場所を特定します。

<span id="page-171-0"></span>

| 製品                                      | オペレー<br>ティングシス<br>テム | ゚パス                                                |  |
|-----------------------------------------|----------------------|----------------------------------------------------|--|
| NetBackup                               | Windows              | install path¥netbackup¥java¥nbcomponentupdate.exe  |  |
|                                         | UNIX または<br>Linux    | /usr/openv/java/nbcomponentupdate                  |  |
| OpsCenter Server                        | Windows              | install path¥server¥bin¥nbcomponentupdate.exe      |  |
|                                         | UNIX または<br>Linux    | SYMCOpsCenterServer/bin/nbcomponentupdate          |  |
| <b>OpsCenter Agent</b>                  | <b>Windows</b>       | install path¥agent¥bin¥nbcomponentupdate.exe       |  |
| <b>OpsCenter View</b><br><b>Builder</b> | Windows              | install path¥viewbuilder¥bin¥nbcomponentupdate.exe |  |
| リモート管理コンソー  <br>ル                       | Windows              | install path¥java¥nbcomponentupdate.exe            |  |

表 **10-1** JRE 更新ユーティリティの場所

NetBackup 7.7.x 以前がある場合、以下の場所から nbcomponentupdate ユーティリ ティをダウンロードします。

[https://www.veritas.com/support/ja\\_JP/article.000115043](https://www.veritas.com/support/ja_JP/article.000115043)

nbcomponentupdate コマンドとそのパラメータに関する詳細情報を参照できます。

『NetBackup コマンドリファレンスガイド』

NetBackup とともにインストールされる JRE は、その NetBackup リリースに対してサポー トされているメジャーバージョンです。サポートされているメジャー JRE バージョンのマイ ナーバージョンに更新するには、このユーティリティを使用します。たとえば、NetBackup 8.0 が JRE 1.8.0.31 をインストールした場合、サポート対象のメジャーバージョンは 1.8 です。JRE 1.8.0.92 に更新するには、このユーティリティを使用します。

ベリタスは、JRE ベンダーがインストール済みの JRE バージョンに対し End-of-Life を 宣言した場合にのみ別のメジャー JRE バージョンに更新することを推奨します。お使い の環境にインストール済みの JRE バージョンでもある JRE 1.8 に対し、JRE ベンダーが End-of-Life を宣言した場合は、JRE 1.9 に更新します。

JRE を更新しようとする前に、NetBackup などの製品を終了します。更新時に製品が実 行中である場合、ユーティリティが終了し、製品を終了するように求めるエラーメッセージ が表示されます。

注意**:** JRE 更新が進行中の場合、ユーティリティを停止しないでください。このアクション により、JRE を使用する NetBackup などの製品が不安定になる可能性があります。

追加バージョンの JRE がその他のアプリケーションに対してシステムにインストールされ ている場合、NetBackup JRE はそれらの JRE と干渉しません。NetBackup JRE は Web ブラウザとの統合を行ったり、Java アプレットまたは Web Start の実行を許可した りするものではありません。したがって、NetBackup JRE は Java アプレットまたは Web Startの脆弱性を利用するタイプのブラウザベースの攻撃で使用されることがありません。

<span id="page-172-0"></span>NetBackup JRE アラートに関する詳しい情報を参照できます。

<http://www.veritas.com/docs/TECH50711>

### レプリケーションディレクタを使用した **NetApp** ディスク アレイの使用

レプリケーションディレクタは、2つの異なる状況でNetAppディスクアレイのスナップショッ トをレプリケートできます。

- 非クラスタモード:7 モードは、 NAS および SAN におけるスナップショットのレプリケー トに使われています。プラグインは、OCUM (OnCommand Unified Manager) サー バー (図 [10-1](#page-174-0)) にインストールする必要があります。
- クラスタモード:クラスタ化されたデータ ONTAP (cDOT) は、ストレージの仮想マシン 間 (SVM または vServer) におけるスナップショットのレプリケートに使います。 サポー ト対象は、NAS のみです。 プラグインは、OCUMサーバー、マスターサーバー、またはあらゆるメディアサーバー (図 [10-2\)](#page-175-0) 以外の Windows コンピュータまたは Linux コンピュータにインストールす る必要があります。

<span id="page-172-1"></span>モードは両方とも同じトポロジーをサポートします。

表 [10-2](#page-173-0) では、NetBackup バージョンと NetApp プラグインの間の関連について説明し ます。

<span id="page-173-0"></span>

| <b>NetBackup</b><br>バージョン<br>(NetBackup<br>Version) | NetApp $\neg$<br>ラグイン<br>バージョン | 説明                                                               | OCUM サーバーに対するマス<br>ターサーバーの比                                                                                                    | サポート対象のポリシー<br>形式                      |
|-----------------------------------------------------|--------------------------------|------------------------------------------------------------------|----------------------------------------------------------------------------------------------------|----------------------------------------|
| 7.7以降                                               | 11                             | 7モードのサポートがすべ<br>ての NetBackup 7.7 レプリ<br>ケーションディレクタ機能に<br>提供されます。 | 1つのマスターサーバーは多数の<br>OCUMサーバーをサポートします。<br>プラグインは、OCUM<br>(OnCommand Unified Manager)<br>サーバーにインストールする必要が<br>あります。                                        | MS-Windows、標準、<br>NDMP, VMware, Oracle |
|                                                     | 1.1 P1                         | ての NetBackup 7.7 レプリ <br>ケーションディレクタ機能に<br>提供されます。                | 7モードのサポートがすべ  1つのマスターサーバーは多数の<br>OCUMサーバーをサポートします。                                                                                                    | MS-Windows、標準、<br>NDMP, VMware, Oracle |
|                                                     | 20                             | cDOT サポートを提供しま<br>す。                                             | 1つのマスターサーバーは多数の<br>OCUMサーバーをサポートします。<br>プラグインは、OCUMサーバー、マ<br>スターサーバー、またはあらゆるメ<br>ディアサーバー以外の Windows<br>コンピュータまたは Linux コン<br>ピュータにインストールする必要が<br>あります。 | MS-Windows、標準、<br>NDMP, VMware, Oracle |

表 **10-2** バージョンの互換性

メモ**:** プラグインをアップグレードする前に NetBackup 環境全体をアップグレードする必 要があります。すべてのマスターサーバー、メディアサーバー、クライアント、プラグインと 通信するホストをアップグレードします。

<span id="page-174-0"></span>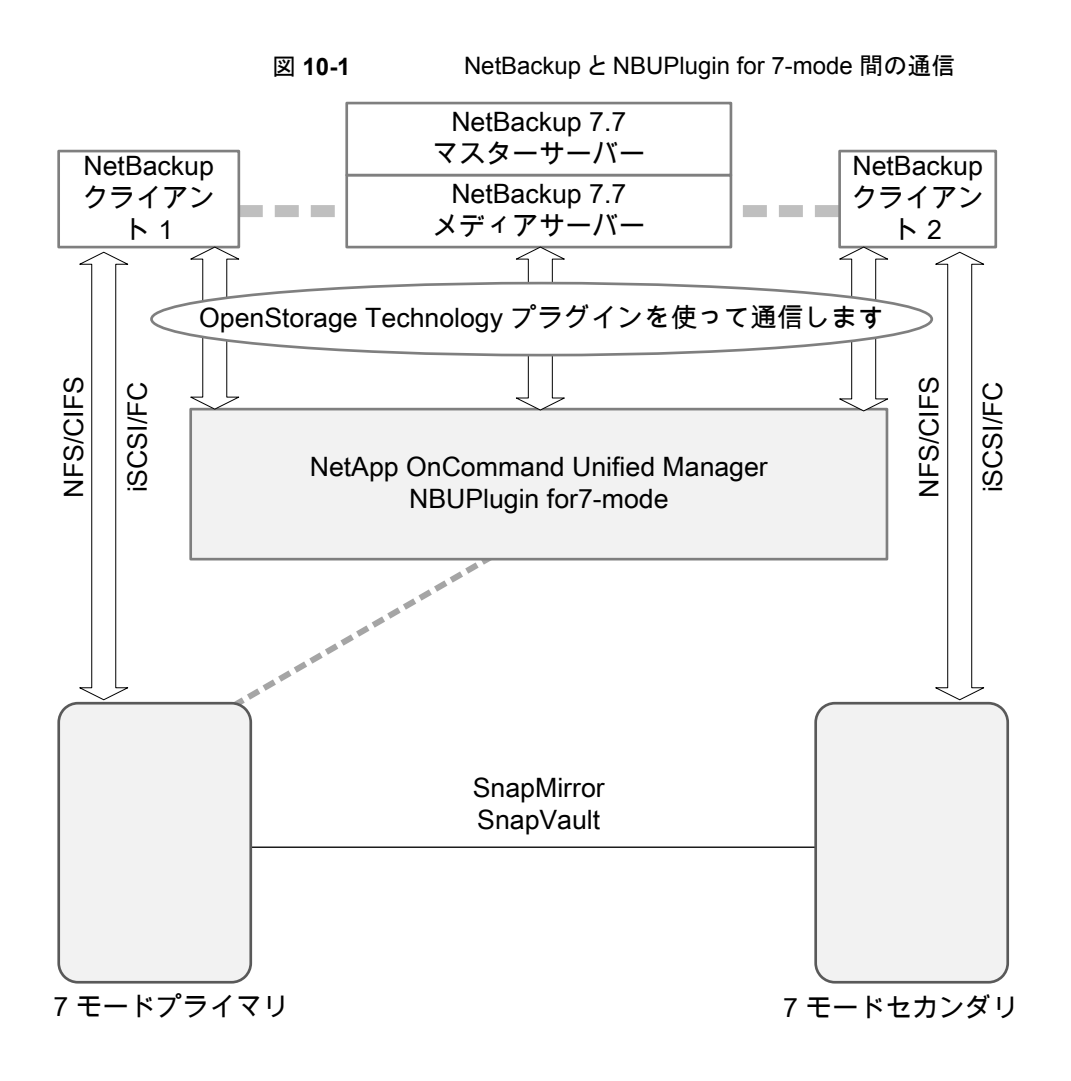

<span id="page-175-0"></span>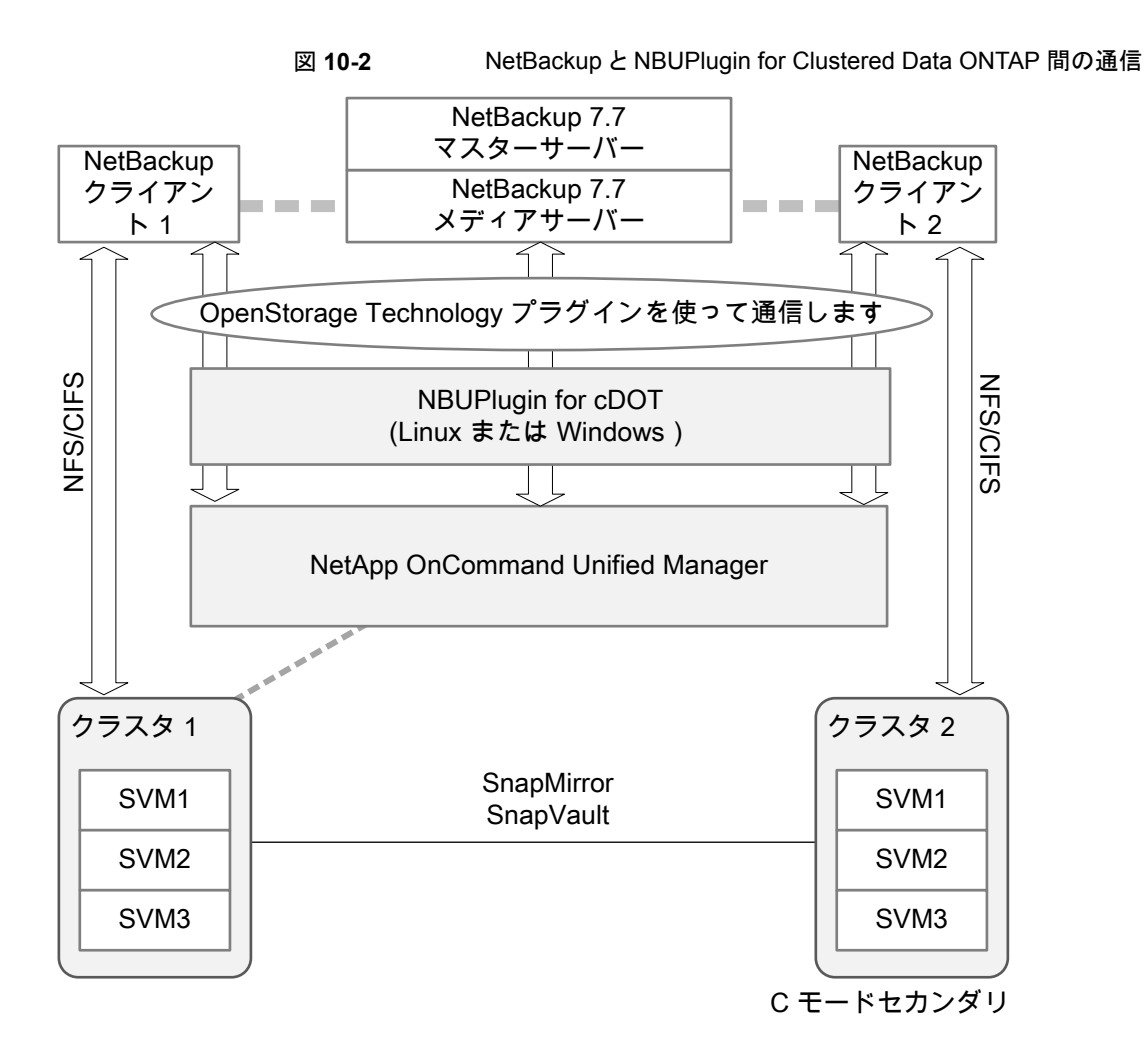

### プラグインのバージョンの判断

NBUPlugin のバージョンを判断するには、NBUPlugin がインストールされているシステ ムで次のバージョンファイルを検索します。

Windows: *Install path*¥Program Files¥Netapp¥NBUPlugin¥version.txt

UNIX: /usr/NetApp/NBUPlugin/version.txt

ファイルの内容には、製品名、ビルドの日付、NBUPlugin のバージョンが記載されてい ます。複数のプラグインがインストールされている場合は、両方のリストに表示されます。

### プラグインのアップグレード

<span id="page-176-1"></span>NetApp Plug-in for Veritas NetBackup をアップグレードするには、古いプラグインを使 用するすべてのストレージライフサイクルポリシージョブがアップグレード前に完了してい ることを確認してください。

ストレージライフサイクルポリシーに関連付けられたすべてのジョブの完了、処理中、また は未開始を判断するには、次のコマンドを使用します。

<span id="page-176-0"></span>Windows の場合: ¥NetBackup¥bin¥admincmd>nbstlutil.exe stlilist -U

UNIX の場合: /usr/openv/netbackup/bin/admincmd/nbstlutil stlilist -U

# **NetBackup** データベースに対するセキュリティ強化

NetBackup のセキュリティ変更の一部として、ベリタス社により NetBackup (NBDB) デー タベースのパスワードが変更される可能性があります。 ユーザーが NetBackup データ ベースのパスワードをデフォルト値から変更している場合、パスワードの変更は行われま せん。デフォルトパスワードのままになっているNetBackupデータベースが、新しいラン ダム生成されたパスワードにより更新されます。 NetBackup のすべての新しいインストー ルでは、セキュリティ強化の一環として、ランダムに生成されたパスワードが NetBackup データベースに割り当てられます。 このパスワードは、インストールまたはアップグレード 中には提供されません。このランダムに生成されたパスワードを変更するにはnbdb\_admin コマンドを使用します。 nbdb\_admin コマンドについて詳しくは、『Veritas NetBackup コ マンドリファレンスガイド』を参照してください。

索引

### 記号

アクセス制御 ファイルの削除 [163](#page-162-0) アップグレードポータル NetBackup 8.x について [145](#page-144-2) アンインストール Windows Java コンソール [164](#page-163-2) Windows サーバーソフトウェア [160](#page-159-1) インストール Linux クライアントの方式 [106](#page-105-0) NetBackup リモート管理コンソール [87](#page-86-0) NetBackup 管理コンソール [84](#page-83-0) UNIX クライアントのローカルインストール [107](#page-106-0) UNIX クライアントの方式 [106](#page-105-0) Windows クライアントの方式 [91](#page-90-0) 新しいクラスタグループ [76](#page-75-0) 複数バージョンの NetBackup 管理コンソール、 Windows [85](#page-84-0) 複数バージョンの NetBackup 管理コンソール、制 限とガイドライン [85](#page-84-0) インストールする方法 新規インストールの場合の順序 [22](#page-21-0) インストールの制限 Windows クライアント [91](#page-90-1) インストールガイドライン HP-UX システム [37](#page-36-0) Solaris システム [36](#page-35-0) **UNIX クラスタ [37](#page-36-1)** インストールスクリプト bp.conf ファイル [38](#page-37-0) サーバーのインストール [38](#page-37-0) サービスファイル [38](#page-37-0) インストール後の作業 クラスタインストール [79](#page-78-0) インストール要件 UNIX システムおよび Linux システム [32](#page-31-1) Windows システム [56](#page-55-0) オペレーティングシステム ストレージデバイスの構成 [21](#page-20-0) オンラインホットカタログ バックアップ [141](#page-140-0)

カタログバックアップの構成 NetBackup ウィザード [141](#page-140-0) ガイドライン [141](#page-140-0) ガイドライン カタログバックアップの構成 [141](#page-140-0) クライアント Linux クライアントのリモートインストール方式につい て [121](#page-120-0) UNIX クライアントのリモートインストール方式につい て [121](#page-120-0) インストール [124](#page-123-0) サーバーのアップグレードの後のアップグレード [128](#page-127-0) サーバーへのコピー [126](#page-125-0) セキュリティ保護 [124](#page-123-0) ソフトウェアのプッシュインストール [126](#page-125-0) 信頼できるクライアント [124](#page-123-1) 初期インストール後の追加 [126](#page-125-1) クライアントのアップグレード サーバーをアップグレードした後 [128](#page-127-0) クライアントのインストール Linux の方式 [106](#page-105-0) UNIX の方式 [106](#page-105-0) Windows の方式 [91](#page-90-0) 概要 [89](#page-88-0) クライアントのインストール方式 リモート Linux クライアント [121](#page-120-0) リモート UNIX クライアント [121](#page-120-0) クライアントソフトウェア Windows でのローカルインストール [94](#page-93-0) クライアントソフトウェアのインストール セキュリティ保護されたクライアント [124](#page-123-0) 信頼できるクライアント [124](#page-123-2) クライアントソフトウェアのプッシュインストール [126](#page-125-0) クライアントリストの作成 bpplclients コマンド [130](#page-129-0) クラスタ プライベートネットワーク [77](#page-76-0) クラスタのインストールおよびアップグレード 要件 [63](#page-62-0) クラスタインストール インストール後の作業 [79](#page-78-0)

索引 | 179

クラスタグループ 新規インストール [76](#page-75-0) 構成 [77](#page-76-1) クラスタグループ名 [76](#page-75-1) クラスタ化された Windows 環境でのインストール サーバーソフトウェア [64](#page-63-0) コマンド bpplclients [131](#page-130-0) サイレントインストール Windows クライアント [94](#page-93-1)、[103](#page-102-0) サブネットマスク [76](#page-75-2) サポートされているロボット形式 このリリースでの検索 [22](#page-21-1) サーバー Windows でのサイレントインストール [81](#page-80-0) サーバーのインストール Red Hat Linux の要件 [34](#page-33-0) インストールスクリプト [38](#page-37-0) サーバーのインストール要件 Red Hat Linux [34](#page-33-0) サーバーの変更操作 [125](#page-124-0) サーバーへのクライアントのコピー [126](#page-125-0) サーバーソフトウェア Windows でのローカルインストール [64](#page-63-0) クラスタでの削除 [161](#page-160-1) クラスタ化されたWindows環境でのインストール [64](#page-63-0) リモートで Windows にインストール [64](#page-63-0) サーバーソフトウェアの削除 UNIX システムの場合 [148](#page-147-2) サービスファイル インストールスクリプト [38](#page-37-0) システム要件 Windows クライアント [91](#page-90-0) スクリプト client\_config [123](#page-122-0) install\_client\_files [122](#page-121-0) sftp を使用した install client files [123](#page-122-0) ssh を使用した install\_client\_files [122](#page-121-0) ストレージデバイスの構成 オペレーティングシステム [21](#page-20-0) 概要 [21](#page-20-0) セキュリティ証明書 NetBackup ホスト用 [24](#page-23-0) ソフトウェアの削除 NetBackup サーバー [161](#page-160-1) ソフトウェアインストール マスターサーバー [41](#page-40-0) メディアサーバー [47](#page-46-0)

デバイス情報の格納 Shared Storage Option (SSO) [70](#page-69-0) ドメインネームサービス (DNS) [34](#page-33-1) ネットワーク情報サービス (NIS) [34](#page-33-1) バックアップ オンラインホットカタログ [141](#page-140-0) バージョン、NetApp NBUPlugin の判断 [173](#page-172-1) バージョンの混在のサポート NetBackup 8.x [11](#page-10-0) パスワードなしの ssh リモート UNIX クライアントのインストール [124](#page-123-3) パブリックネットワーク [77](#page-76-2) ファイル パスワードなしの ssh [124](#page-123-1) ファイルの削除 アクセス制御 [163](#page-162-0) プッシュインストール UNIX クライアント [107](#page-106-1) プライベートネットワーク クラスタ [77](#page-76-0) プラグイン NetApp [173](#page-172-1) NetApp からのアップグレード [177](#page-176-1) プリインストールチェッカー 概要 [23](#page-22-0) マスターサーバー ソフトウェアインストール [41](#page-40-0) メディアキット 内容の説明 [19](#page-18-0) メディアサーバー ソフトウェアインストール [47](#page-46-0) ユーザーアカウント Web サーバー [9](#page-8-0) ユーザー主導の操作 ユーザー権限 [91](#page-90-2) ユーザー権限 Windows クライアント [91](#page-90-2) ユーザー主導の操作 [91](#page-90-2) ライセンス 要件 [26](#page-25-0) ライセンスキー よくある質問事項 [28](#page-27-0) ライセンスキーエントリ 概要 [27](#page-26-0) リモート UNIX クライアントのインストール方式について [121](#page-120-0) リモート UNIX クライアントのインストール sftp 方式 [123](#page-122-0) ssh 方式 [122](#page-121-0)

パスワードなしの ssh [124](#page-123-3) リモートで Windows にインストール サーバーソフトウェア [64](#page-63-0) リモートインストール Linux クライアントの方式について [121](#page-120-0) UNIX クライアント [107](#page-106-1) UNIX クライアントの方式について [121](#page-120-0) Windows クライアント [93](#page-92-0) Windows クライアントソフトウェア [94](#page-93-0) ロボット形式 サポート対象の検索 [22](#page-21-1) ローカルインストール UNIX クライアント [106](#page-105-1) Windows のクライアントソフトウェア [94](#page-93-0) Windows クライアント [92](#page-91-0) 互換性 NetBackup-Java [106](#page-105-2) 仮想 IP アドレス [76](#page-75-2) 仮想ホスト名 [77](#page-76-3) 制限とガイドライン 複数バージョンの NetBackup 管理コンソールのイ ンストール [85](#page-84-0) 削除 Windows Java コンソール [164](#page-163-2) Windows サーバーソフトウェア [160](#page-159-1) クラスタのサーバーソフトウェア [161](#page-160-1) 新規インストール 順序 [22](#page-21-0) 方式 Linux クライアントのインストール [106](#page-105-0) UNIX クライアントのインストール [106](#page-105-0) Winodws クライアントのインストール [91](#page-90-0) 概要 Linux クライアントのインストール方式 [106](#page-105-0) Linux クライアントのリモートインストール方式 [121](#page-120-0) Linuxでのクライアントインストール [104](#page-103-0) NetBackup の Linux クライアントの削除 [148](#page-147-3) NetBackup の UNIX クライアントの削除 [148](#page-147-3) NetBackup カタログバックアップの構成 [141](#page-140-0) UNIX でのクライアントインストール [104](#page-103-0) UNIX と Linux のインストール要件 [32](#page-31-1) UNIX クライアントのインストール方式 [106](#page-105-0) UNIX クライアントのリモートインストール方式 [121](#page-120-0) Windows でのクライアントインストール [90](#page-89-0) Windows クライアントのインストール方式 [91](#page-90-0) Windows クライアントのシステム要件 [91](#page-90-0) Windows 版 NetBackup リモート管理コンソール [86](#page-85-0) クライアントのインストール [89](#page-88-0) ストレージデバイスの構成 [21](#page-20-0)

プリインストールチェッカー [23](#page-22-0) ライセンスキーエントリ [27](#page-26-0) 構成 NetBackup カタログバックアップ [141](#page-140-0) クラスタグループ [77](#page-76-1) 要件 クラスタのインストールおよびアップグレード [63](#page-62-0) ライセンス [26](#page-25-0) 証明書。 「セキュリティ証明書」を参照 認証証明書。 「セキュリティ証明書」を参照 順序 インストールの [22](#page-21-0)

### **A**

```
AIX
   アップグレード 37
   インストール 37
```
### **B**

```
bp.conf ファイル
   インストールスクリプト 38
bpplclients コマンド 131
   クライアントリストの作成 130
```
### **C**

```
123
```
### **D**

```
DVD のマウント
   NetBackup のインストール 39
```
### **E**

```
ESD イメージ
   NetBackup 20
```
### **G**

```
gunzip コマンド
   UNIX クライアントのインストール 105
gzip コマンド
   UNIX クライアントのインストール 105
```
### **H**

```
hosts ファイル 34
```
### **I**

install client files スクリプト 122~[123](#page-121-0)
IPv4 クラスタ [76](#page-75-0) IPv6 クラスタ [76](#page-75-1)

#### **L**

Linux NetBackup DVD のマウント [40](#page-39-0) Linux でのクライアントインストール 概要 [104](#page-103-0) Linux クライアント NetBackup の削除 [149](#page-148-0) PBX の削除について [148](#page-147-0) インストール方法 [106](#page-105-0) Linux クライアントのインストール方式 概要 [106](#page-105-0) Linux クライアントの追加 [126](#page-125-0) Linux サーバー NetBackup の削除 [149](#page-148-0)

#### **N**

NBUPlugin アップグレード [177](#page-176-0) バージョンの判別 [176](#page-175-0) **NetBackup** ESD イメージ [20](#page-19-0) インストールする方法 [22](#page-21-0) メディアキットの内容 [19](#page-18-0) NetBackup 8.x バージョンの混在のサポート [11](#page-10-0) NetBackup 8.x へのアップグレード アップグレードポータルについて [145](#page-144-0) NetBackup LiveUpdate Windows システムからの削除 [164](#page-163-0) NetBackup Product Improvement Program [23](#page-22-0) NetBackup のアップグレード [145](#page-144-1) NetBackup の削除 Linux クライアント [149](#page-148-0) Linux サーバー [149](#page-148-0) UNIX クライアント [149](#page-148-0) UNIX サーバー [149](#page-148-0) NetBackup の削除について UNIX システムの場合 [148](#page-147-1) NetBackup アクセス制御 ファイルの削除 [159](#page-158-0) NetBackup ウィザード カタログバックアップの構成 [141](#page-140-0) NetBackup カタログバックアップの構成 概要 [141](#page-140-0)

NetBackup クライアントのインストール ローカル [107](#page-106-0) NetBackup クライアントソフトウェア UNIX クライアントの種類の追加 [126](#page-125-1) ローカルインストール [107](#page-106-0) NetBackup サーバー ソフトウェアの削除 [161](#page-160-0) NetBackup サーバーソフトウェア UNIX での削除について [148](#page-147-1) NetBackup ソフトウェアの削除 Linux クライアントについて [148](#page-147-0) UNIX クライアントについて [148](#page-147-0) Windows クライアント [161](#page-160-0) NetBackup メディアキット 概要 [19](#page-18-0) NetBackup リモート管理コンソール インストール [87](#page-86-0) NetBackup 管理コンソール Windows での複数バージョンのインストール [85](#page-84-0) Windows での複数バージョンの削除 [86](#page-85-0) インストール [84](#page-83-0) 概要 [84](#page-83-1) NetBackup-Java 互換性 [106](#page-105-1) NetBackup DVD [19](#page-18-1) NetBackup DVD のマウント Linux [40](#page-39-0) UNIX [40](#page-39-0) NetBackup Enterprise Server 構成ガイドライン [135](#page-134-0) NetBackup Server の構成 概要 [135](#page-134-0) NetBackup ウィザード 開始 [135](#page-134-0) デバイス構成 [138](#page-137-0) バックアップポリシーの構成 [142](#page-141-0) ボリュームの構成 [140](#page-139-0) NetBackup 管理コンソール 開始方法 [136](#page-135-0) NetBackup サーバー 構成 [135](#page-134-0) NetBackup スクリプト UNIX [133](#page-132-0) 起動と停止 [133](#page-132-0) NetBackup 電子ソフトウェア配布 (ESD) イメージ [19](#page-18-1) NetBackup のインストール DVD のマウント [39](#page-38-0) NetBackup のストレージデバイス 構成 [138](#page-137-0)

NetBackup ボリューム 構成 [140](#page-139-0) NetBackup メディア マウントについて [39](#page-38-0) NTFS パーティション [94](#page-93-0)

## **P**

PBX Linux クライアントからの削除について [148](#page-147-0) UNIX クライアントからの削除について [148](#page-147-0) 削除 [150](#page-149-0) 非 Solaris からの削除 [150](#page-149-0)

#### **S**

sftp 方式 UNIX クライアントのインストール [123](#page-122-0) リモート UNIX クライアントのインストール [123](#page-122-0) Shared Storage Option (SSO) デバイス情報の格納 [70](#page-69-0) SORT Veritas Operations Readiness Tools [13](#page-12-0)、[17](#page-16-0) Veritas Services and Operations Readiness Tools [12](#page-11-0) ssh 方式 UNIX クライアントのインストール [122](#page-121-0) リモート UNIX クライアントのインストール [122](#page-121-0)

# **U**

UNIX NetBackup DVD のマウント [40](#page-39-0) NetBackup スクリプト [133](#page-132-0) UNIX でのクライアントインストール 概要 [104](#page-103-0) UNIX と Linux のインストール要件 概要 [32](#page-31-0) UNIX クライアント NetBackup の削除 [149](#page-148-0) PBX の削除について [148](#page-147-0) インストール方法 [106](#page-105-0) パスワードなしの ssh [124](#page-123-0) プッシュインストール [107](#page-106-1) リモートインストール [107](#page-106-1) ローカルインストール 106~[107](#page-105-2)、[126](#page-125-2) UNIX クライアントのインストール sftp 方式 [123](#page-122-0) ssh 方式 [122](#page-121-0) パスワードなしの ssh [124](#page-123-1)

UNIX クライアントのインストール方式 概要 [106](#page-105-0) UNIX クライアントの追加 [126](#page-125-0) UNIX サーバー NetBackup の削除 [149](#page-148-0) UNIX システムおよび Linux システム インストール要件 [32](#page-31-0)

## **V**

verify Windows クラスタのインストールまたはアップグレー ド [80](#page-79-0) Veritas Operations Readiness Tools (SORT) 推奨アップグレード手順 [17](#page-16-0) 推奨インストール手順 [13](#page-12-0) Veritas Services and Operations Readiness Tools (SORT) 概要 [12](#page-11-0)

#### **W**

```
Web サーバー
   ユーザーアカウント 9
Windows
   Java コンソールの削除またはアンインストール 164
   クラスタインストールの検証 80
   クラスタインストール 64
   サイレントインストール 81
   サーバーソフトウェアの削除またはアンインストー
    ル 160
   ソフトウェアの削除またはアンインストール 161
   リモートインストール 64
   ローカルインストール 64
Windows でのクライアントインストール
   90
Windows でのサイレントインストール
   サーバー 81
Windows でのローカルインストール
   サーバーソフトウェア 64
Windows での複数バージョンの削除
  NetBackup 管理コンソール 86
Windows クライアント
  NetBackup ソフトウェアの削除 161
  インストールの制限 91
  インストール方法 91
   サイレントインストール 94、103
   システム要件 91
   ユーザー権限 91
  リモートインストール 93
```
索引 183

ローカルインストール [92](#page-91-0) Windows クライアントのインストール方式 概要 [91](#page-90-1) Windows クライアントのシステム要件 概要 [91](#page-90-1) Windows クライアントソフトウェア リモートインストール [94](#page-93-2) Windows システム インストール要件 [56](#page-55-0) クラスタのインストールおよびアップグレード要件 [63](#page-62-0) Windows システムからの削除 NetBackup LiveUpdate [164](#page-163-0) Windows 版 NetBackup リモート管理コンソール 概要 [86](#page-85-1) Windows クライアント 構成 [103](#page-102-1) Windows クラスタのインストールまたはアップグレードの 確認 クラスタアドミニストレータコンソール [80](#page-79-0)

#### あ

アップグレード AIX [37](#page-36-0) インストール AIX [37](#page-36-0) インストールの続行 マスターサーバーのインストール後 [47](#page-46-0) インベントリ スタンドアロンドライブ [141](#page-140-1) ロボット [141](#page-140-2)

#### か

開始 NetBackup ウィザード [135](#page-134-0) 開始方法 NetBackup 管理コンソール [136](#page-135-0) ガイドライン スタンドアロンドライブのインベントリ [141](#page-140-1) デバイス構成 [139](#page-138-0) バックアップポリシーの作成 [142](#page-141-0) ロボットインベントリ [141](#page-140-2) 概要 NetBackup Server の構成 [135](#page-134-0) NetBackup メディアのマウント [39](#page-38-0) Veritas Services and Operations Readiness Tools [12](#page-11-0) 起動スクリプトと停止スクリプト [133](#page-132-0) クライアントソフトウェアのプッシュインストール [53](#page-52-0)

バックアップポリシーの構成ウィザード [142](#page-141-0) 起動スクリプトと停止スクリプト 概要 [133](#page-132-0) 起動と停止 NetBackup スクリプト [133](#page-132-0) クライアント形式のソフトウェア マスターサーバーへのインストール [54](#page-53-0) クライアントソフトウェアのプッシュインストール 概要 [53](#page-52-0) クラスタアドミニストレータコンソール Windows クラスタのインストールまたはアップグレー ドの確認 [80](#page-79-0) クラスタのインストールまたはアップグレード Windows の確認 [80](#page-79-0) クリーニングメディア バーコード規則 [141](#page-140-3) 構成 NetBackup サーバー [135](#page-134-0) NetBackup のストレージデバイス [138](#page-137-0) NetBackup ボリューム [140](#page-139-0) Windows クライアント [103](#page-102-1) マスターサーバーとメディアサーバー [135](#page-134-0) 構成ガイドライン NetBackup Enterprise Server [135](#page-134-0)

## さ

作成 バックアップポリシー [142](#page-141-0) 推奨アップグレード手順 Veritas Operations Readiness Tools [17](#page-16-0) 推奨インストール手順 Veritas Operations Readiness Tools [13](#page-12-0) スタンドアロンドライブ インベントリ [141](#page-140-1) スタンドアロンドライブのインベントリ ガイドライン [141](#page-140-1) ストレージユニット 定義 [140](#page-139-1)

# た

定義 ストレージユニット [140](#page-139-1) デバイス構成 NetBackup ウィザード [138](#page-137-0) ガイドライン [139](#page-138-0)

### な

について NetBackup 8.x アップグレードポータル [145](#page-144-0)

### は

バーコード規則 クリーニングメディア [141](#page-140-3) バックアップ形式 バックアップポリシー [142](#page-141-0) バックアップポリシー 作成 [142](#page-141-0) 作成のガイドライン [142](#page-141-0) バックアップ形式 [142](#page-141-0) バックアップポリシーの構成ウィザード 概要 [142](#page-141-0) ボリュームの構成 NetBackup ウィザード [140](#page-139-0)

# ま

マスターサーバー インストールの続行 [47](#page-46-0) クライアント形式のソフトウェアのインストール [54](#page-53-0) マスターサーバーとメディアサーバー 構成 [135](#page-134-0) マスターサーバーへのインストール クライアント形式のソフトウェア [54](#page-53-0)

# や

よくある質問事項 ライセンスキー [28](#page-27-0)

### ら

ロボット インベントリ [141](#page-140-2) ロボットインベントリ ガイドライン [141](#page-140-2)